# **105 FOUNDATIONS OF ACL** CONCEPTS AND PRACTICES

 $Rot$ e NO. 9

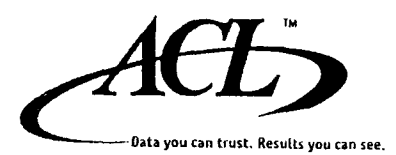

#### Copyright © 2008 ACL Services Ltd. All rights reserved.

No part of these materials may be reproduced, stored in a retrieval system, or transmitted, in any form or by any means (photocopying, electronic, mechanical, recording, or otherwise), without permission in writing from the publisher, except by a reviewer who may quote brief passages in a review.

ACL Services Ltd. 1550 Alberni Street Vancouver, BC Canada V6G 1A5

Telephone: +1-604-669-4225 Fax: +1-604-669-4087 E-mail: info@acl.com Web: www.acl.com

Printed in Canada

ACL, the ACL logo, Audit Command Language, and Access Command Language are trademarks of ACL Services Ltd. Microsoft and Windows are registered trademarks of Microsoft Corporation. z/OS is a registered trademark of IBM Corporation.

> ITDE18025 Edition 4.3.2 May 1, 2008

## **Contents**

 $\bullet$ 

 $\bar{\xi}$ 

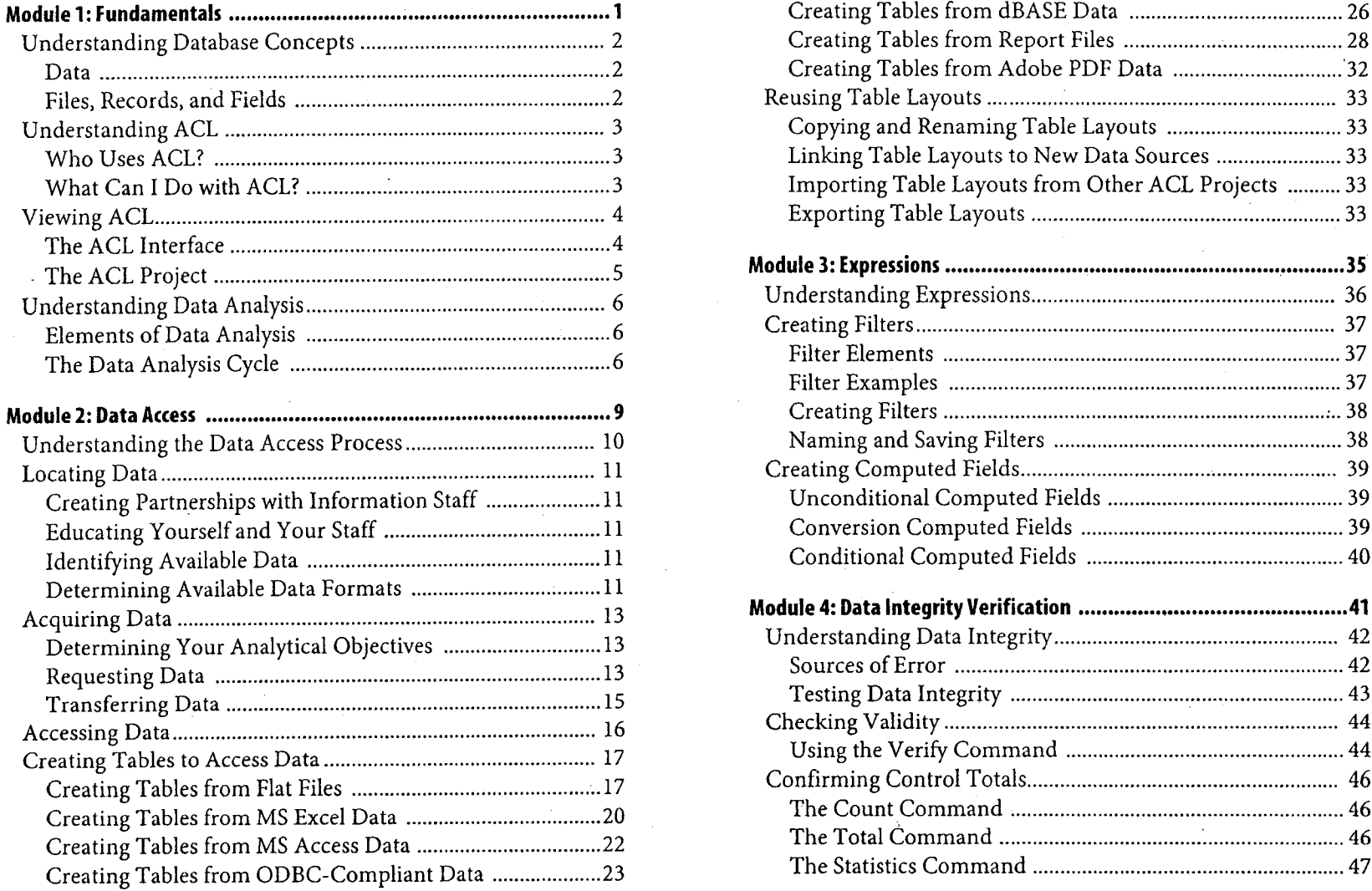

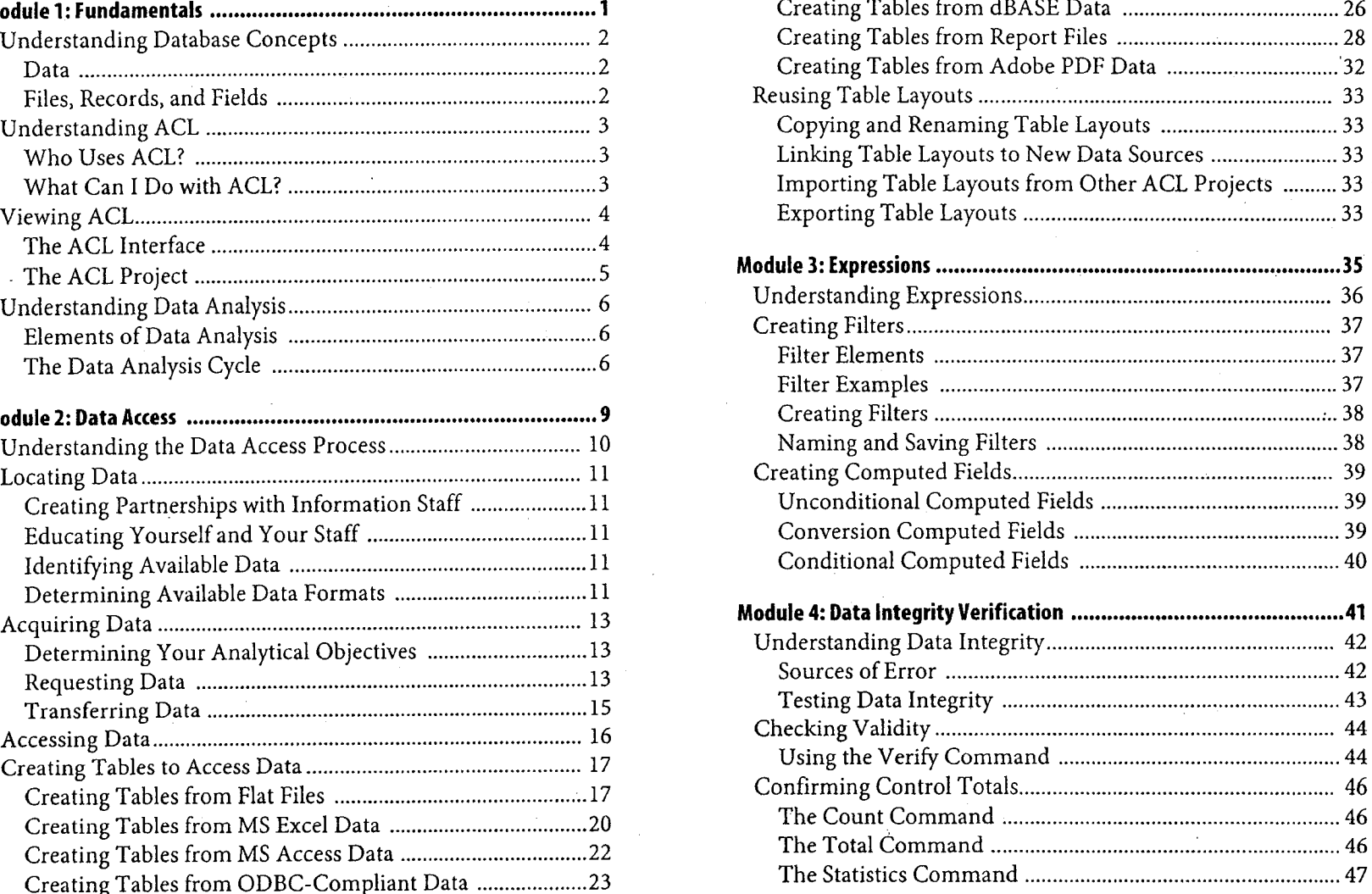

**Contents**

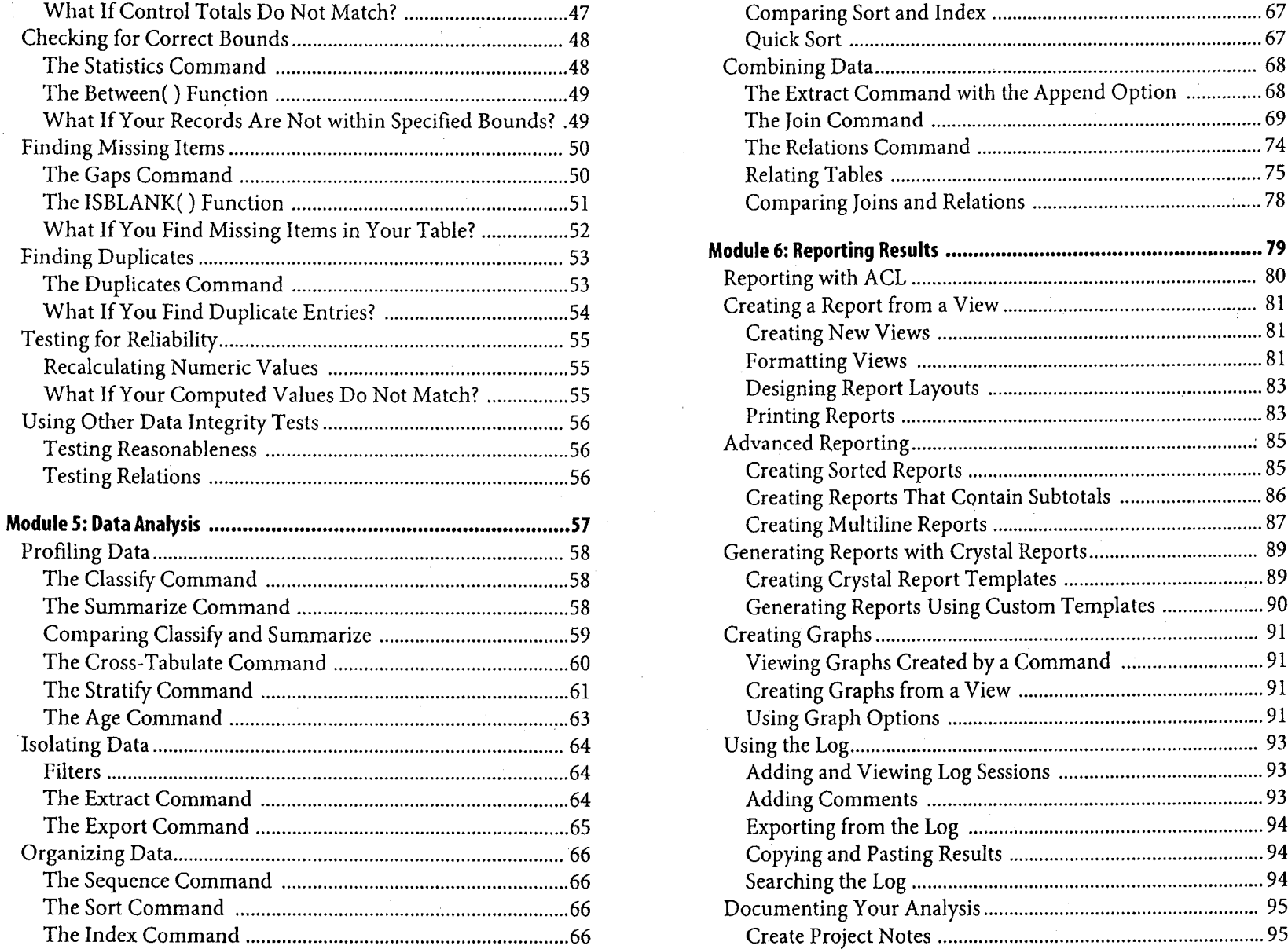

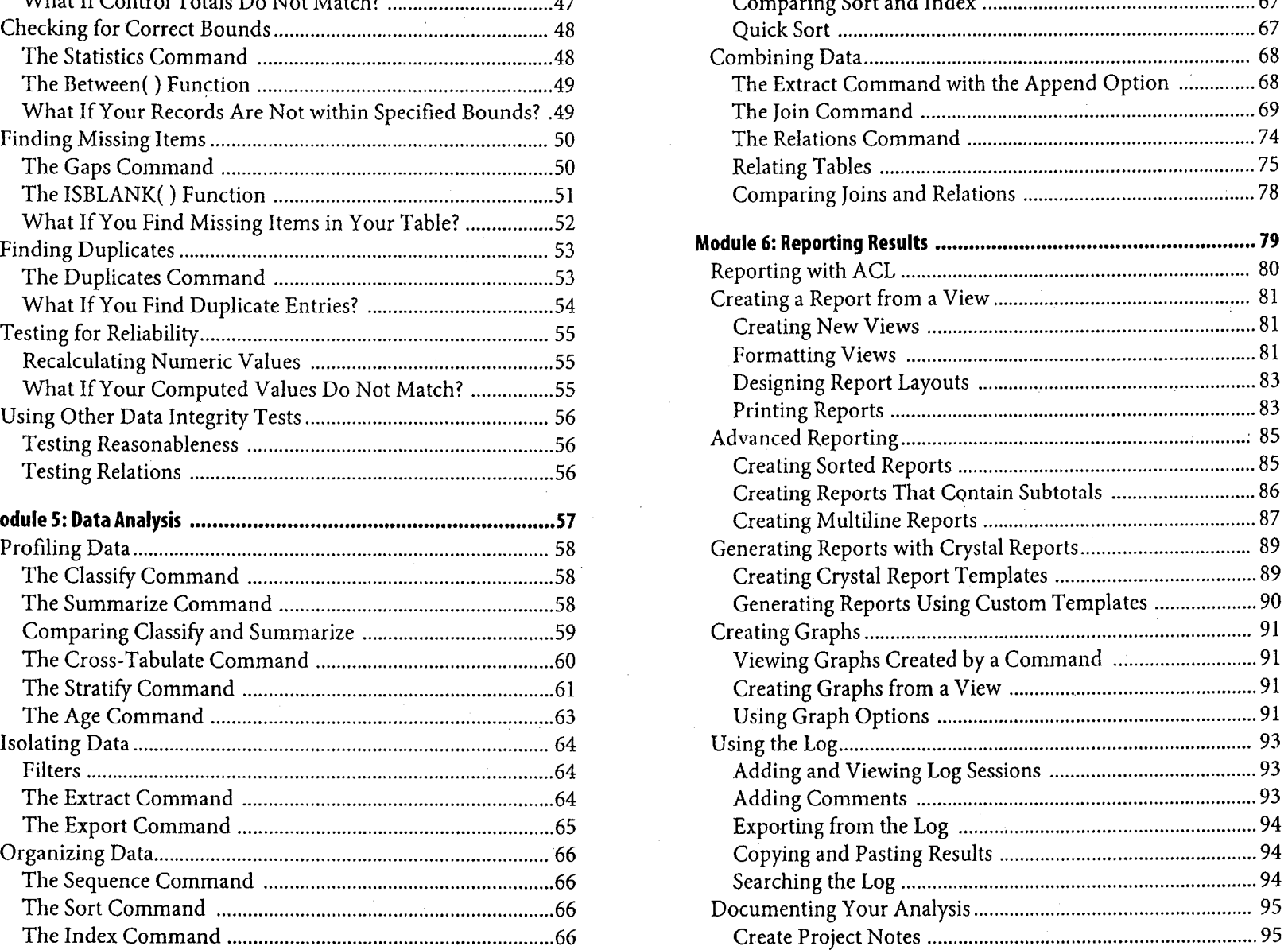

#### iv Foundations of ACL: Concepts and Practices

#### **Understanding Database Concepts**

#### **Data**

Data is everywhere. Every time you use a credit card, make a telephone call, or log on to a website, you leave a digital footprint. Yet few of us understand what data is.

For example, consider the following string of numbers:

#### 04092003

You might interpret this string of numbers as:

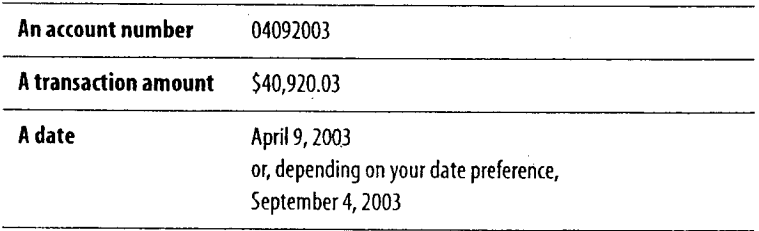

To work with raw data such as this string of numbers, you must know how to interpret it and what to do with it. In the same way, a computer must first be told how to interpret raw data and how to manage it.

For example, assume an employee enters a duplicate employee number so that he or she receives two checks for the same pay period. To identify this problem, the computer must be programmed to interpret the raw data as employee numbers and to identify the duplicate employee numbers as irregularities.

#### **Files, Records, and Fields**

Modern data structures are built from files. A file is a named collection of information stored or processed as an individual entity.

A file is composed of a number of smaller units, called records and fields. A record is a collection of related information grouped for processing. A field is an area in a record where a particular class of data is stored.

A useful analogy for understanding these concepts is the telephone book, which is a collection of information about the telephone users in a particular community.

A telephone book can be thought of as a file. Each entry for a telephone user is a record and each type of information repeated in every record—the name, address, and telephone number—is a field.

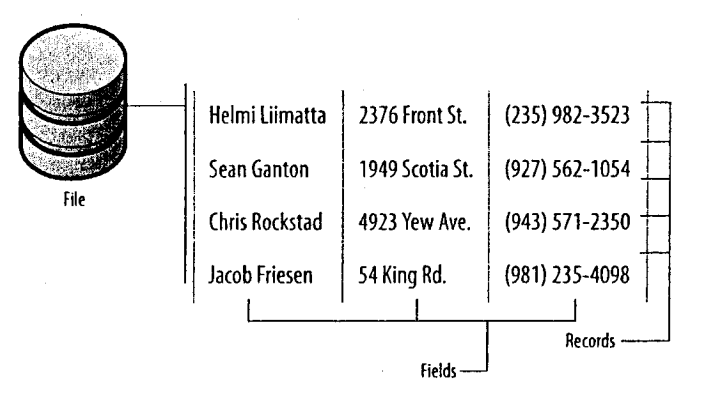

*fig.* 1-1 Data structure sample

## **Fundamentals**

Understanding Database Concepts Understanding ACL Viewing ACL Understanding Data Analysis

To use *ACL* effectively, it is necessary to understand key data analysis concepts and the data analysis cycle. You must learn how to navigate the *ACL* interface, how to store and organize your work in *ACL* projects, and how to work with the many analytical tools *ACL* provides. This module introduces you to data analysis and the basics of working with *ACL* software.

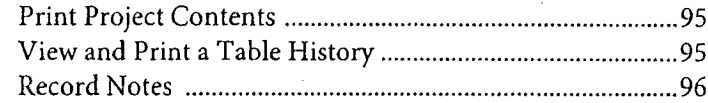

 $\bullet$ 

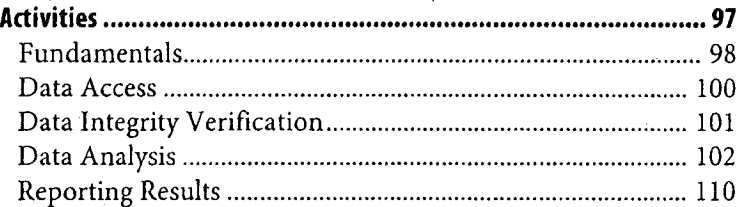

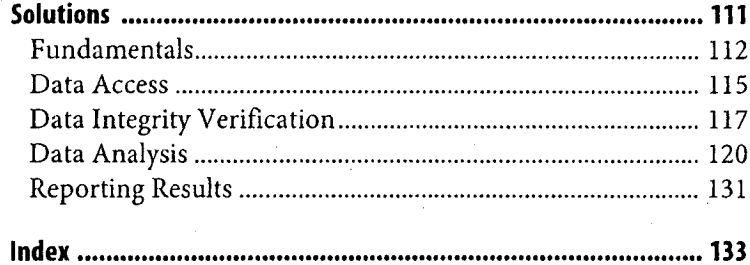

 $\pmb{\textbf{v}}$ 

#### **Contents**

### **Understanding ACL**

*ACL* is a tool that lets you read and analyze data. The data may be in different types of files scattered across numerous databases on different platforms. Regardless, *ACL* can help you access the data, ask intelligent questions about it, and distill the information needed to answer those questions.

#### **Who Uses ACL?**

*ACL* is used by data analysts, auditors, accountants, and other business professionals who need timely access to data and the means to analyze it efficiently and effectively. The information *ACL* provides allows confident management planning and decision-making.

#### **What Can I Do with ACL?**

Your use of *ACL* is limited only by your imagination. Because *ACL* provides such a huge range of options, you can accomplish almost any goal in the realm of data analysis.

#### **Gather essential information for decision -making**

*ACL* offers a full range of analytical tools, including functions, commands, and scripts. These tools let you find answers to your questions quickly and easily.

#### **Retain the integrity of your data**

Because *ACL* is a read-only application, it cannot alter the data source. This lets you access production data directly and safely.

#### **Process different data types from different systems**

*ACL* can combine data from modern databases, legacy systems, and report files. You can then analyze the data as if it was all from the same source.

#### **Process files of any size rapidly**

Unlimited file-size capability and high-speed processing make it possible to analyze millions of records in seconds with *ACL.*

#### **Analyze large data sets in their entirety**

The large capacity and high speed of *ACL* allow you to work with files in their entirety instead of through samples. Knowing that you have examined an entire file gives you greater confidence that your results are complete and correct.

#### **Automate analytical procedures**

Automating your analysis can save time and effort. ACL scripts can be programmed to be interactive or to run as continuous monitoring applications.

#### **Maintain a record of your work**

When you use *ACL,* every step you take is recorded in the log. This log, or audit trail, lets you review, document, and repeat the steps of your analysis.

### **Wiewing ACL**

ACL provides the means to access and analyze your data through:

- Multi-level organization within a project
- Easy creation and manipulation of project elements
- Analytical tools such as functions, commands, and scripts

#### The ACL Interface

When you open ACL, you are presented with the application window showing the Welcome Tab, the Project Navigator, and the Status Bar.

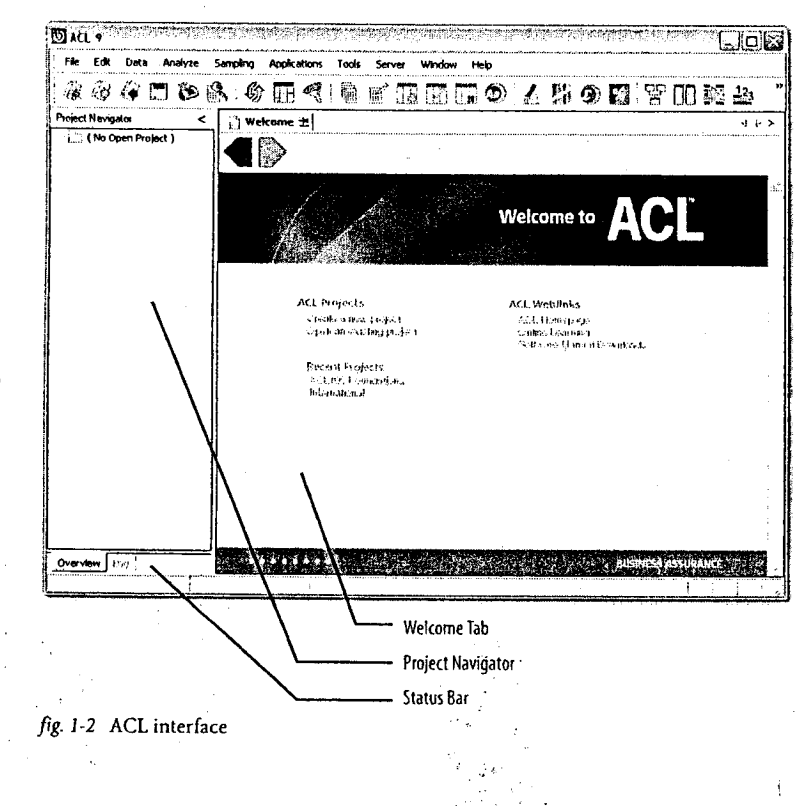

#### **Welcome tab**

The Welcome tab is a fast and easy way to navigate between your projects in ACL. By clicking the links provided, you can create a project, open a project, or access different parts of the ACL website. When online, you can download product enhancements, submit support requests, and search the knowledge base.

#### **Project Navigator**

The Project Navigator has an Overview tab and a Log tab. The Overview tab lets you organize items in your ACL project into folders. The Log tab lets you browse a chronological record of your past activities, view command results, and save portions of the log to another file.

#### **Status har**

The status bar displays information about the active table, including the table name, the number of records, and any active filter criteria.

Module 1: Fundamentals

#### **The ACL Project**

Similar to a top-level folder in Windows, an *ACL* project is used to store and organize your analytical work. An *ACL* project can include tables, scripts, logs, workspaces, and folders.

#### **Tables TTT**

A table is the combination of a table layout and the data source to which the table layout is linked. The data in a table is presented in a view.

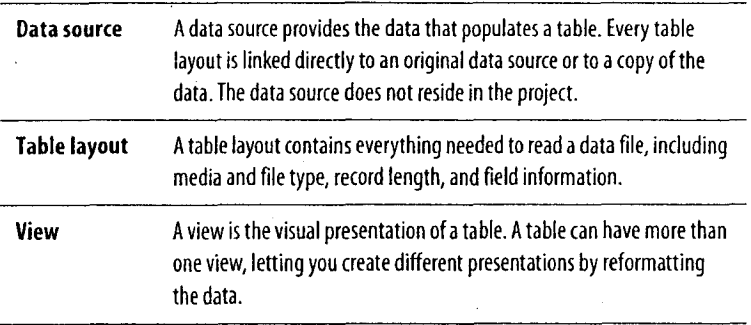

#### **Scripts <u></u>**

A script is a series of *ACL* commands that can be executed repeatedly within your project. Almost all commands can be executed in a script. Scripts can be designed to run automatically or to prompt the user for input.

#### $Log \mathbb{E}$

*ACL* automatically creates a log when you create an *ACL* project. The log is an audit trail, recording the commands and results from your analysis. This trail lets you retrace your steps and reproduce results without always having to save your work. The log is also an excellent resource for generating reports at the conclusion of your analysis.

## **Workspaces**  $\binom{m}{n}$

A workspace is a set of field definitions that has been saved for reuse with other tables. When a workspace is activated, the field definitions within it are available for use with the active table. Workspaces let you maintain and reuse definitions of physical fields, computed fields, and filters, so you do not have to define these elements more than one time.

#### **Folders 1:11**

Folders are used to organize your work in an *ACL* project. *ACL* folders are similar to Windows folders.

#### Notes:

ACLICERTIFIED 5

#### **Understanding Data Analysis**,

#### **Elements of Data Analysis**

The main elements of data analysis in *ACL* are commands, expressions, functions, and variables.

#### **Commands**

*ACL* commands are means of executing standard analyses, such as statistical analysis and data profiling. Command results can be sent to file, screen, print, and in some cases, graphs.

#### **Expressions**

Expressions are statements used primarily to create filters and computed fields. They perform calculations, specify logical conditions, or create values that do not exist in the data file. Expressions can be named and saved as part of a project or else created just for immediate use.

**Filters A** filter is a logical expression that lets you select the kind of data you want to see and work with. For example, you can create a filter that selects only records that fall within a specified range of dates.

**Computed fields A** computed field, also known as a calculated field, is a virtual field that uses data derived from an expression or a specified constant. It does not contain physical data. For example, you can create a new field that is the product of the values in two other fields. You can also insert into a table a specific value such as an interest rate or a logical condition.

#### **Functions**

A function is a predefined routine that performs a computation on specified data. A function uses variables to accept input data values. *ACL* currently offers approximately 80 different functions.

#### **Variables**

A variable is a named memory space that stores data. The value stored in a variable can be either a character, numeric, date, or logical type. Variables are widely used in functions, expressions, and scripts.

#### **The Data Analysis Cycle**

Every data analysis project you undertake follows a regular cycle of activities. This helps to ensure that your work is thorough, accurate, and efficiently performed.

The data analysis cycle has five stages:

- Planning
- Data access
- Data integrity verification
- Data analysis
- **•** Reporting results

Each stage is discussed in detail in this course.

#### **Planning**

Plan your work before you start a project. By formulating clear objectives before you begin your analysis, you can develop concise strategies and budget the right amount of time and resources.

#### **Data Access**

The next step is to access the data outlined in your strategic plans. This requires locating, requesting, and transferring the data prior to reading it with *ACL.*

#### **Data Integrity Verification**

Having received the data, it is necessary to test its integrity. If you start your project without having first verified the data's accuracy and completeness, your results may be unreliable or incorrect.

#### **Data Analysis**

In the analysis stage, you perform the tests necessary to achieve your objectives. You are likely to use a combination of commands, filters, and computed fields in your analysis.

#### **Reporting Results**

Depending on the project, you may need to create reports from your results. *ACL* can create different types of reports; including multiline, detail, and summary reports.

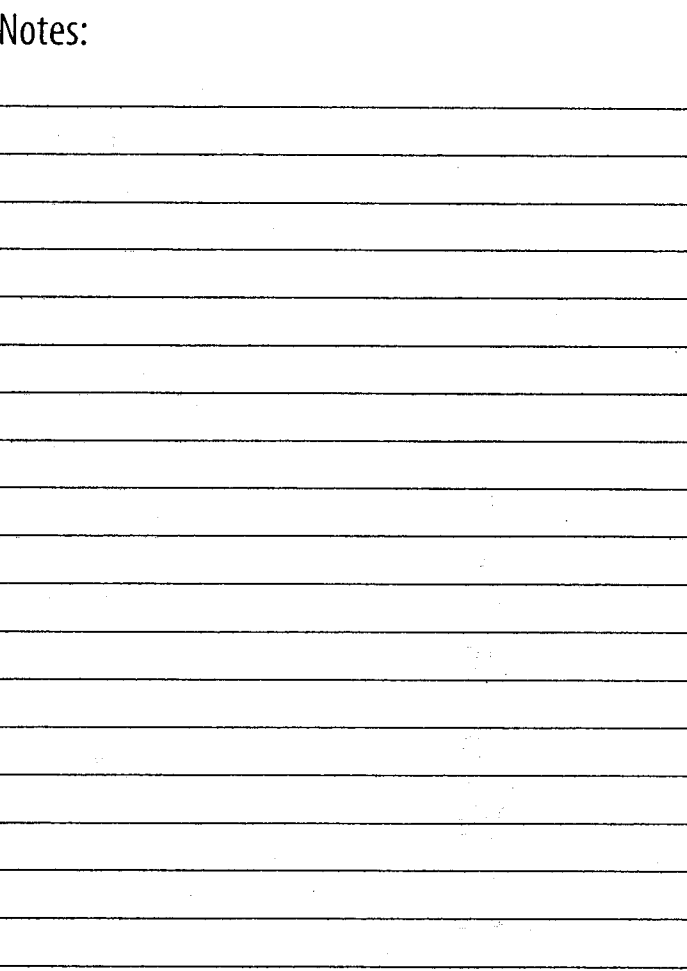

8 Foundations of ACL: Concepts and Practices

×

## Data Access

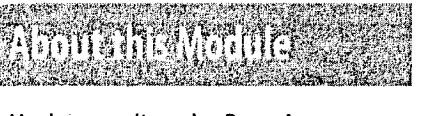

Understanding the Data Access Process

Locating Data Acquiring Data

Accessing Data

Creating Tables to Access Data

Reusing Table Layouts

Data access is a critical part of any data analysis project. You need to find and acquire necessary data in an efficient and effective manner. Because of the variety of data sources and technologies, data access methods vary. *ACL,* however, can access almost any kind of data. This module helps you understand the process of data access using *ACL.*

#### **Understanding the Data Access Process**

In order to prepare your analysis, you need to understand the data access process. To ensure the success of the entire process, pay careful attention to each step.

To prepare your analysis:

#### **1.** Locate the data.

Locating data requires understanding the individual files available, the various file types and the technologies used to access them. A comprehensive understanding also helps you build a productive relationship with the data provider.

• Formulate clear objectives.

Before attempting to acquire data, use your analytical objectives to determine which data files you need.

- Find out what data is available to you.
- Find out the format in which the data is stored.
- **2.** Acquire the data.
	- Create a request letter for the data provider that shows your specific requirements.
- **3.** Access the data.
	- Use *ACL* to read almost any kind of data.

*ACL* accesses some data directly at its source and other data through an imported copy. In some cases, *ACL* can create a table automatically. In other cases, you define aspects of the structure for it.

#### Notes:

#### **Locating Data**

If you are to make an informed request to the data provider, you need to learn what data is available to you and the format in which it is stored. Effectively communicating your data needs will save time for both you and your Information Systems (IS) department.

#### **Creating Partnerships with Information Staff**

You rely heavily upon IS to help you find data. To foster a positive working relationship, learn the language of technology and educate them about your needs. Find out what information they need from you to process your data request and develop a request form that conveys that information.

#### **Educating Yourself and Your Staff**

Understanding the fundamentals of data can help you to phrase your data request succinctly. Learn the characteristics of the different file formats available. Investigate data access and file transfer methods. Encourage your staff to educate themselves about data technology. Understanding the fundamentals of data will help your team build a productive relationship with Information staff.

#### **Identifying Available Data**

Find out what data exists and where it is stored. Ask to review the data and the data dictionary to assess what information you may require. Develop a map that documents data sources, file formats, and the contents of specific files and fields. Use the map as a reference for future projects. As your knowledge increases, your reliance on IS or a system administrator will decrease.

#### **Determining Available Data Formats**

*ACL* can create tables from many data formats with varying degrees of user intervention. When you have a choice, use data in its native format. Also, work with data formats that *ACL* can define with little or no help, such as ODBC-compliant sources.

*ACL* can access most file types, including the following:

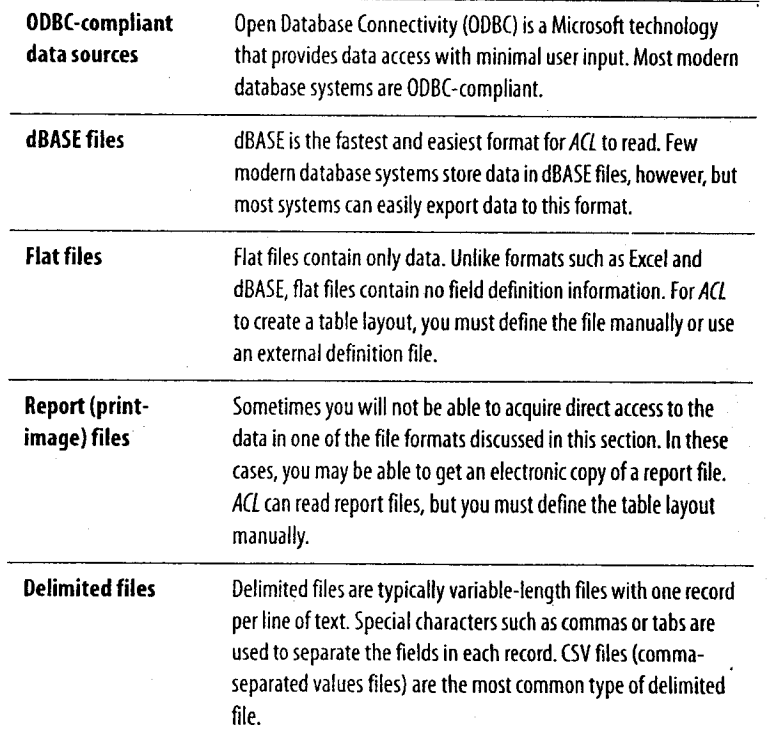

цÚ.

÷

#### Module 2: Data Access Locating Data

XML **files ACL** has developed *and* patented technology used to process XML **files** so they can be analyzed like other data sources. XML is a general purpose markup language that combines data and the formatting information in the same document. XML is the base for other special-purpose markup languages, for example XBRL and XSLT.

These formats may not be the easiest for your data provider to supply, so you may have to compromise.

CD *For more information on file formats, see the Data Access Guide, or select Help > Index and enter "data sources".*

#### Notes:

Module 2: Data Access Acquiring Data

#### **Acquiring Data**

After you develop an overview of the available data, you need to acquire the data. To do that, you must do the following:

- 1. Determine your analytical objectives.
- 2. Request the data.
- **3.** Transfer the data.

#### **Determining Your Analytical Objectives**

Before requesting data, formulate your analytical objectives. Your objectives determine the data that you require.

Consider the following example: You want to identify vendors that may be overcharging you for supplies than you have contracted. You have located the data sources and know that three relevant files exist:.

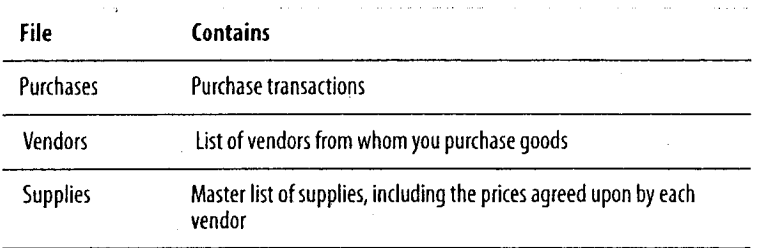

To identify the vendors that may be overcharging, you must compare records in the Purchases file to records in the Supplies file. Therefore, you need to request these two files. Request the Vendors file only if you want to see vendor information for each instance of an overcharge.

#### **Requesting Data**

Requesting data is a critical step in a data analysis project. Complications with data access can seriously compromise the timeline of your analysis. It is essential that you be very specific about what data you need, where it comes from, and how you would like it delivered. To accomplish this, you need to submit a data request letter and request a summary report.

#### **Data request letter**

Specify what data you require in a formal request. Your request letter needs to have all the information that IS needs to provide the data.

Include the following in your data request letter:

- The date of your request
- The name of the system where the data resides
- The file name, table name, or report name
- Date bounds for the data. For example, you might specify from January 1, 2002, to December 31, 2002, inclusive of start and end dates.
- Any filter criteria. For example, you might specify to include only positive values in the balance field.
- When you would like the data delivered
- The file format in which you would like to receive the data
- The medium on which you would like the data transferred

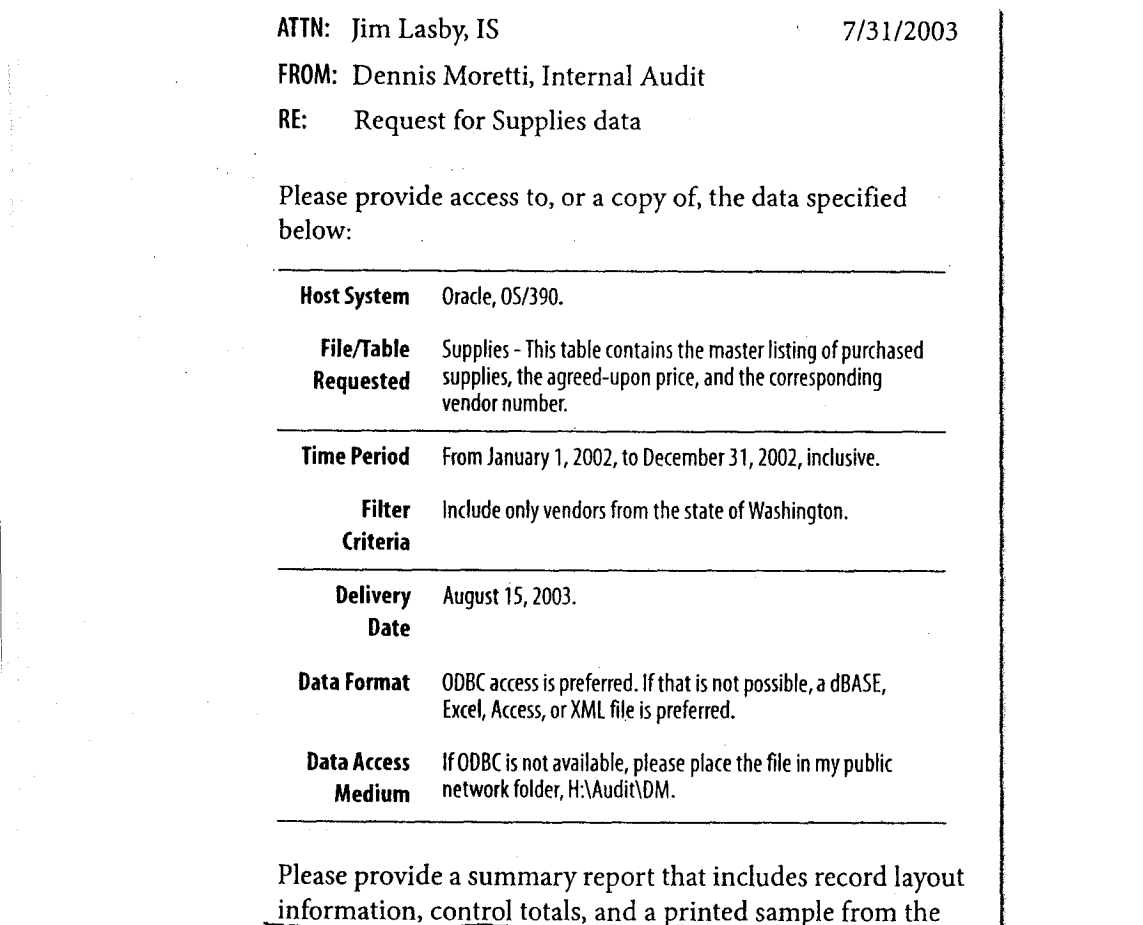

*fig. 2-1* Sample data request letter

#### **Summary report**

You should also request a summary report from IS about the data you receive. If you are able to get a summary report, use the information in the report to confirm that you have received all the data and only the data that you requested. If possible, obtain the same details from an independent source, such as the department from which the data originates.

Request the following items in your summary report:

- Record layout information (field names, start positions, lengths, data types, and formatting details)
- Control totals (number of records, field totals)
- A printed sample of approximately fifty records from the original file. Compare the sample records against the table you create to confirm the accuracy of the table.

ATTN: Dennis Moretti, Internal Audit 8/13/2003 FROM: Jim Lasby, IS

RE: Summary report for Supplies data

Record Layout:

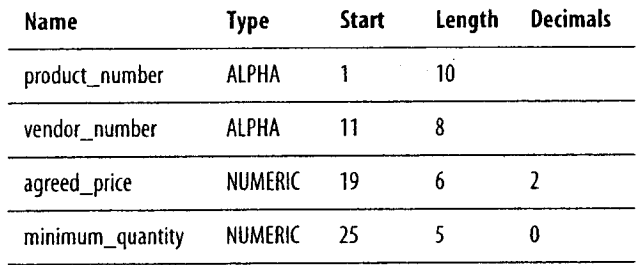

Control Totals:

- Record count: 1264
- Total of agreed\_price field: \$23,512.57

Printed Sample:

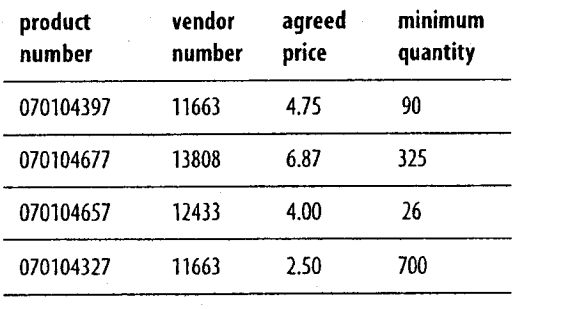

*fig. 2-2* Sample summary report

#### **Transferring Data**

The last step in acquiring data is transferring it. You must either obtain a copy of the data and store it on a drive where *ACL* can read it or you must be granted access rights to the data source.

Gaining access to data in a way that allows you to work with it can be difficult. The method that you use depends on file size, storage medium, and available technology. Discuss the options with IS to determine the method that works best for both of you.

The IS department can provide you with at least one of the following modes of transfer.

#### **Access to a production database or data warehouse**

You are granted access from *ACL* to either a production database or a regularly refreshed copy of a database in a data warehouse. *ACL* reads the data directly from the source using data access technologies such as ODBC.

#### **Access to a copy of the data**

You are provided with a copy of the data source in a form that *ACL* can read. Some file types contain metadata that *ACL* can use to structure the data. Other file types require manual definition.

The size of the file will dictate the medium on which the file is provided. You will typically receive files on a CD-RW, Zip disk, DVD-R, or via a network drive e-mail.

#### **User access to the data source**

You are provided with a user name, password, and instructions to access the host system. You must extract the data yourself. Many systems have an extraction tool you can use to create files that *ACL* can read.

### **Accessing Data**

When the data has been made available in a usable format, you can begin the process of accessing it with *ACL. ACL* reads different file types in different ways and with varying degrees of automation. Data from newer technologies requires less manual processing than data from legacy systems.

There are two methods that *ACL* uses to accesses data:

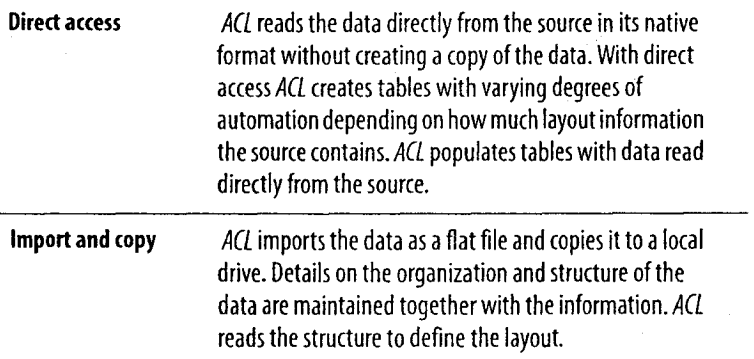

#### Notes:

#### **Creating Tables to Access Data**

Before you can analyze data with *ACL,* you must create tables to *access* the data. The following procedures describe how to use the Data Definition Wizard to access data from different data sources.

This section describes the following:

- Creating Tables from Flat Files
- Creating Tables from MS Excel Data
- Creating Tables from MS Access Data
- Creating Tables from ODBC-Compliant Data
- Creating Tables from dBASE Data
- Creating Tables from Report Files
- Creating Tables from Adobe PDF Data

#### **Creating Tables from Flat Files**

Creating Tables from Flat Files uses the direct access, manual layout method to access data from a flat file named Inventory.fil.

#### **Direct access, manual layout**

*ACL* can read any flat file, including data from older mainframe systems, and telephone and internet logs. These files do not contain table layout information, so you must provide the information to *ACL.*

To access data using direct access, manual layout:

- 1. Get a hard copy of the record layout information.
- 2. Locate the data source.
- 3. Input the record layout information in *ACL.*

*ACL* creates a table containing data read directly from the data source.

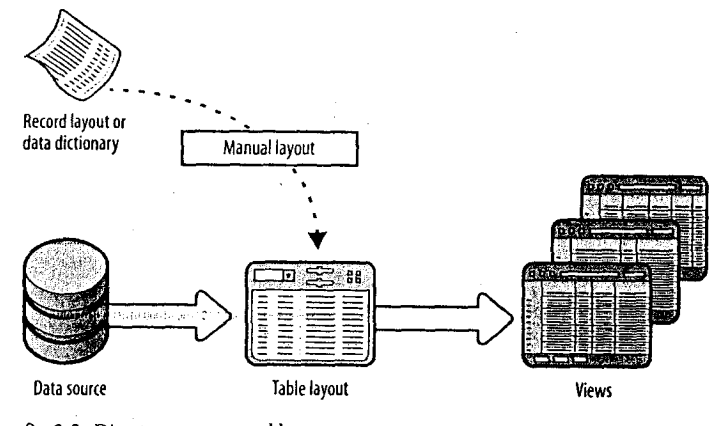

#### *fig. 2-3* Direct access, manual layout

#### **Select the flat file**

1. Select File > New > Table.

The Data Definition Wizard starts.

2. Click Next.

By default, the Data Definition Wizard selects Disk as the data source.

- 3. Click Next.
- 4. In Select File to Define, select Inventory . fil and click Open.

The Data Definition Wizard correctly identifies the character set as ASCII.

5. Click Next.

#### **ACLI** CERTIFIED 17

The Data Definition Wizard correctly identifies the file format as Other.

#### 6. Click Next.

On the File Properties window, the Data Definition Wizard identifies the records as fixed length, with a length of 97 bytes each.

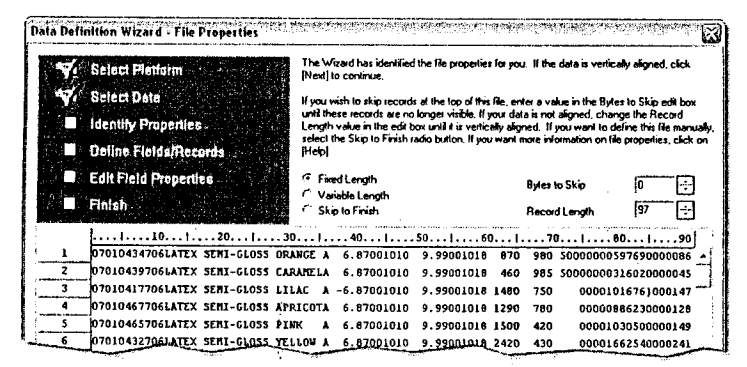

- fig. 2-4 Data Definition Wizard File Properties
- *CD If you find the layout of the data is skewed diagonally, you* must adjust the record length until the fields are aligned vertically.

#### 7. Click Next.

The File Type window shows that the Data Definition Wizard correctly identified the file as a single-record-type data file.

8. Click Next.

The Identify Fields window shows the Data Definition Wizard's placement of field separators. Confirm the Data Definition Wizard's choices and adjust if necessary.

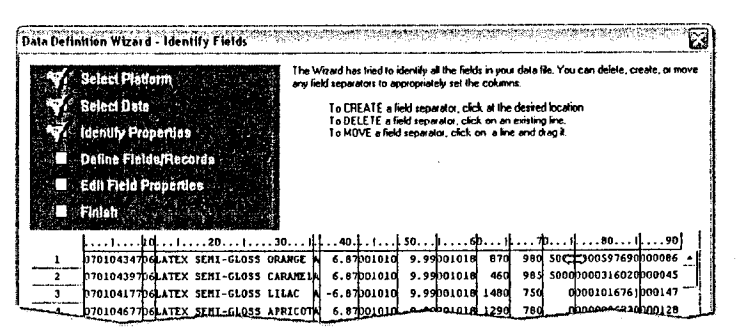

fig. 2-5 Data Definition Wizard - Identify Fields

9. As in fig. 2-5, shift the field separator from byte 75 to byte 76.

#### Name the fields and select data types

1. Click Next.

The Edit Field Properties window shows the field properties.

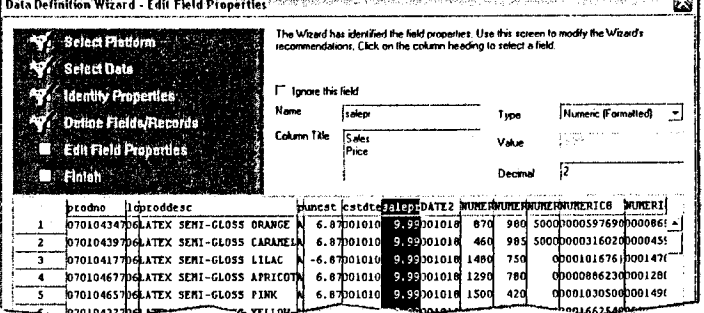

fig. 2-6 Data Definition Wizard - Edit Field Properties

- 2. Click a column heading to select a field and do the following:
	- a. Enter a name to identify the field in the table layout.
	- b. Enter a column heading to identify the field in the view.
	- c. Select the data type from the Type drop-down list and adjust the format if necessary.

18

Module 2: Data Access

Use the following table layout as a guide:

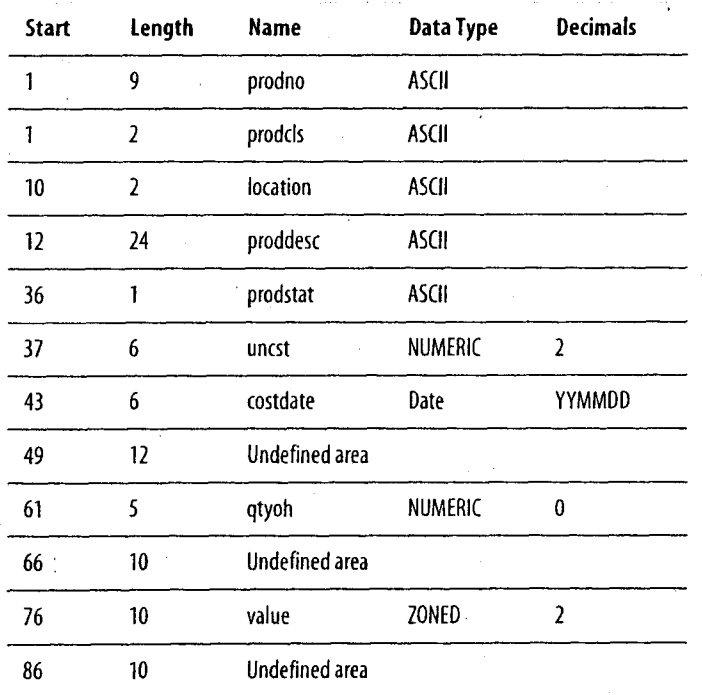

3. For all fields you want to define, repeat Step 2.

4. Click Next.

The Final window shows a summary of table record and field properties.

#### Name and save the table

1. Click Finish.

2. Name the table Inventory and click OK.

The Data Definition Wizard creates the table and displays the default view.

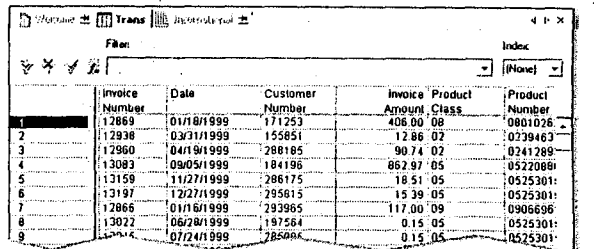

fig. 2-7 Table in default view

#### Defining overlapping fields

After you exit the Data Definition Wizard, you can define overlapping fields. This is, you can redefine a portion or all of an already defined field as a different field.

To define an overlapping field:

- 1. Select Edit > Table Layout and click the m (Add a New Data Field) button.
- 2. In the Name box, enter a name for the new field. Select the data type from the Type drop-down list, and enter the start position, field length, and any other appropriate information.
- 3. Click the  $\mathbb{Z}$  (Accept Entry) button.
- **①** To add the new field to your view, right-click in the view, and select Add Columns. In the Available Fields list, double-click the new field and click OK.

#### **Creating Tables from MS Excel Data**

ACL streamlines the creation of tables from Excel data ACL can read multiple worksheets, named ranges, and pivot tables.

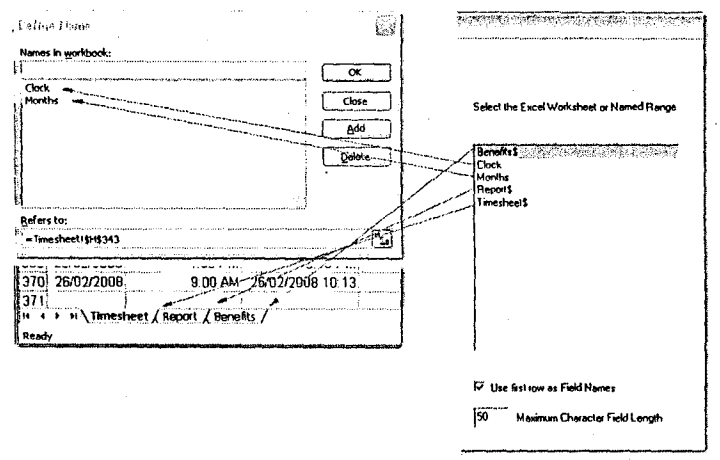

fig. 2-8 Excel to ACL

In fig. 2-8, ACL reads worksheets and named ranges in an Excel file. Worksheets appear with a dollar sign (\$) after their name and named ranges appear without.

**①** If the Excel file is using security features, you must open the Excel file separately and disable any password protected worksheets before proceeding in ACL.

The following procedure uses the import and copy, automatic layout method to access a worksheet from a Microsoft Excel file named Credit\_cards\_metaphor.xls.

In this procedure, you complete the following:

- Select the Excel file
- Select the worksheet or named range
- Create and save the table

#### Select the Excel file

- 1 Select File >  $New > Table$  to start the Data Definition Wizard.
- 2. Click Next

By default, the wizard selects Disk as the data source.

3. Click Next.

The Select File to Define dialog box appears.

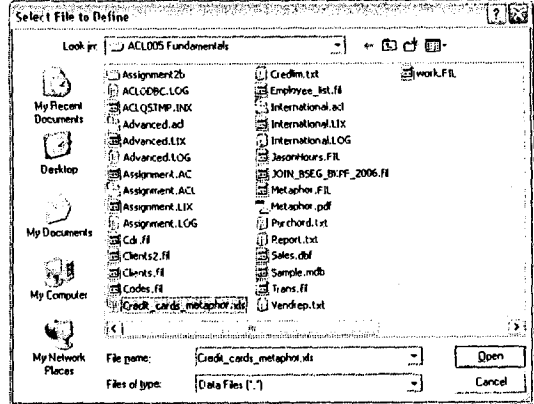

fig. 2-9 Select File to Define dialog box

- 4. Select Credit\_cards\_metaphor.xls and click Open. The wizard correctly identifies the character set as ASCII.
- 5. Click Next.

The wizard correctly identifies the file as an Excel file.

6. Click Next.

÷.

**Module 2: Data Access** 

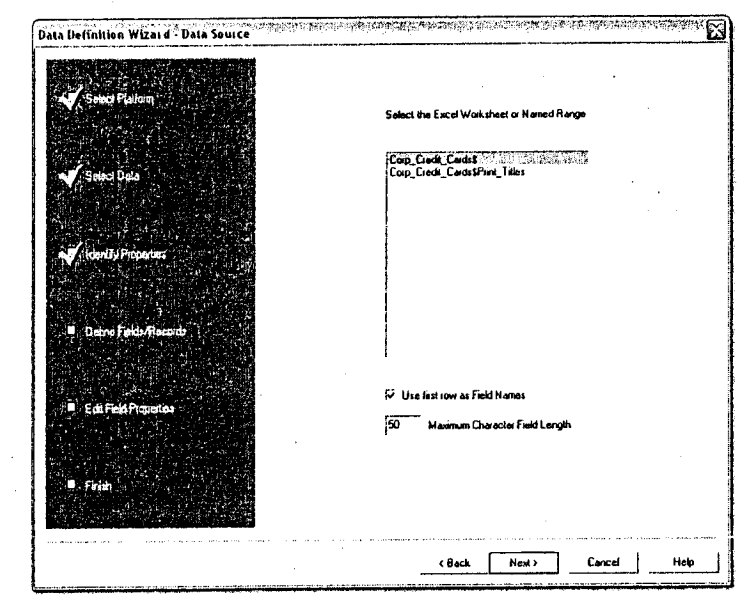

The Data Definition Wizard - Data Source dialog box appears.

fig. 2-10 Data Definition Wizard - Data Source

#### Select the worksheet or named range

- 1. In the Data Source dialog box, select Corp\_Credit\_Cards\$. If necessary, adjust the maximum character field length.
- 2. Click Next.

The Save Data File As dialog box appears.

3. Name the file Credit\_cards\_metaphor and click Save.

The wizard copies the data to an ACL data file and shows you a summary of the table's record and field properties.

#### Create and save the table

- 1. Click Finish.
- 2. Name the table Credit\_cards\_metaphor and click OK.

The wizard creates the table and displays the default view. The Data Definition Wizard creates the table.

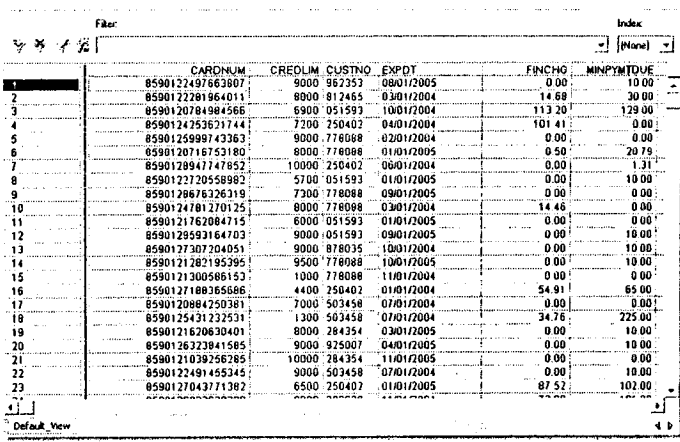

fig. 2-11 Table from Excel data

*CD After import, you might have to adjust data types in the* table layout.

**ACI**<sup>\*</sup>ISERTIFIED

#### **Module 2: Data Access**

#### **Creating Tables from MS Access Data**

The following procedure uses the import and copy, automatic layout method to access a table named Customer from a Microsoft Access database named Sample.mdb.

- *If Access security is enabled, you are prompted to provide a* password.
- To create a table from Access data:
- 1. Select File > New > Table.

The Data Definition Wizard appears.

2. Select Disk and click Next.

The Select File to Define dialog box appears.

3. Choose Sample.mdb and click Open.

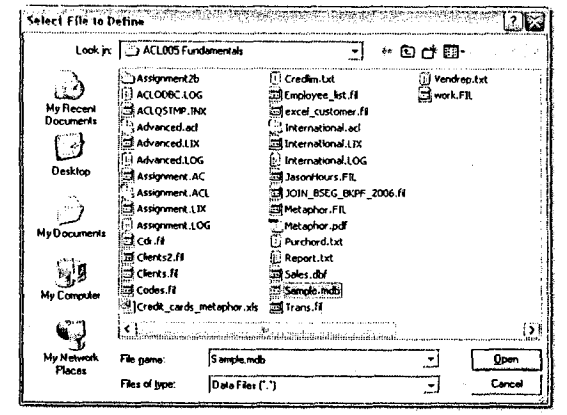

fig. 2-12 Select File to Define dialog box

The Wizard selects Access database as the file type.

4. Click Next.

ACL prompts you to select the Access Table or View.

5. Select the table Customer and click Next.

- 6. Name the file access\_customer and click Save. The Wizard displays table information from the Access file.
- 7. Click Finish.
- 8. Accept the table name or enter another and click OK. The Data Definition Wizard copies the data to an ACL data file.
- 9. Name the table access\_customer and click OK.
- The Data Definition Wizard creates the table.

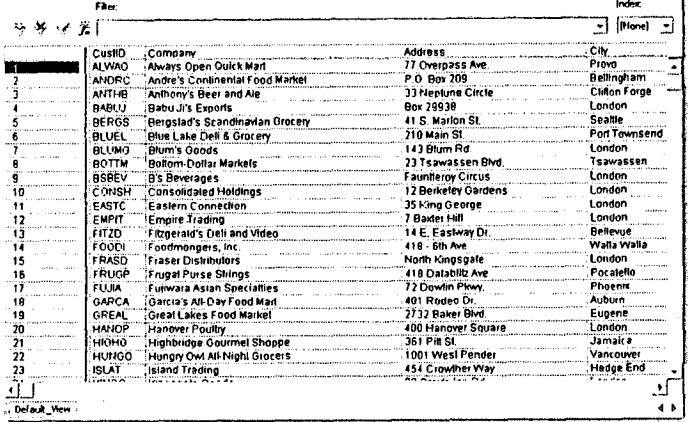

fig. 2-13 Table from Access data

#### **Creating Tables from ODBC-Compliant Data**

The following procedure uses the import and copy, automatic layout method to access a table named Customer from a Microsoft Access database named Sample.mdb.

CI You *can import from any ODBC-compliant source such as Oracle, DB2, and Excel. The procedure varies with each type of data source.*

#### **Import and copy, automatic layout**

The information needed to build the table layout for the *ACL* data file is provided automatically with the data. Data sources in this category include SAP AIS files and data sources accessed by ODBC.

*This data access method can be used to build ACL table layouts for Excel or Access files.*

To access data using the import and copy, automatic layout method:

▶ Locate the data source.

- *▪ ACL* copies the data to an *ACL* data file.
- *▪ ACL* creates a table containing the data from the *ACL* file.

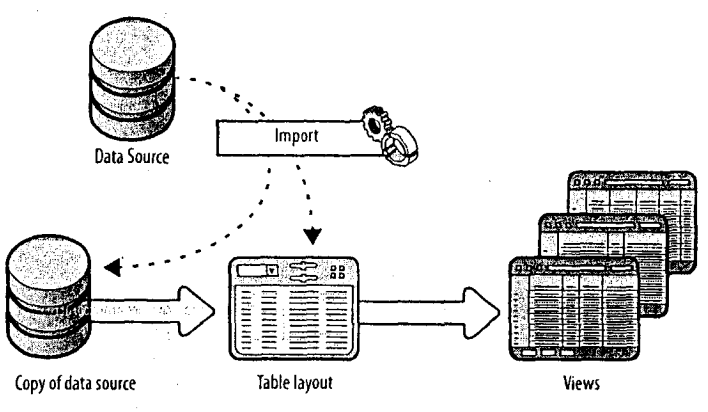

*fig.* 2-14 Import and copy, automatic layout

*Using ODBC, you can refresh imported data from its source at any time.*

*ACL* creates a copy of the data source in a flat, fixed-length, *ACL* file with a .fil extension.

In this procedure, do the following:

- **Exercise Select the Access file**
- . Select the table or view
- . Select the fields and records
- Name and save the table

#### **Select the Access file**

- 1. Select File > New > Table to start the Data Definition Wizard and click Next.
- 2. Select ODBC and click Next.
- 3. In the Select Data Source dialog box, click the Machine Data Source tab, select MS Access Database, and click OK.

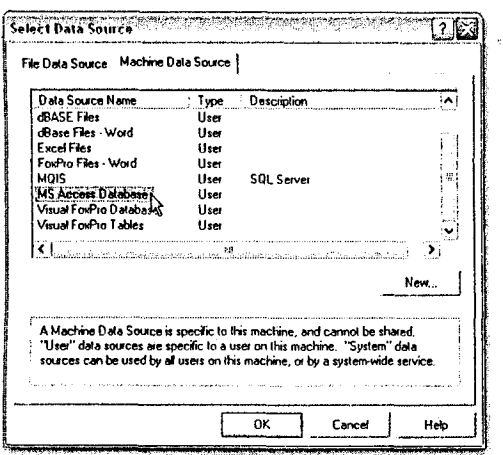

fig. 2-15 Select Data Source dialog box

- **C** Only data sources defined in your ODBC control panel will be listed. For help with adding ODBC data sources, contact your system administrator or the ACL Global Help Desk.
- 4. In the Select Database dialog box, navigate to the ACL 105 Foundations folder, select Sample.mdb from the list of available files, and click OK.

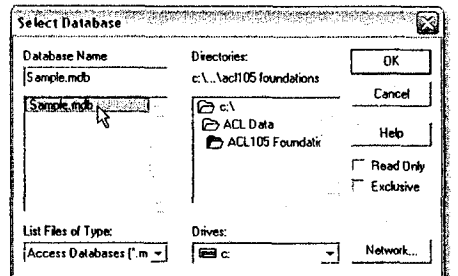

fig. 2-16 Select Database dialog box

*CD If the selected ODBC data source is mapped to a specific* database, the Select Database dialog box does not appear. If not, you are directed from the Select Data Source dialog box to the Select Table dialog box.

#### Select the table or view

- 1. In Select Table, select the Customer table and click Next.
- 2. Name the file ODBC\_customer and click Save.

#### Select the fields and records

In the Select Fields dialog box, all fields are selected by default.

1. Double-click the fields that you do not want included in the table layout. If necessary, adjust the maximum character and memo field lengths.

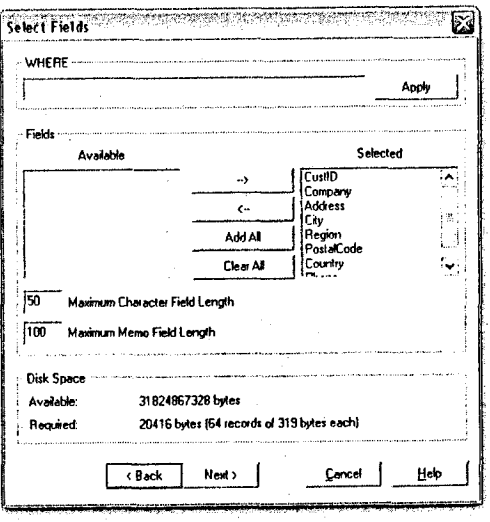

fig. 2-17 Select Fields dialog box

*C* In Where, you can enter SQL expressions to define the records to include. Leave the box empty to select all records.

2. Under Disk Space, compare Available to Required to ensure vou have sufficient disk space available for the data.

#### Name and save the table

1. Click Next.

The Data Definition Wizard copies the data to an ACL data file.

- 2. Name the table ODBC customer and click OK.
	- The Data Definition Wizard creates the table and displays the default view

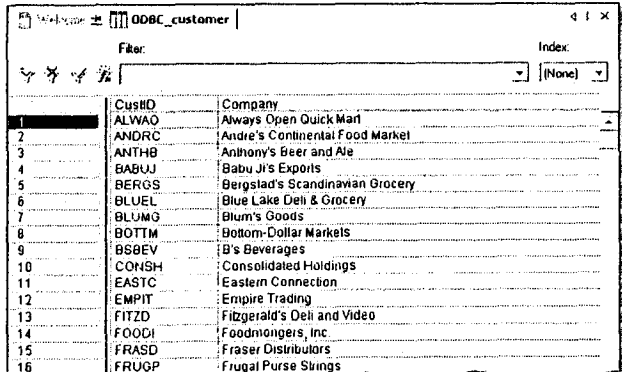

fig. 2-18 Table in default view

(i) To quickly auto-resize a column width in the view, doubleclick the vertical line to the right of the column you want to adjust.

#### Refresh vour data

When you import a table or view from an ODBC-compliant database, the Data Definition Wizard makes a static copy of the data into an ACL data file. When you refresh from the source file, the refreshed data table reflects any subsequent changes in the data and overwrites the data file.

To refresh your data:

Right-click the table in the Project Navigator, select Refresh from Source, and click Yes.

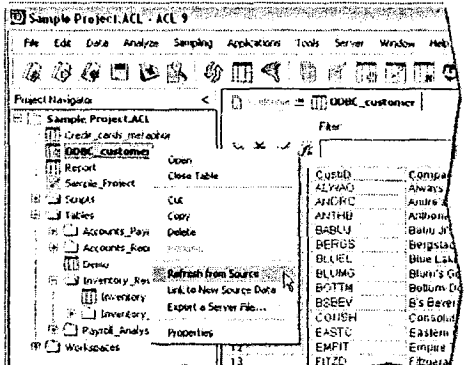

fig. 2-19 Refresh from Source

10 Prior to refreshing data, back up the original file. This precaution allows you to analyze the original file if need be.

#### **Creating Tables from dBASE Data**

Using the Data Definition Wizard, you can access any data file created by xBASE software such as FoxPro or Clipper.

C) *Memo and index files from xBASE software are not supported.*

#### **Direct access, automatic layout**

The information needed to build the table layout is provided automatically with the data. On the PC platform, *ACL* can access dBASE and ACCPAC files. On the OS/390 platform, the *ACL* Server Edition can access DB2, IMS, and VSAM.

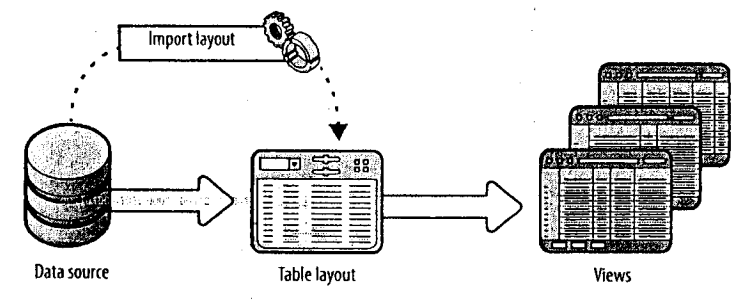

*fig. 2-20* Direct access, automatic layout

To access data using this method:

I Locate the data source.

ACL creates a table containing data read directly from the data source.

The following procedure uses the direct access, automatic layout method to access a dBASE file named Arec.dbf.

In this procedure, do the following:

- Select the dBASE file
- Name and save the table

#### Notes:

#### Select the dBASE file

- 1. Select File > New > Table to start the Data Definition Wizard.
- 2. Click Next.

By default, the Data Definition Wizard selects Disk as the data source.

- 3. Click Next.
- 4. In the Select File to Define dialog box, select Arec.dbf and click Open.

The Data Definition Wizard correctly identifies the character set as ASCII.

5. Click Next.

The Data Definition Wizard correctly identifies the file as a dBASE-compatible file.

6. Click Next.

The Data Definition Wizard shows you a summary of the table's record and field properties.

#### Name and save the table

- 1. Click Finish.
- 2. Name the table Arec and click OK.

The Data Definition Wizard creates the table and displays the default view.

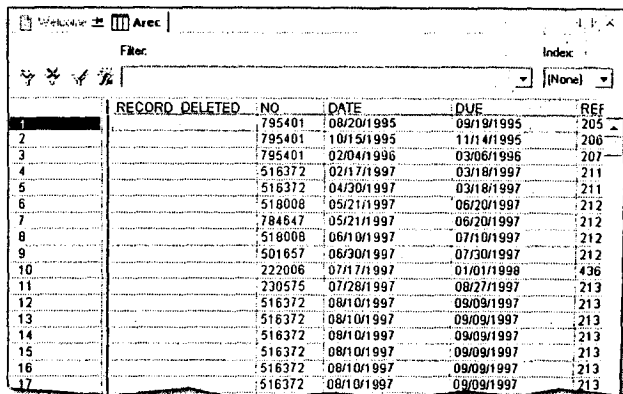

fig. 2-21 Table in default view

**①** The first field in a dBASE file is record\_deleted. If any record has an "\*" in this field it means that the record has been marked for deletion in the source file. ACL does not automatically remove or ignore records that have been marked for deletion.

To check for the occurrence of records marked for deletion, use the filter:  $record\_deleted = "*"$ 

#### **Creating Tables from Report Files**

The Data Definition Wizard can import data from report files. Often referred to as print image or print spool files, these are electronic copies of printed reports.

Report files often contain multiple record types, sometimes spanning more than one line. The most common record types are detail and header records, although some report files also include footer records. Each record type may contain information you want included in the table you create. If so, you may have to identify these record types for the Data Definition Wizard.

#### **Import and copy, manual layout**

Information required to build the table layout is in supplementary documentation. Use that documentation to help *ACL* build the table layout. Data sources in this category include delimited and report files.

To access data using this method:

- 1. Locate the data source.
- 2. Provide table layout information or, when ACL can determine the table layout, you are given the opportunity to confirm it.
	- *• ACL* copies the data to an *ACL* data file.
	- ACL creates a table containing the data from the *ACL* file.

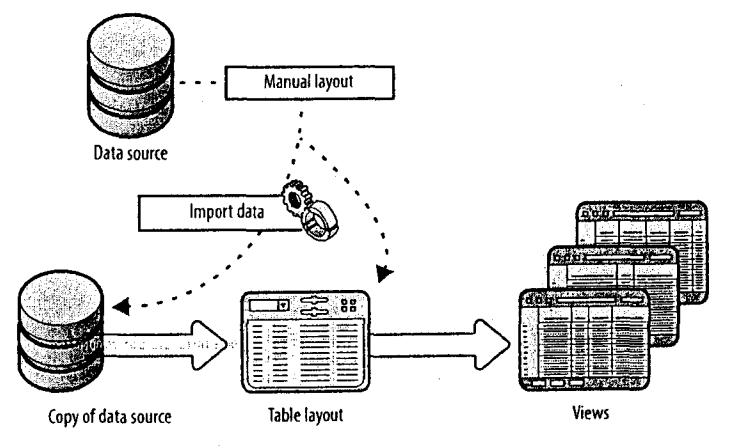

*fig. 2-22* Import and copy, manual layout

The following procedure uses the Import and copy, manual layout method to access data from a report file named Report.txt. This file contains only detail and header records.

In the following exercise, you will use the Data Definition Wizard to create a table from a report file. To do this, you will complete the following main tasks:

- Select platform
- Identify detail information
- Identify header information
- Name the fields and select data types
- Name and save the table

Module 2: Data Access

To create a table from a report file:

#### Select platform

1. Select File  $>$  New  $>$  Table

The Data Definition Wizard starts. By default, the Data Definition Wizard selects Disk as the data source.

- 2. Click Next.
- 3. In Select File to Define, select Report.txt and click Open.

The Data Definition Wizard correctly identifies the character set as ASCII.

4. Click Next.

The Data Definition Wizard correctly identifies the file as a Print Image (Report) file.

#### **Identify detail information**

Click Next.

The Print Image File Definition window displays the report file.

The Data Definition Wizard attempts to identify detail records from patterns in the data. If it is unable to do so, you must identify the detail records.

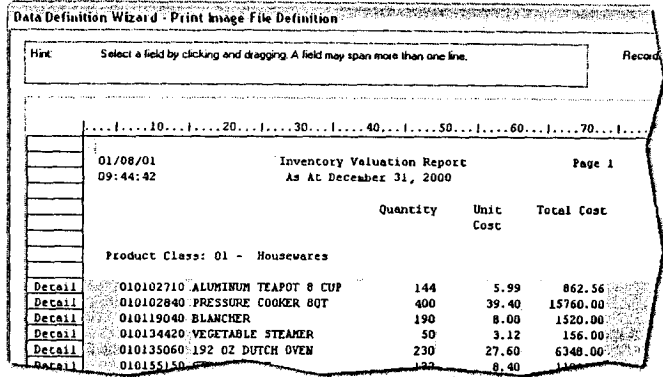

fig. 2-23 Data Definition Wizard - Print Image File Definition

In fig. 2-23, the Data Definition Wizard identifies:

- Each detail record
- The start and end position of each field in the detail rows
- The record length
- **C**) The Data Definition Wizard uses the decimal in the unit cost field to identify detail records.

Each group of detail records is preceded by a header record containing a product class number and a class description.

#### **Identify header information**

1. On Print Image File Definition (fig. 2-24), define the first field in the header record (product class number) by highlighting the first instance, 01.

#### Module 2: Data Access

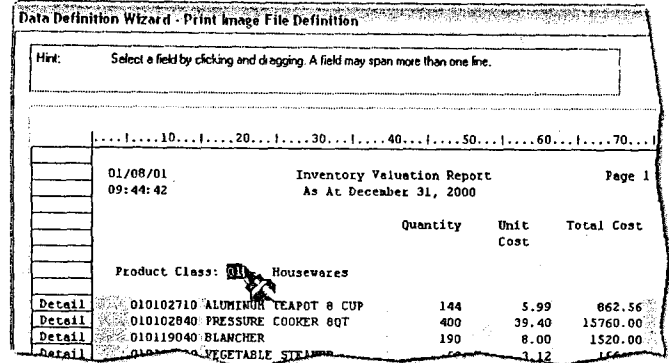

fig. 2-24 Data Definition Wizard - Print Image File Definition

Specify Record Type (fig. 2-25) correctly shows that the product class number is part of a new record type.

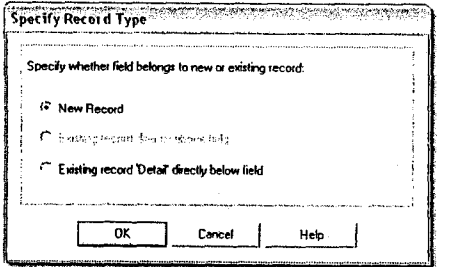

fig. 2-25 Specify Record Type dialog box

2. Click OK.

- 3. In Field Definition, name the new field prodels and click OK.
- 4. To define the header record type as the data to identify all instances of a header record in this file, highlight Product Class:

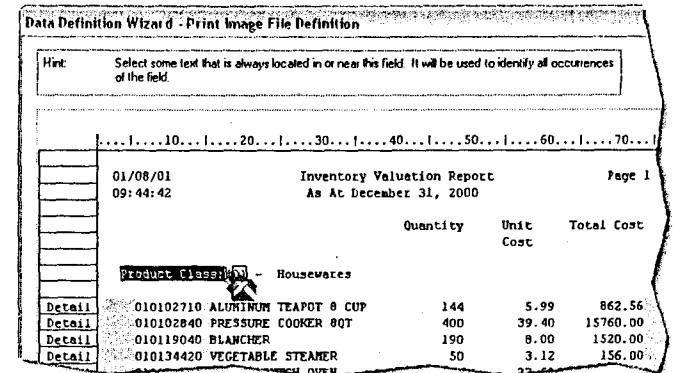

fig. 2-26 Data Definition Wizard - Print Image File Definition

5. Click OK.

In fig. 2-26, the header is identified as Header1. The product class number is also highlighted.

- 6. Identify other fields in the header record that you want to include in the detail records.
- 7. Highlight the product class description, Housewares.

Ensure you select enough of a range to accommodate the longest product class description in the report.

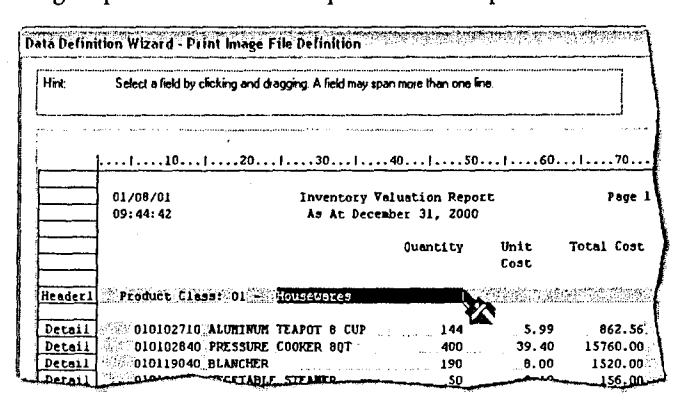

fig. 2-27 Data Definition Wizard - Print Image File Definition
- 8. In Field Definition, name the field class\_desc and click OK.
- 9. Click Next.

#### Name the fields and select data types

- 1. In Save Data File As, name the file Report and click Save.
- 2. On Edit Field Properties, click a column heading to select a field and:
	- a. Enter a name to identify the field in the table layout.
	- b. Enter a column heading to identify the field in the view.
	- c. From the Type drop-down list, select the data type and adjust the format if necessary.
- 3. For all fields you want to define, repeat the previous step.

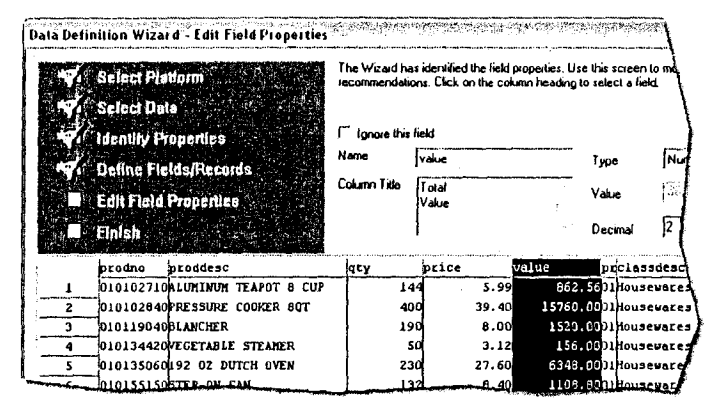

fig. 2-28 Data Definition Wizard - Edit Field Properties

#### 4. Click Next.

The Data Definition Wizard copies the data to an ACL data file and shows you a summary of table record and field properties.

#### Name and save the table

1. Click Finish.

2. Name the table Report and click OK.

The Data Definition Wizard creates the table and displays the default view.

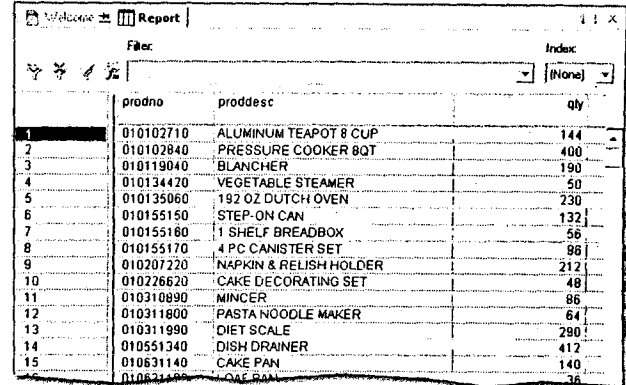

fig. 2-29 Example table in default view

**ACLISERTIFIED** 

#### **Module 2: Data Access**

#### **Creating Tables to Access Data**

#### **Creating Tables from Adobe PDF Data**

You can create tables for Adobe PDF (Portable Document Format) files. The procedure uses the import and copy, manual layout method to access PDF files.

PDF files can contain images and text that appear in paragraphs, tables, headers, footers, and other areas. ACL extracts text data only.

PDF files retain spacing and font information from the original application (for example, MS Word). Extra spaces or inconsistent fonts may cause data to be misaligned during the file definition. If possible, ensure that spaces and fonts in the original file are consistent before creating PDF files.

**1** ACL is able to read files created with Acrobat 5 and later.

PDF files can be password protected requiring you to enter a password to open or to edit and print a file. Regardless of the type of security applied, you are required to enter a password. PDF files with Certificate Security (public key encryption) cannot be accessed by ACL.

This procedure uses the following sample file: Invoice\_Number\_Report.PDF

To create a table for a PDF data:

1. Select File  $>$  New  $>$  Table.

The Data Definition Wizard starts. By default, the Data Definition Wizard selects Disk as the data source.

2. Click Next.

The Select File to Define dialog box appears.

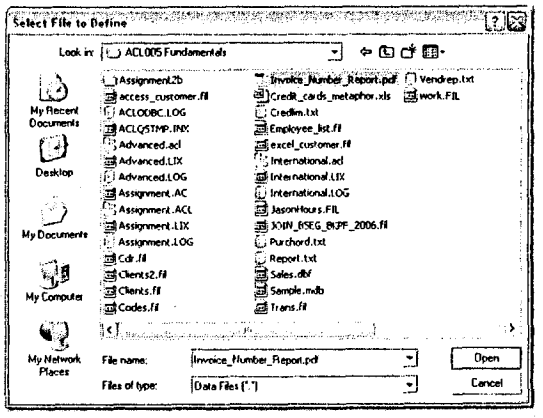

fig. 2-30 Select File to Define dialog box

3. Choose a PDF file and click Open.

ACL analyzes the file and lists its format as PDF Adobe Acrobat file.

- 4. Click Next.
- 5. If the PDF file is password-protected, enter the password in the text box and click Next.
- 6. Enter a page range or select All and click Next.
- 7. Complete the steps in "Import and copy, manual layout" on page 28, select regions and assign them to fields.

Module 2: Data Access **Reusing Table Layouts** Reusing Table Layouts

## **Reusing Table Layouts**

You can reuse table layouts you created in other *ACL* projects or again in the same project. You can copy table layouts, rename them, and link them to new data sources. You can also import table layouts from other *ACL* projects or export table layouts to *ACL* Server Edition.

,0 *Reusing table layouts only works when the source data are flat files.*

## **Copying and Renaming Table Layouts**

When you regularly *receive* data with the same structure, you can copy existing table layouts to use with new data. This way, you need to define files with the same structure only once.

To copy and rename a table layout:

- 1. In the Overview tab, right-click a table and select Copy.
- 2. Right-click the destination folder and select Paste.

*ACL* places the copy in the specified folder. The original table name is appended with a 2.

3. Right-click the duplicated table layout, select Rename, enter a new name, and click OK.

#### **Linking Table Layouts to New Data Sources**

- 1. Right-click a table and select Link to New Source Data.
- 2. In the Select File dialog box, select the new data source and click Open.

Your table layout is linked to the new data source.

## **Importing Table Layouts from Other ACL Projects**

- 1. Right-click the project name and select Copy from another Project > Table.
- 2. Locate and select the project from which you want to import a table layout and click Open.
- 3. Double-click the table layout(s) that you want to import and click OK.

## **Exporting Table Layouts**

You can export a table layout by creating a format (.fmt) file.

To export a table layout:

- 1. Right-click a table and select Export a Server File.
- 2. Select the platform to which you want to export the table layout.
- 3. Name the table layout file and click Save.

 $\cdot$ 

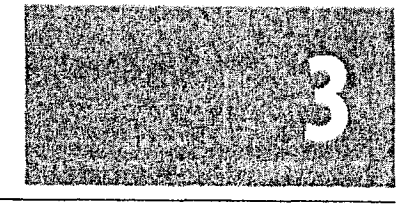

# **Expressions**

Understanding Expressions Creating Filters Creating Computed Fields

This module describes how to use expressions in filters and computed fields. Expressions are lines of code that return values. Using expressions, you can ask questions of the data to analyze and expand on it. Expressions are especially helpful when data needs to be normalized. This module shows you how to create different types of expressions.

## **Understanding Expressions**

Expressions are sets of operators and values used to perform calculations, specify logical conditions, or create values that do not exist directly in the data. *ACL* expressions can be a combination of data fields, operators, constants, functions, and variables.

*In fig. 3-1,* expressions are divided into Filter and Computed Field. From there, you can choose sub-types.

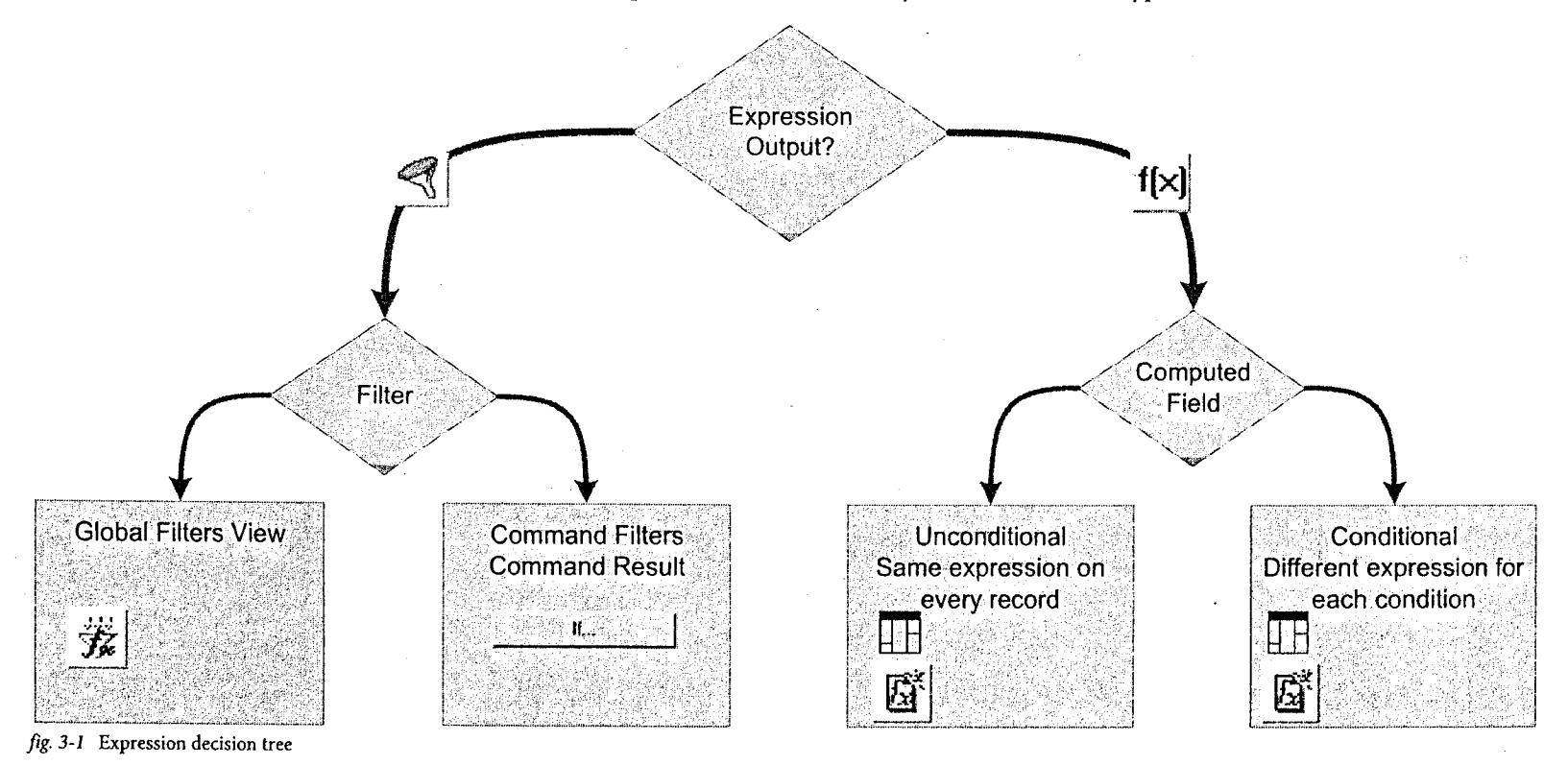

*0 ACL Help provides more information on expressions. In ACL, select Help > Index and enter "expressions".*

## **Creating Filters**

Expressions are used primarily to create filters or computed fields. In *ACL,* there are four types of expressions: logical, numeric, date, and character. Filters are logical expressions that let you select and work with particular data types.

## **Filter Elements**

Filters consist of fields, operators, and values.

#### **Fields**

Use fields from your table to build filters. The fields are listed in, and selected from, the Expression Builder's Available Fields list.

#### **Operators**

Operators are used to combine simple expressions into more complex expression.

*ACL* uses the following operators:

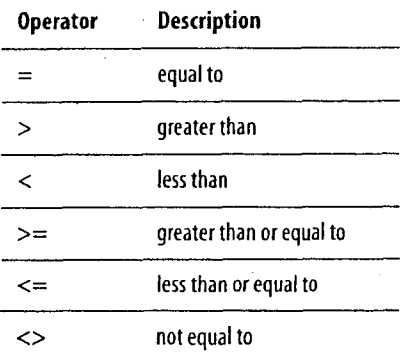

#### **Values**

Values contain the data you want to filter. Most data types must be enclosed with a delimiter. Depending on the data types that you are filtering, values must use different delimiters. The list below shows three data types, their appropriate delimiters, and an example of how to use them in a filter:

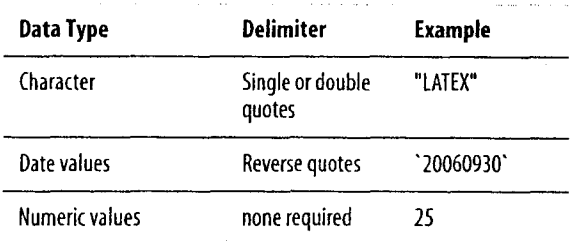

## **Filter Examples**

In the examples below, each field is followed by an operator and a value. Each value uses its appropriate field type.

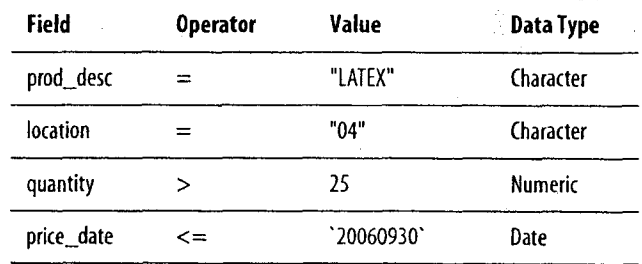

## **Creating Filters**

There are two types of filters:

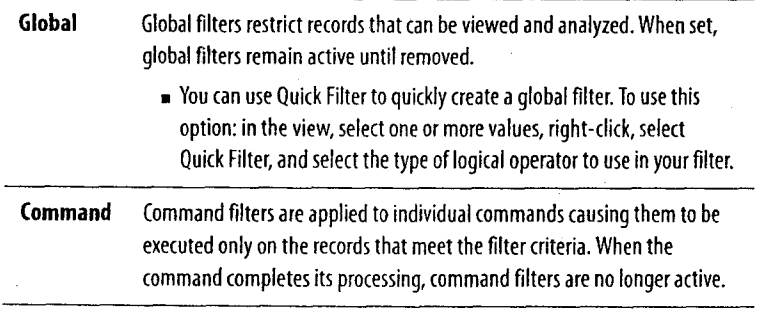

#### **Global filters**

Only one global filter can be in effect at a time. However, a global filter can consist of more than one existing filter and And/Or operators. *ACL* applies the conditions defined in the selected filter and displays the name of the global filter in effect on the status bar.

To create a global filter:

- 1. In the active table, click the  $\mathcal{F}$  (Edit View Filter) button.
- 2. In the Expression box, enter a logical expression and click OK.
- *To count the filtered records, run the Count command. ACL does not automatically count the records that meet the filter criteria.*

#### **Command filters**

A command filter is a condition applied to a command at the time you execute the command. You can make commands conditional, (dependant on a true or false condition) by specifying a filter in the command dialog box.

To create a command filter:

- 1. Select the command and click the If button.
- 2. In the Expression box, enter a logical expression and click OK.
- 3. Click OK to execute the command.

## **Naming and Saving Filters**

When named, filters are saved in the table layout as logical computed fields. As with non-computed fields, you can edit and use logical computed fields.

You can name and save filters in the table layout for future use or reference.

To name and save a filter:

1. In the Expression box, enter a name in the Save As box.

2. Click OK.

The filter is named and saved.

## **Creating Computed Fields**

Computed fields are named expressions that calculate results to create additional data. Computed fields exists only in the table and are not actually a part of the data source. They are *virtual* fields that let you perform calculations based on information in the data file without affecting or changing the original data. You can use computed fields like *physical* fields.

Computed fields can return character, numeric, date, or logical values, and can be conditional or unconditional.

You create computed fields on the Edit Fields/Expressions tab of the Table Layout window. When you create a computed field, it is added to the table layout, but not to the original data file.

*ACL does not automatically add new fields to the view. To add a field, right-click in the table, select Add Columns, select the field(s), and click* OK.

There are four main uses for computed fields:

- **•** Performing unconditional computations
- Converting fields from one data type to another
- Making word substitutions
- Creating true/false logical tests (filters)

### **Unconditional Computed Fields**

An unconditional expression is one that is applied to every record in the file.

To create an unconditional computed field:

- 1. Select Edit > Table Layout and click the  $\mathbb{S}$  (Add a New Expression) button.
- 2. In the Name box, enter a name for the computed field.
- 3. Click the <sup>t[x]</sup> button to open the Expression Builder.
- 4. In the Expression box, enter a numeric expression and click OK. For example, to calculate the extent to which people are over their credit limits, the expression might be: balance - limit
- 5. Click the  $\angle$  (Accept Entry) button.
	- *ACL uses fixed-point arithmetic to increase processing efficiency. With fixed-point arithmetic, ACL may round decimals unexpectedly. For more information, select Help > Index and enter "fixed-point arithmetic".*

In "Using Other Data Integrity Tests" on page 56, computed fields are used to recalculate numeric fields.

## **Conversion Computed Fields**

During your analysis, you may find fields that you want to use for a certain purpose, but find that those fields are a different data type than what is required for the command. In *ACL,* there are many functions that allow you to convert data from one type to another.

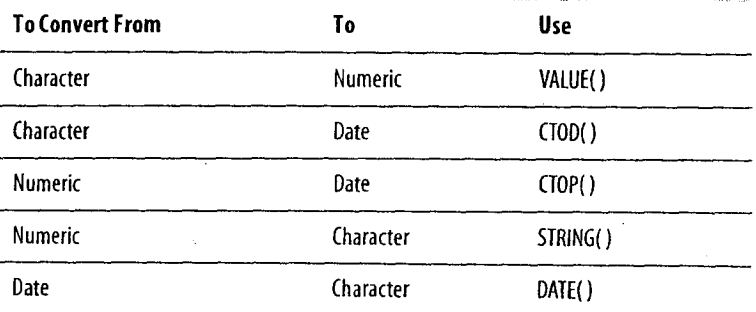

- GD *For more information, select Help > Index and enter "functions".*
- To create a conversion computed field:
- 1. Select Edit > Table Layout and click the  $\mathbb{E}$  (Add a New Expression) button.
- 2. In the Name box, enter a name for the computed field.
- 3. Click the <sup>f[x]</sup> button to open the Expression Builder.
- 4. Browse the Functions list for the conversion function you want to use, double-click, and edit the function parameters in the Expression box.
	- For example, to convert an inventory value field defined as numeric into a character field with a length of 12, your expression might be:

STRING(value,12)

5. Click OK and click  $\angle$  (Accept Entry).

#### **Conditional Computed Fields**

*ACL* populates a conditional computed field based on conditions and values that you specify. For example, you can create a computed field that contains:

- "Vancouver" for location codes 01 and 02
- "New York" for location codes 03 and 04
- . "Chicago" for location codes 05 and 06
- "Unknown" for all other location codes

To create a conditional computed field:

- 1. Select Edit > Table Layout and click  $\mathbb{E}$  (Add a New Expression).
- 2. In the Name box, enter a name for the computed field.

3. In the Default Value box, if none of the conditions are met, enter a value to be used.

For example, enter "Unknown".

4. Click  $\mathbb{E}^{\circ}$  (Insert a Condition) and enter a condition and a value.

For example, enter the condition location =  $"01"$  OR location = "02" and the value "Vancouver".

You can enter as many condition and value pairs as needed.

5. Click  $\angle$  (Accept Entry).

GD *Multiple condition and value pairs are processed in the order that they are listed from top to bottom.*

## Notes:

# **Data Integrity Verification**

## Understanding Data Integrity Checking Validity Confirming Control Totals Checking for Correct Bounds Finding Missing Items Finding Duplicates Testing for Reliability

Using Other Data Integrity Tests

As a data analyst, it is important that you maintain an attitude of professional skepticism toward the data you receive. To have confidence that your conclusions are valid, you need to verify your data's integrity.

## **Understanding Data Integrity**

Data integrity means that your table contains:

- All the data and only the data that you requested
- Calculated fields that deliver correct values
- Only numeric data in numeric fields
- . Only unique records
- Only valid dates
- Data in fields where it is expected
- Field relations that are consistent and logical

If your table does not meet these standards, your analysis could be based on incorrect premises, possibly rendering your findings and recommendations invalid. It is necessary, therefore, to build your analysis upon data that has been verified by the processes outlined in this module.

#### **Sources of Error**

The integrity of your data can be compromised inadvertently (or with fraudulent intent) at any point in the data's life cycle.

#### **Design**

The data source may have undetected flaws in field definitions or expressions, resulting in unreliable data. For example, an incorrect expression for interest calculation generates incorrect interest expense values. Processing problems can also result in missing, duplicate, or invalid data.

#### **Input**

A data entry clerk might enter incorrect data, omit items, include unwanted items, or enter invalid data such as non-existent dates. If the system does not have input validation controls, these errors remain in the data.

#### **Extraction**

When receiving a data request, a programmer or business analyst responsible for extracting data may misinterpret the parameters, resulting in missing or extra records being included. For example, a request for all transactions between January 1, 2002, and January 31, 2002, might be interpreted as exclusive of the beginning and end dates instead of inclusive.

#### **Conversion**

The character set for data on an IBM mainframe system is EBCDIC, which many software applications cannot read. Programmers often convert data into ASCII, which in the case of EBCDIC, can create errors in some data types, especially packed fields.

*ACL for Windows can read and process EBCDIC, so conversion is unnecessary.*

#### **Transmission**

The mode of transmission, whether by network or other media, may corrupt the data.

#### **Definition**

The table layout created in *ACL* to accept the data source may not be correctly defined, resulting in mismatches between fields and data.

Module 4: Data Integrity Verification Understanding Data Integrity

## **Testing Data Integrity**

*ACL* provides many tools for testing data integrity. Tools include functions and commands.

To test the integrity of your data:

- 1. Examine the table layout for validity by checking data types and field definitions.
- 2. Check that all requested records are present, there are no unrequested records, and all numeric field totals are correct.
- 3. Check that data falls within expected bounds.
- 4. Perform other tests as required using the following:

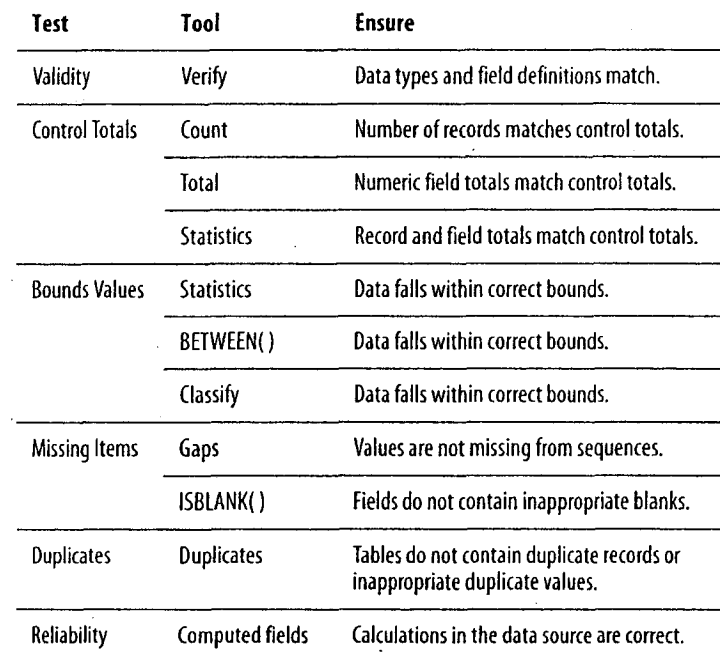

These tests and tools are explained in the sections that follow.

## Notes:

- Po

 $\bar{z}$ 

**AC L .. ....** <sup>43</sup>

## **Checking Validity**

Checking data integrity ensures that tables are valid. Tables are valid if the data is correct and the field definitions conform to the data. Checking validity is especially important when working with data that was defined without the Data Definition Wizard.

#### **Using the Verify Command**

The Verify command can identify data source, transmission, and definition errors by checking that:

- Character fields contain only valid printable characters (letters, numbers, symbols, and international characters)
- Numeric fields contain only valid numeric characters (numbers, decimals, and currency symbols)
- Date fields contain only valid dates

To find fields with validity errors, include all fields when running the Verify command.

To run the Verify command:

- 1. Select Data > Verify.
- 2. Click Verify Fields, add all the fields to the Selected Fields list, and click OK.
- 3. Click OK.
- *ACL does not verify computed fields—it assumes that the data in these fields is valid.*

The results shown below are produced by running the Verify command on all the fields in the Badfile table. F) Website 五個 Pastle 自 Verify 五  $4.6.8$ As of: 07,1712003 1337:03

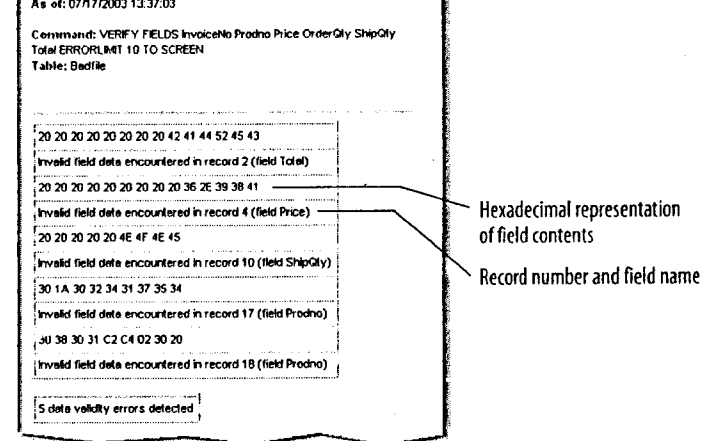

#### *fig. 4-1* Verify command results

For each of the five errors detected, *ACL* displays two items: the hexadecimal representation of the field contents and the record number and field name where the error was found.

#### **What if you find validity errors in your table?**

You need to address validity errors before proceeding with your analysis. If the errors are concentrated in particular fields, the problem may lie either in the definition of the fields in the *ACL* table layout or in the data source. Examine the *ACL* layout first. If the layout is correct, contact the data provider, as there may be errors in the data source.

Module 4: Data Integrity Verification **Checking Validity** and Checking Validity of the Checking Validity of the Checking Validity

If the errors appear random, the problem may be input or transmission errors. If a field is critical to your analysis, try to fix the errors or, if that is not possible, have the data re-sent. In either case, notify the data provider.

To check the table layout:

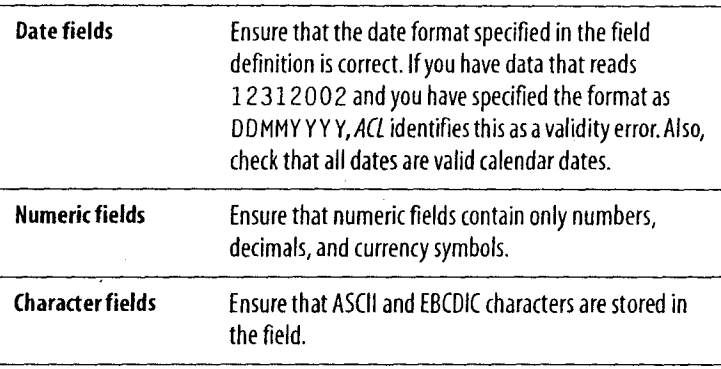

You must use the hexadecimal output included in the Verify command results to determine the problem. Validity errors arise from unprintable characters that are not visible in the data.

#### **What if ACL reports the error limit is exceeded?**

In *ACL,* any command that reports errors has an error limit setting. *ACL* processes a table until the error limit is reached. The default value for the error limit is 10. You can change the error limit on the More tab in the Verify dialog box.

## Notes:

 $\hat{\mathcal{L}}_{\mathcal{L}}$ 

**ACElur.tf,!!!), <sup>45</sup>**

## **Confirming Control Totals**

After you confirm the validity of table layout and data, you can check that data meets the specifications in the summary report. Compare the control totals generated in *ACL* against those provided in the summary report.

If you do not confirm control totals, you may be working with a table that has more or fewer records than you requested or that contains corrupt data.

Three commands in ACL generate control totals: Count, Total, and Statistics.

## **The Count Command**

Use the Count command to count records. Unlike other commands, the results of the Count command are displayed in the status bar. The only time the results of the Count command are displayed in a results tab is when running the command with a command filter.

To run the Count command:

 $\blacktriangleright$  Select Analyze > Count Records and click OK.

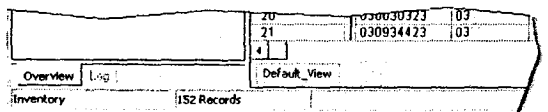

*fig. 4-2* Count command results

In *fig. 4-2,* results are produced by running the Count command on the Inventory table.

C) *The results of the Count command are recorded in the log.*

## **The Total Command**

You can use the Total command to sum numeric fields in your data. Use the Total command to generate control totals.

To run the Total command:

1. Select Analyze > Total Fields.

The Total dialog box opens.

2. Click Total Fields....

Add available fields to the Selected Fields list, and click OK.

3. To see your results, click OK.

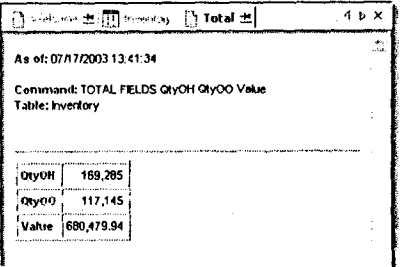

#### *fig. 4-3* Total command

In *fig. 4-3,* results are produced by running the Total command on the quantity on hand, quantity on order, and inventory value fields in the Inventory table.

Module 4: Data Integrity Verification

## **The Statistics Command**

You can use the Statistics command to generate control totals. However, unlike the Total command, the Statistics command also works with date fields.

To run the Statistics command:

- 1. Select Analyze > Statistical > Statistics.
- 2. Click Statistics On, add the fields to the Selected Fields list for the fields you want control totals, and click OK.
- 3. Click OK.

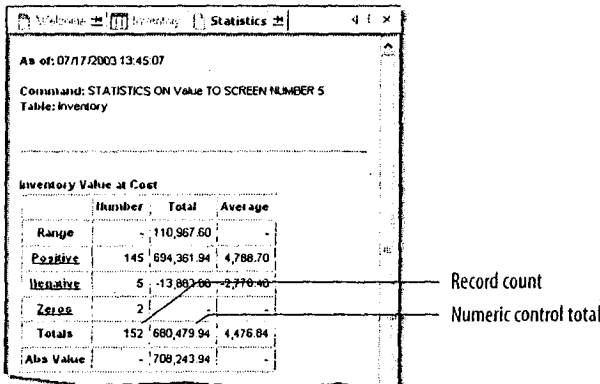

fig. 4-4 Statistics command

In fig. 4-4, results are produced by running the Statistics command on the value field in the Inventory table. The Totals row contains the values for the record count (in the Number column) and the numeric control total (in the Total column).

## **What If Control Totals Do Not Match?**

When control totals do not match your request or the totals in the summary report, it usually means the requested data was not extracted properly from the data source.

If you find that you have too many records, use a filter to extract the required data. If you find you have too few records or that field totals do not match the summary report, contact the data provider and have the source data file re-sent.

## Notes:

#### ACITICERTIFIED

**Module 4: Data Integrity Verification** 

## **see Checking for Correct Bounds**

Having confirmed that your table layout is valid and control totals match independent sources, you can check that the upper and lower bounds match your request.

#### For example:

- . In a table with debit transactions only, the lower bound is greater than or equal to 0.00 and the upper bound is a positive number.
- In a table for the calendar year 2002, the lower bound is not earlier than January 1, 2002 and the upper bound is no later than December 31, 2002.

You can use the Statistics command and the BETWEEN() function to test if data meets your expectations.

### **The Statistics Command**

Besides control totals, the Statistics command also generates the bounds values of a field for both numeric and date data types. These values can be checked against known values to ensure that the data is correct.

#### Using the Statistics command to check for numeric bounds

Use the highest value and lowest value in the results to determine if the records in your table are within expected upper and lower bounds.

To run the Statistics command to check for numeric bounds:

- 1. Select Analyze > Statistical > Statistics.
- 2. Click Statistics On, add the numeric or date fields to the Selected Fields list for the fields you want bounds information, and click OK.

#### 3. Click OK.

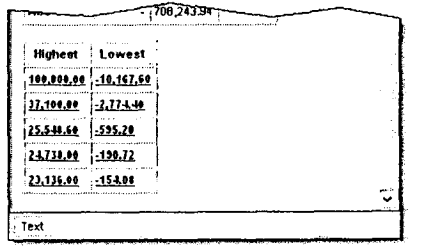

fig. 4-5 Statistics command results

In fig. 4-5, results are produced by running the Statistics command on the value field in the Inventory table.

#### Use the Statistics command to check that dates fall within bounds

Use the highest value and lowest value in the results to determine if the records in your table are within specified bounds.

To run the Statistics command to check dates fall within bounds:

- 1. Select Analyze > Statistical > Statistics.
- 2. From the Statistics On list, select a date field, and click OK.

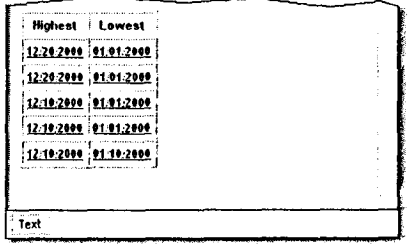

fig. 4-6 Statistics command results

In fig. 4-6, results are produced by running the Statistics command on the cost date field in the Inventory table.

**Module 4: Data Integrity Verification** 

## **The Between() Function**

An alternative to the Statistics command, the BETWEEN() function can be used in a global or command filter to isolate records where numeric, date, or character data are within specified bounds. You can count the number of records in the resulting table to ensure that you have the data requested.

#### Use the BETWEEN() function to check that dates fall within bounds

- 1. In the active table, click  $\mathbb{Z}$  (Edit View Filter).
- 2. In the Expression box, enter an expression such as: BETWEEN(Costdate, '20000101', '20001231') in which:
	- The first parameter shows the name of the date field being examined.
	- The second and third parameters show:
		- first and last days of the time period requested
		- correct format
		- nenclosed in reverse quotes
- 3. Click OK.
- 4. Select Analyze > Count Records and click OK.
	- The number of records falling within the specified bounds appears in the status bar and is recorded in the log.

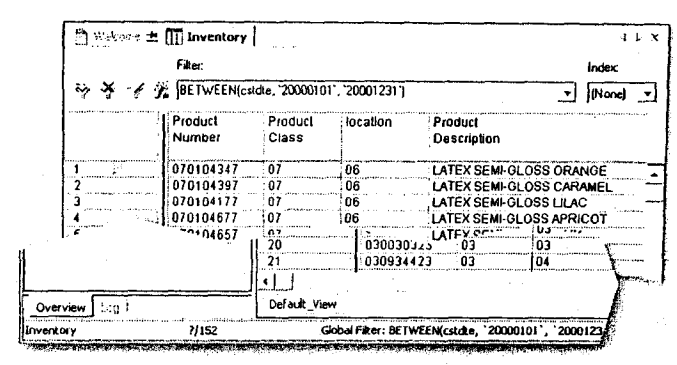

fig. 4-7 Between function results

In fig. 4-7, results are produced using the BETWEEN() function and the Count command with the cost date field in the Inventory table. If the number of records counted matches the number of records in your table, all of your records are within the specified bounds.

## What If Your Records Are Not within Specified **Bounds?**

If you find that your table contains extraneous records, you can usually extract the valid records into a new table using a filter and analyze the new table. If there are insufficient records, have the data re-sent.

 $\bigoplus$  If you determine that a mistake was made in the preparation of your data, take special care to ensure that no other errors are present in your table.

## **Finding Missing Items**

Though your control totals may match the figures from your data provider, it is not a guarantee that your data is complete. It is possible that records or values were omitted on the source system. You can test for completeness using the Gaps command and the ISBLANK( ) function.

### **The Gaps Command**

The Gaps command can find missing items from a list of sequential numbers. The Gaps command works on Character, Numeric, and Date field types although running the Gaps command on Date fields requires that you output the results to a table.

You can use the Gaps command to create a list of missing items in the following ways:

- $\blacksquare$  Find ranges of missing items
- $\blacksquare$  Find individual missing items

#### **Find ranges of missing items**

To find ranges of missing items:

- 1. Select **Analyze > Look for Gaps.**
- 2. Click **Gaps On....**
- 3. Choose an available field and add it to the **Selected Fields** list. You can only choose one field.
- 4. Click **OK.**
- **5.** Ensure that **List Gap Ranges** is selected and click **OK.**

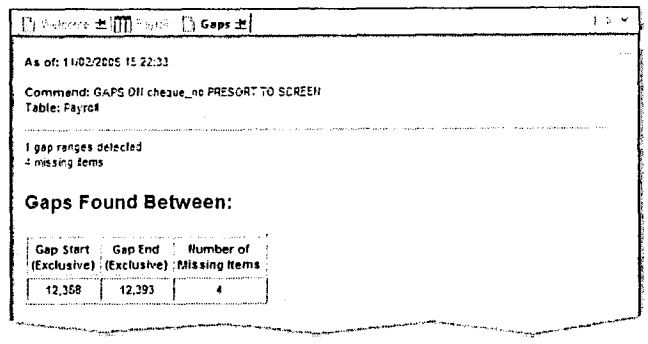

#### *fig. 4-8* Gaps command results

In *fig. 4-8,* results are produced by running the Gaps command, with List Gap Ranges selected, on the check number field in the Payroll table.

0 *Note that the missing values are exclusive of the identified gap start and end.*

#### **Finding individual missing items**

To find individual missing items:

- 1. Select **Analyze > Look for Gaps.**
- 2. From the **Gaps On** list, select the field that you want to search for gaps, and click **OK.**
- **3.** Select the **List Missing Items** option and click **OK.** The missing items are shown individually.

#### **Finding Missing Items**

#### Module 4: Data Integrity Verification

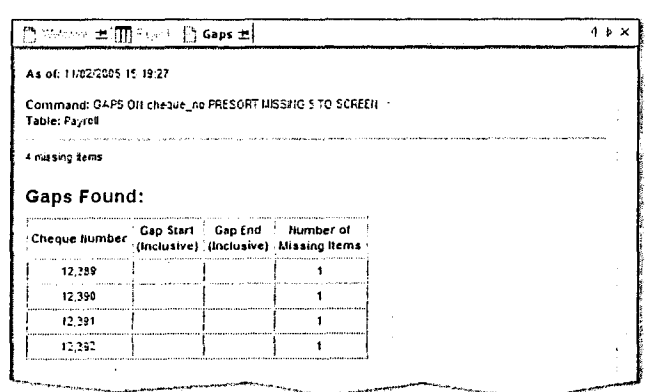

fig. 4-9 Gaps command results

In fig. 4-9, results were produced by running the Gaps command, with List Missing Items selected, on the check number field in the Payroll table.

(i) The Maximum Missing Items option controls how missing items are presented. If there are gaps with more missing items than the value of that option, they appear in the gap start and end columns.

#### The ISBLANK() Function

Like the Gaps command, the ISBLANK() function also checks for completeness. The ISBLANK() function is used in a global or command filter to find records with blank fields

(i) The ISBLANK() function works on Character fields only.

To run the ISBLANK() function:

- 1. In the active table, click  $\mathbb{Z}$  (Edit View Filter).
- 2. In the Expression box, enter an expression:

For example, ISBLANK(cheque\_no) finds blanks in the cheque no field.

- 3. Click OK.
- 4. Choose Analyze > Count Records and click OK.

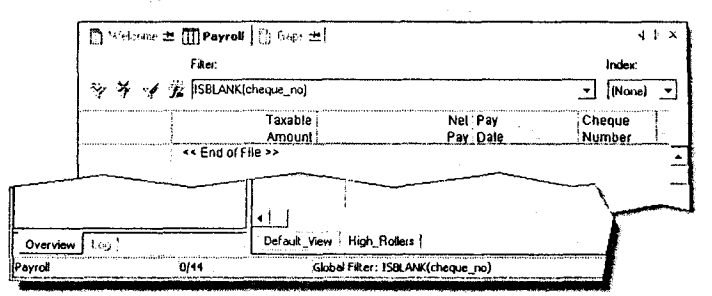

fig. 4-10 ISBLANK() function results

The number of records with information missing appears in the status bar and is recorded in the log. None of the records in this table are missing information in the check number field.

In fig. 4-10, results were produced by using the ISBLANK() function with the check number field in the Payroll table.

#### $\Delta$ CI" CERTIFIED

#### **Using filters to detect invalid or blank dates**

To identify transactions with an invalid or blank date, apply a filter to the data.

For example:  $Cost\_Date = '19000101'$ 

#### **Using filters to detect zero value transactions**

To identify transactions with numeric data equal to zero, apply a filter to the data.

For example: Amount=0

#### **What If You Find Missing Items in Your Table?**

Before proceeding with your analysis, you need to address missing items that you find.

Results from the Gaps command shows missing items in a sequence. Depending on the field, missing records may or may not be critical to your analysis. For example, you must not have gaps in a series of transaction numbers, but you may have gaps in a series of check numbers because of void checks. In either case, send your findings to the data provider.

The ISBLANK( ) function finds records where a field is blank. Certain fields in a table are always populated and others are not. For example, in a customer table, the customer number is never blank, but the second address is often left blank. If you find missing items in critical fields, contact the data provider before proceeding.

## Notes:

**Module 4: Data Integrity Verification Finding Duplicates**

## **Finding Duplicates**

While duplicate records can show invalid data entry or even fraudulent activity, they can also occur in a valid context. For example, a transaction table might have duplicate customer numbers that show repeat transactions from the same customers. Fields that must never contain duplicates are ones where the values uniquely identify records. For example, an employee table must never have duplicate employee numbers because each value uniquely identifies each employee.

## **The Duplicates Command**

The Duplicates command identifies records that have the same values. You can use it to identify records where all fields are duplicate or where duplicate values appear only in selected fields.

You can use the Duplicates command in the following ways:

- Find duplicate records
- Find duplicate values

#### **Finding duplicate records**

To run the Duplicates command to find duplicate records:

- 1. Select **Analyze > Look for Duplicates.**
- 2. Click **Duplicates On.**
- 3. Add all the fields to the **Selected Fields** list and click **OK.**
- 4. Click the **Output** tab, select the *Screen* option, and click **OK.**

## Notes:

 $\mathcal{A}^{\pm}$ 

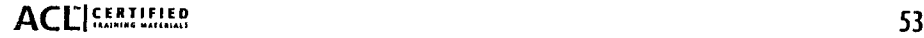

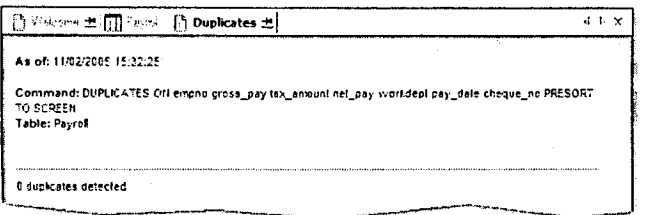

fig. 4-11 Duplicates command results

No duplicate records are found.

In fig. 4-11, results are produced by running the Duplicates command on all fields in the Payroll table.

#### **Finding duplicate values**

To run the Duplicates command to find duplicate values:

- 1. Select Analyze > Look for Duplicates.
- 2. Click Duplicates On.
- 3. Add the fields you want to search for duplicate values to the Selected Fields list and click OK.
- 4. Click the Output tab, select the Screen option, and click OK.

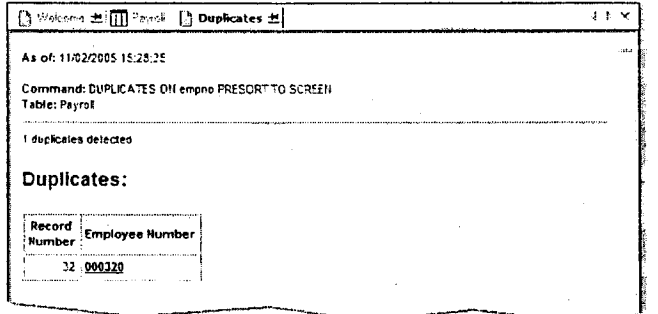

fig. 4-12 Duplicates command results

In fig. 4-12, results of the Duplicates command show how many duplicates were found and list the duplicated values. Each record number given is for the first duplicate of the value in the presorted table, not for the first occurrence of the value.

- 5. Click any value to see a complete list of the records that contain that value.
	- **C** Narrow the scope of searches for duplicates to limit the results. For example, if you are trying to find duplicates of an employee's name, include the first name, initial, and last name fields in the search.

## **What If You Find Duplicate Entries?**

Duplicate entries must be examined in context to determine their validity. If you determine they are invalid, contact the data provider. If you want to continue working with this data, but do not want duplicates in your table, you can use the Summarize command to create a new table that does not contain duplicates.

(i) For more information on the Summarize command, see "The Summarize Command" on page 58, or select Help > Index and enter "Summarize command".

Module 4: Data Integrity Verification **Testing for Reliability** and the state of the Testing for Reliability and the Testing for Reliability

## **Testing for Reliability**

Your data source can have values derived from calculations, usually based on other fields. For example, an invoice total field is the product of a unit cost field multiplied by a number of units field. It is necessary to recalculate these fields to ensure that they are reliable for use in your analysis.

## **Recalculating Numeric Values**

Use computed fields to recalculate numeric values.

To recalculate numeric values:

- 1. Select Edit > **Table Layout** and click (Add a New Expression).
- 2. In Name, enter a name for the new computed field and click f(x)

For example, to recalculate an invoice total, name the new computed field c\_inv\_total.

3. Open the **Expression Builder** and build an expression to recalculate the values.

For example, to calculate c\_inv\_total, the expression might be:

```
unit_cost * quantity
```
- 4. Click **OK.**
- **5.** Click  $\angle$  (Accept Entry), click OK, and close the Table Layout window.
	- *To add the new field to your view, right-click in the view, and select Add Columns. In the Available Fields list, double-click the new field and click* **OK.**

6. To build a filter that isolates records with new computed values that do not match the original values, click  $\mathcal{H}$  (Edit View Filter).

For example, an expression that compares new values to original values might be: invoice\_total < $\triangleright$  c\_inv\_total

- 7. Click **OK.**
- **8.** Select **Analyze > Count Records and click OK.**

The total number of records isolated by the filter appears in the status bar and is recorded in the log.

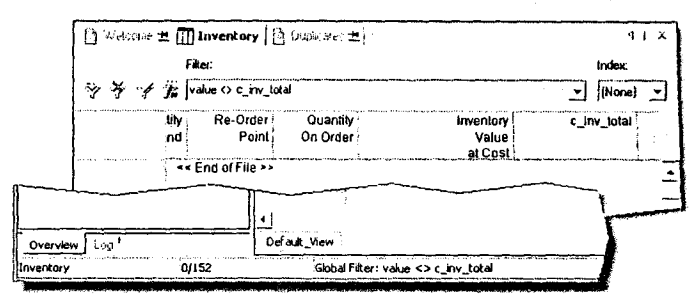

*fg. 4-13* Count command results

*In fig. 4-13,* results are produced by recalculating the inventory value field in the Inventory table. A global filter and the Count command are used to show records whose computed values do not match the original values.

## **What If Your Computed Values Do Not Match?**

If the errors are pervasive or significant, contact the data provider and have the file re-sent. Depending on how serious the errors are, you may be able to continue working with the data. In fact, by testing for the presence of errors, you have already created a new computed field with correct data.

## **Using Other Data Integrity Tests**

There are many other ways of testing data integrity. For example, you can test for reasonableness and relations. While checking your data, you can use different *ACL* tools to verify data integrity.

## **Testing Reasonableness**

Sometimes common sense assumptions can be made about what data must be found in a table. To test these assumptions, you can use various commands. For example:

- An online retailer makes an average of 47 transactions per day. If you receive a file containing three months of data, you expect to have approximately 4,320 records. You can use the Count command to confirm this estimate.
- The same retailer makes more small transactions (\$0.00 to \$1,000.00) than large transactions (over \$1,000.00). You can use the Stratify command to confirm the distribution of transaction amounts.
	- C) *For more information on the Stratify command, see "The Stratify Command" on page 61, or select Help > Index and enter "Stratify command".*

## **Testing Relations**

Relation testing allows you to confirm that the relation between the data in two fields is consistent. You can use filters to compare two fields or you can create computed fields that calculate the difference between fields.

For example, in a transaction table, the units shipped must never be greater than the units ordered. Therefore, subtracting the units shipped from the units ordered must never yield a negative result.

## Notes:

# **Data Analysis**

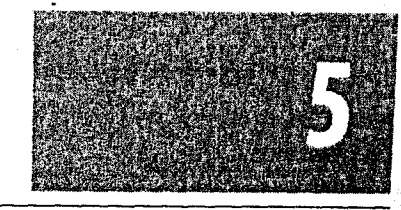

Profiling Data Isolating Data Organizing Data Combining Data Data analysis is the most important phase in a project. It is the means by which you find answers to the questions defined in the planning phase. The bulk of the work on any project is usually spent performing data analysis.

The many features in *ACL* are designed to help you achieve fast, efficient, and thorough analyses. This module describes how to use *ACL* to achieve your objectives.

## **Profiling Data**

Profiling data gives you an overview that can help identify trends and irregularities. The commands described below show you how to retrieve results to a file of any size.

ACL has five commands to help you profile your data:

- Classify
- Summarize
- Cross-tabulate
- Stratify
- Age

#### **The Classify Command**

The Classify command creates a profile of your table by grouping unique character field values.

Use the Classify command to:

- Specify the character field upon which you want to base your analysis
- Specify the fields for which you want subtotals
- Send output to screen, graph, print, or file

To run the Classify command:

- 1. Select Analyze > Classify.
- 2. From the Classify On drop-down list, select the character field.
- 3. Click OK.

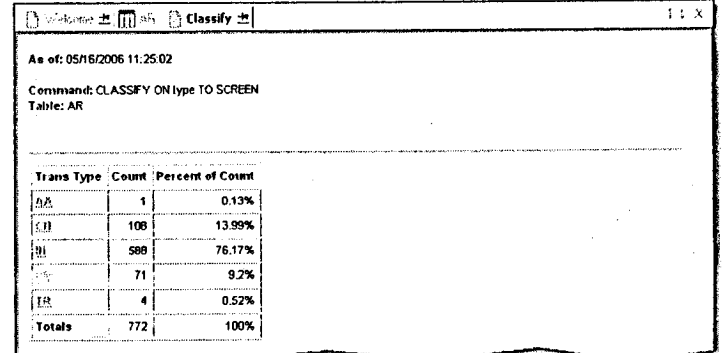

*fig. 5-1* Classify command

In fig. *5-1,* results are produced by running the Classify command on the transaction type field in the AR table.

#### **The Summarize Command**

The Summarize command performs the same type of analysis as the Classify command, but it allows you to select one or more character or date fields for your analysis.

Use the Summarize command to:

- Specify the fields you want to summarize
- Specify the fields you want to subtotal
- Send output to screen, print, or file

To run the Summarize command:

- 1. Select Analyze > Summarize.
- 2. Click Summarize On, add the fields you want to summarize to the Selected Fields list, and click OK.

Module 5: Data Analysis

- 3. Click Subtotal Fields, add the fields for which you want to create subtotals to the Selected Fields list, and click OK.
- 4. Click the Output tab, select the Screen option, and click OK.

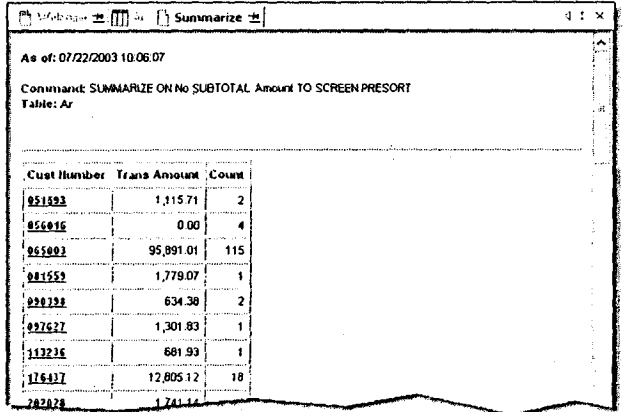

fig. 5-2 Summarize command results

In fig. 5-2, results are produced by running the Summarize command on the customer number field in the AR table.

## **Comparing Classify and Summarize**

The Classify and Summarize commands are similar, but they have different options available and differences in the way they are processed. The following table compares Classify and Summarize.

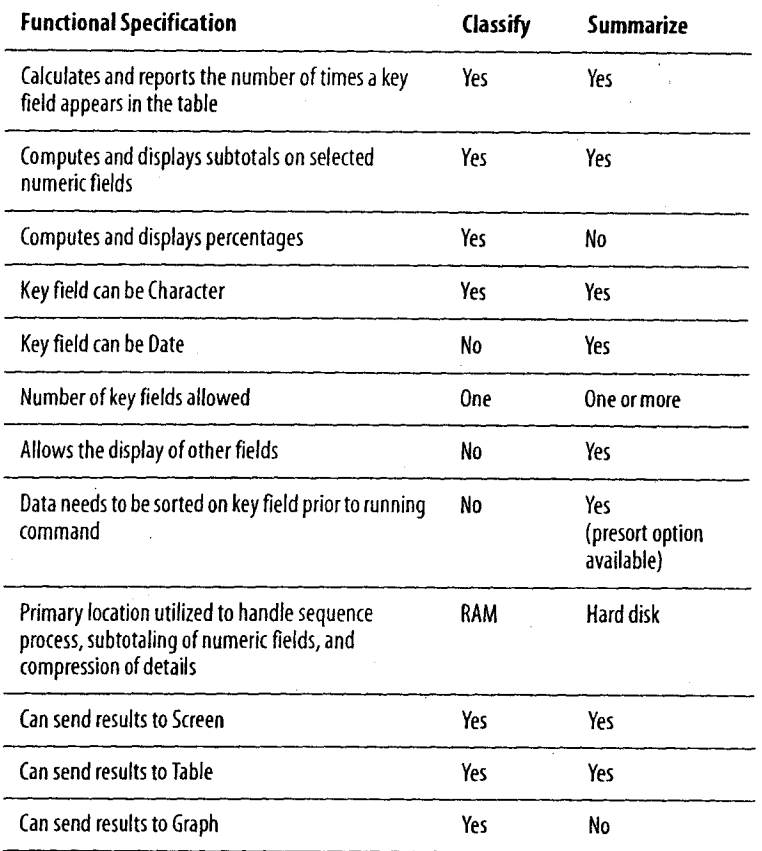

Module 5: Data Analysis Profiling Data

## **The Cross-Tabulate Command**

The Cross-tabulate command lets you analyze character fields by setting them in rows and columns. By cross-tabulating character fields, you can do the following:

- . Specify a character column to be cross-tabulated with the key field. For example, there may be several different transaction types associated with each unique customer number.
- **•** Specify a character row upon which the analysis of the columns is based. The row is usually a key field such as customer number.
- Subtotal numeric fields for each intersection of a row and column value. For example, total the numeric values associated with the intersection of each unique customer number with each unique transaction type.
- Send output to screen, graph, print, or file.

To run the Cross-tabulate command:

- 1. Select Analyze > Cross-tabulate.
- 2. From the Rows list, select a character field.
- 3. From the Columns drop-down list, select a character field.
- 4. Click Subtotal Fields.

The Selected Fields dialog box opens.

- 5. Add numeric fields to the Selected Fields list by double clicking them, or by selecting them in the Available Fields list and clicking the right arrow button.
- 6. When you have selected the fields you want, click OK.
- 7. Click the Output tab, select the Screen option, and click OK.

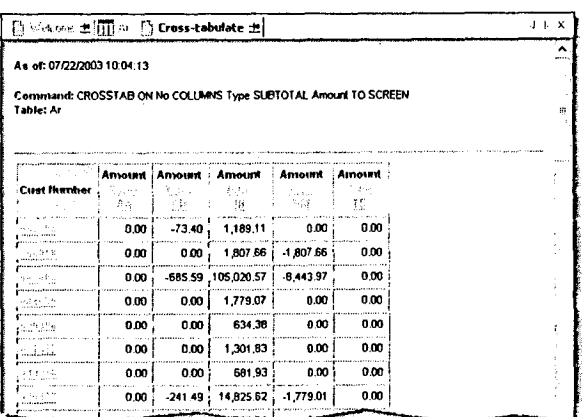

*fig.* 5-3 Cross-tabulate command results

In *fig.* 5-3, results are produced by running the Cross-tabulate command on the customer number and the invoice type fields in the AR table.

## Notes:

60 Foundations of ACL: Concepts and Practices

#### **The Stratify Command**

The Stratify command creates a profile of your table by grouping records into ranges based on a numeric field. For example, you can use the Stratify command to identify ranges with an unusually high number of transactions, such as multiple credit card transactions just below a spending authorization limit.

Use the Stratify command to:

- Specify the numeric field that you want to stratify
- Select the minimum and maximum values of the range upon which the command is to be executed
- Specify how many intervals you want to divide the data into
- Specify which fields are to have subtotals
- Send output to screen, graph, print, or file

To run the Stratify command:

- 1. Select Analyze > Statistical > Statistics.
- 2. From the Statistics On list, select the numeric field you want to run the Stratify command on and click OK.
- 3. Select Analyze > Stratify.
- 4. From the Stratify On drop-down list, select the field selected in Step 2.

The values generated by the Statistics command appear in the Minimum and Maximum boxes.

- 5. Click Subtotal Fields, add the numeric fields for which you want subtotals to the Selected Fields list, and click OK.
- 6. Click OK.

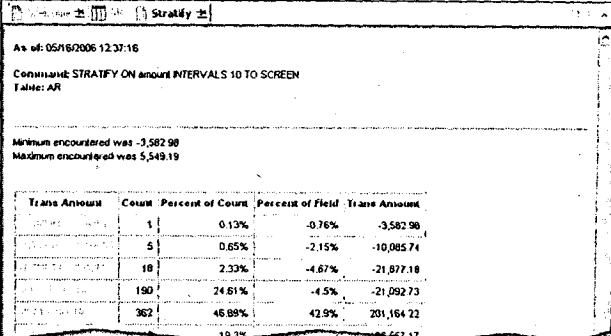

fig. 5-4 Stratify command results

In fig. 5-4, results are produced by running the Stratify command on the transaction amount field in the AR table.

#### Use the Stratify command with custom ranges

Custom ranges can be manually entered in the Stratify command by selecting the Free option and entering each range. Each value must be entered on a separate line, beginning with the smallest value.

For example:

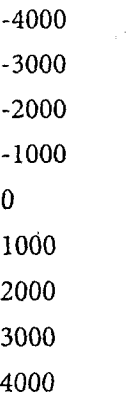

#### **Module 5: Data Analysis**

 $\pm$ 

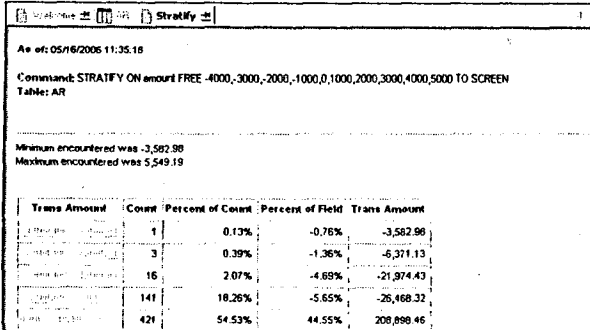

fig. 5-5 Stratify command results

In  $fig. 5-5$ , results are produced by running the Stratify<br>command with the Free option on the transaction amount field in the AR table.

## Notes:

 $\mathbf{r}$ 

 $\mathcal{F}_{\mathcal{A}}^{\mathcal{A}}$  , and  $\mathcal{F}_{\mathcal{A}}$ 

#### Module 5: Data Analysis

## **The Age Command**

The Age command creates a profile of your table by grouping records into specified ranges or aging periods. The most common use of the Age command is to age accounts receivable data, displaying the records in  $0-30$ ,  $31-60$ , and  $61-90$  day ranges.

Use the Age command to:

- Specify the date field that you want to age
- **B** Specify a cutoff date or use the current system date
- Specify the aging periods or use the default values
- Specify which fields have subtotals
- Send output to screen, graph, print, or file

To run the Age command:

- 1. Select Analyze  $>$  Age.
- 2. From the Age On drop-down list, select the date field which you want to age and click OK.
- 3. In the Cutoff Date drop-down calendar, navigate to the cutoff date you want.
- 4. Click Subtotal Fields, add the numeric fields for which you want subtotals to the Selected Fields list, and click OK.
- 5. Click OK.

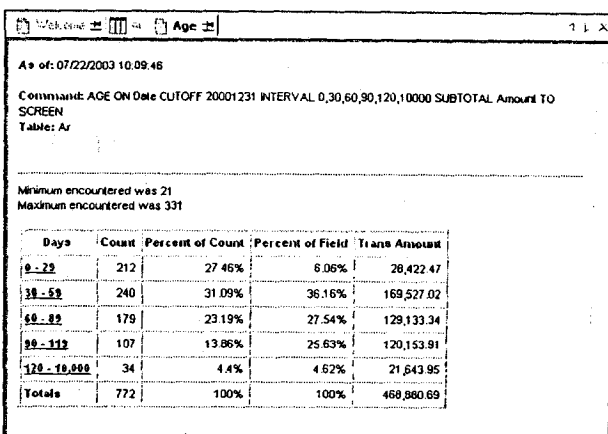

#### fig. 5-6 Age command results

In fig. 5-6, results are produced by running the Age command on the invoice date field in the AR table. A cutoff date of December 31, 2000 is used.

## **Isolating Data**

When you analyze a table, you are likely to encounter data that is irrelevant to your analytic objectives. ACL offers the following ways to isolate data in a table:

- Filters
- The Extract command
- . The Export command

## **Filters**

Global and command filters let you isolate records from a table without physically removing them. However, a filter can be inefficient when it is returning only a few records out of a large table. To avoid this situation, extract the target records to a new table using a command filter.

## **The Extract Command**

You can use the Extract command to create a new table from the records and fields of an existing table. This can significantly reduce processing time by reducing the table to just those records and fields of concern. And, because the command automatically creates a data file and table layout, you can immediately proceed with your analysis on the new table.

When using the Extract command, choose from the following options:

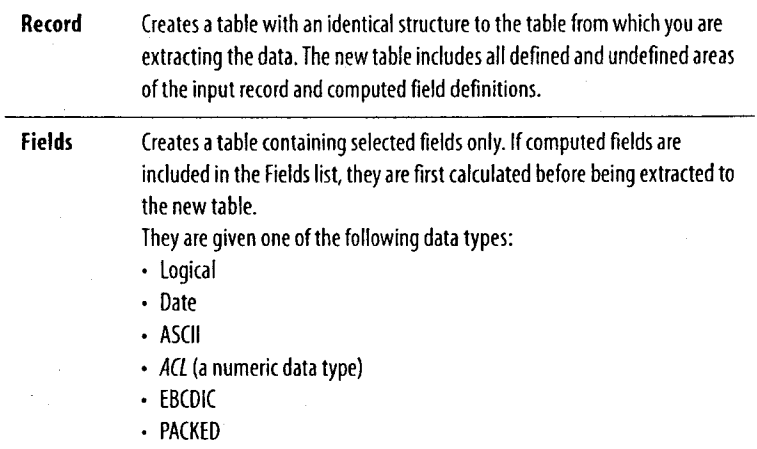

To run the Extract command:

- 1. Select Data > Extract Data.
- 2. Select Record.

Alternatively, you can select Fields and choose the fields from the Extract Fields list.

- 3. Click If and enter an expression to filter records.
- 4. In the To box, enter a name and click OK.

#### **The Export Command**

The Export command allows you to use *ACL* as a data conversion tool. *ACL* can export files in formats readable by other applications. You can export to the following formats:

- Access
- Clipboard for pasting into other applications
- dBASE III PLUS
- Delimited text
- Excel
- **Is** Lotus
- Text
- Word merge files
- WordPerfect 4.1 or 6.0 merge files
- XML

To run the Export command:

1. Select Data > Export To Other Application.

The Export dialog box opens. The Export command lets you select fields or views as the data elements to be processed by the other application

- 2. Do one of the following:
	- With Fields selected, click Export Fields and choose the fields in the order they need to appear in the exported file.
	- With View selected, export data based on the fields in the active view. The exported file has the same fields, in the same order, as your view.
- 3. Click If and enter an expression to filter records.
- 4. From the Export As drop-down list, select the file format to which you want to export the data.
- 5. In the To box, enter the file name and click OK.

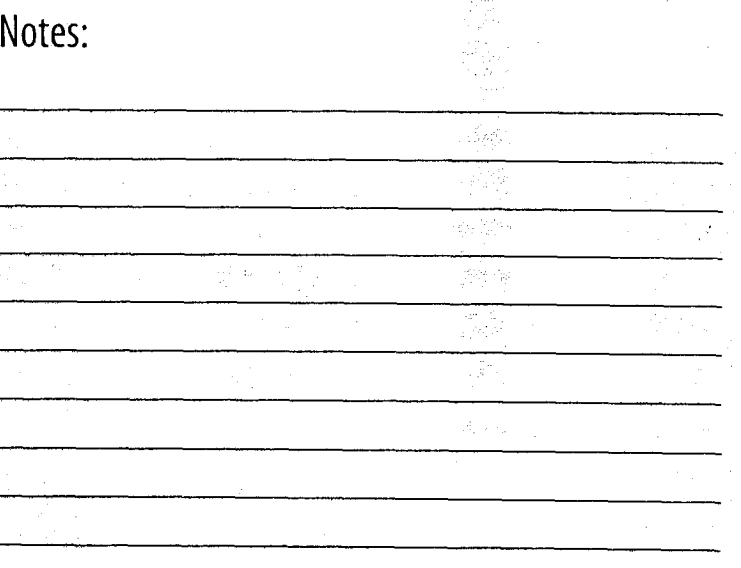

ACL<sup>I</sup> CERTIFIED 65

## **Organizing Data**

It is often necessary to reorder data, both to clarify the meaning of the data and to prepare for the requirements of subsequent commands.

You can use the following commands to organize data:

- . The Sequence command
- . The Sort command
- The Index command
- Quick Sort

#### **The Sequence Command**

The Sequence command tests that the selected fields are in sequence.

a) *The Sequence command does not modify the order of the original table.*

To run the Sequence command:

- 1. Select Analyze > Examine Sequence.
- 2. Click Sequence On and add the fields you want to sequence to the Selected Fields list.
- 3. In the Selected Fields list, click the arrow beside each item to select ascending or descending order and click OK.
- 4. Click OK.

#### **The Sort Command**

Use the Sort command to create a new table in which records are ordered based on specified key fields.

*0 To sort a table, ACL requires free disk space at least 2.5 times the size of the table being sorted.*

To run the Sort command:

- 1. Select Data > Sort Records.
- 2. Click Sort On and add the fields you want to sort to the Selected fields list in the order of priority
- 3. In the Selected Fields list, click the arrow beside each item to select ascending or descending order and click OK.
- 4. In the To box, enter a name and click OK.

#### **The Index Command**

An index allows you to work with a table in a specified order without creating a new sorted table. The Index command creates an index file with the extension .inx. An index provides direct access to the records of a table in a logical rather than a physical order.

The status bar shows when the records in a table are indexed. You activate and deactivate an index using the Index drop-down list in the view.

To run the Index command:

1. Select Data > Create Index.

- 2. Click Index On and add the fields you want to sequence to the Selected fields list in the order of priority.
- 3. In the Selected Fields list, click the arrow beside each item to select ascending or descending order and click OK.
- 4. In the To box, enter a name and click OK.
Module 5: Data Analysis Organizing Data

### **Comparing Sort and Index**

The Sort and Index commands are used for similar results although there are significant differences in how they operate. As a result, the processing time and storage space required differ.

The following table compares the Sort and Index commands against given requirements:

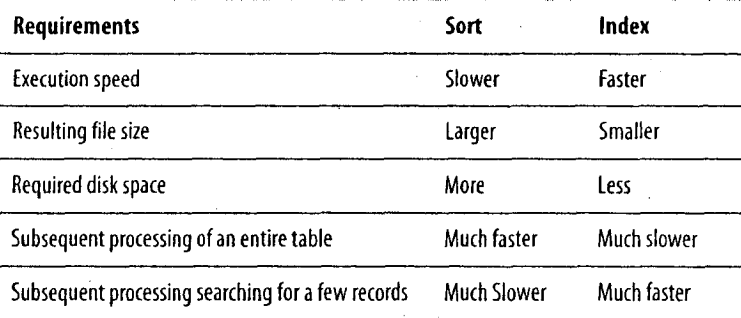

### **Quick Sort**

Another feature for organizing records is Quick Sort. Use this feature to temporarily sort a table based on a single field in a view without creating a new sorted table.

To run Quick Sort:

Right-click the column heading and select Quick **Sort Ascending** or **Quick Sort Descending.**

To turn off Quick Sort:

I Right-click the column heading and select **Quick Sort Off.**

## Notes:

#### Module S: Data Analysis Combining Data

### **Combining Data**

In many cases, your analysis requires data from two or more tables. To access and analyze data in different tables as if it were a single table, you need to combine the tables.

ACL provides the following methods to combine tables:

- . The Extract command with the Append option
- The Join command
- The Relations command

The method you choose depends on the structure of the tables you want to combine and the objectives you are trying to achieve.

### **The Extract Command with the Append Option**

When you receive multiple tables that have the same structure and contain the same type of information, it is often advantageous to extract the data from each original table into a new master table. For example, use this technique to combine transactions from multiple periods. Notice that the tables you are appending must have the same structure as the master table.

*10 By appending records to a new table, you preserve the integrity of your original source tables.*

To run the Extract command with the Append option:

- 1. Select Data > Extract Data.
- 2. If you want to restrict the records you extract, in the **If** box, enter an expression.
- 3. In the To box, enter the new table name and click OK.
- 4. In the Overview tab, double-click the second table from which you want to extract records.
- 5. Select Data > Extract Data.
- 6. If you want to restrict the records you extract, in the **If** box, enter an expression.
- 7. In the To box, enter the same table name to which you sent the records from the previous table, click OK, and select Append.

### Notes:

a jihar mwaka 1983

**68**

Module 5: Data Analysis Combining Data

### **The Join Command**

The Join command combines fields from two different tables to create a third table consisting of matched or unmatched records from each table, or a combination of the two. The records written to the third table are based on the comparison of common "key fields" in both original tables. The fields contained in the third table can be any combination of fields from the two source tables.

#### **When to use the Join command**

The Join command is typically used to match records in a transaction table with those in a master table.

Use the Join command to:

- . Compare customer account balances to customer credit limits to identify if customers have exceeded their credit limit.
- . Compare Employee records to a vendor listing to check for employees who are doubling as vendors.
- Compare Physician billing records to insurance claims to ensure that claim amounts are accurate.

#### **Join command rules**

The following rules must be followed when running the Join command:

- The primary and secondary tables must exist in the same *ACL* project.
- Files that are accessed using the *ACL* Client/Server System must be on the same server and must be accessed using the same server profile.
- . Both tables must share at least one common key field. The field names do not have to be the same, but they must describe the same data element.
- The key field must be the same data type in both tables.
- The key field must be the same length in both tables. If key fields are not the same length, use functions to harmonize them. For example, the SUBSTRING( ) function lets you adjust the length and content of a character field.

#### **Join command guidelines**

When running the Join command using character key fields, follow these guidelines to ensure the best results:

- The key fields must both be in the same case: UPPER, lower, or Proper. To harmonize the case, use one of these functions: UPPER( ), LOWER( ), or PROPER( ).
- The key fields must both have the same justification. To harmonize the justification, use the LTRIM( ) function to remove leading blanks.
	- C) *If you apply a filter when running the Join command, it references and restricts records from the primary table only.*

The Join command requires a primary and a secondary input table. A transactional table is typically used as the primary table, and a master table as the secondary table. There are six options for combining the two tables using the Join command. The first five options, which are illustrated in the following sections, are examples of many-to-one joins. The sixth option, a many-to-many join, is taught in advanced *ACL* courses only.

**CI** *To learn more about many-to-one joins, see "Duplicate keys and Join command results" on page 73.*

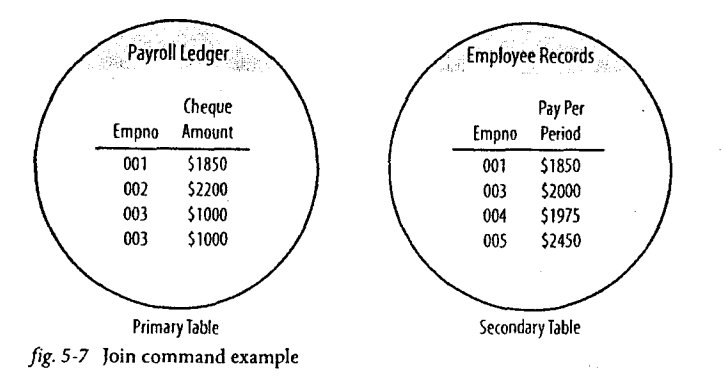

- In fig. 5-7, the example shows the following:
- The Payroll Ledger table has a single pay period and includes all payroll disbursements. One employee, 003, was paid twice. Note how duplicate records in the primary table are handled by different join types.
- The Employee Records table is maintained by the human resources department. Employee records consist of a complete list of valid employees and the amount that they are paid each period. One employee, 002, is missing from the sequence.

In each of the five following join-type examples, the objective is to test for employees who have been paid incorrectly.

#### **Matched primary records**

Creates one output record for every record in the primary table that has a match in the secondary table.

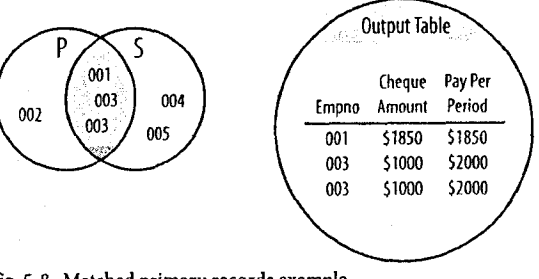

*fig. 5-8* Matched primary records example

In *fig. 5-8,* the results of this join show all employees who have been paid and who are also listed in the employee records table. Analysis of this table allows you to determine if any valid employees were paid incorrectly.

#### **Unmatched primary records**

Creates one output record for every record in the primary table that does not have a match in the secondary table.

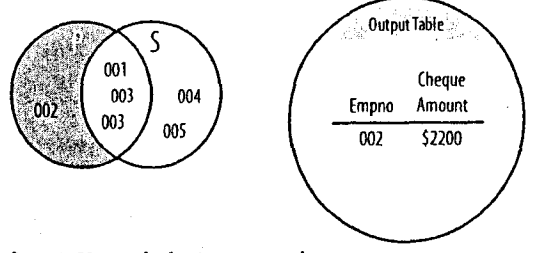

*fig. 5-9* Unmatched primary records

In *fig.* 5-9, the results of this join show all employees who have been paid but who are not listed in the employee records table. This allows you to identify checks issued to invalid employee numbers.

#### Module 5: Data Analysis Combining Data

#### **Matched primary records, include all primary records**

Creates one output record for every record in the primary table that has a match in the secondary table, and one additional record for every unmatched record in the primary table.

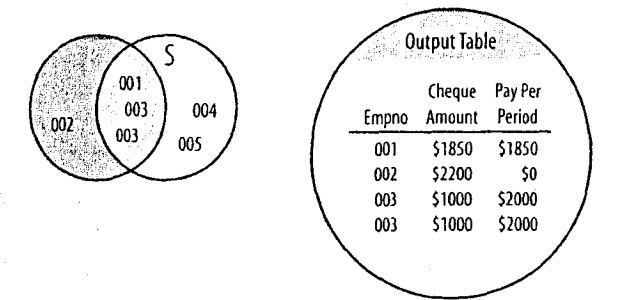

*fig. 5-10* Matched primary records, include all primary records

In *fig. 5-10,* the results of this join are the equivalent to the combined results of the two preceding tests. You can account for all checks issued.

#### **Matched primary records, include all secondary records**

Creates one output record for every record in the primary table that has a match in the secondary table, and one additional record for every unmatched record in the secondary table.

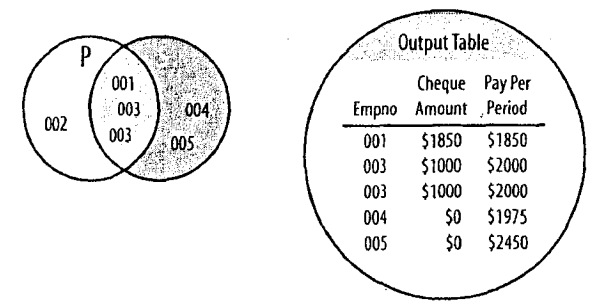

*fig. 5-11* Matched primary records, include all secondary records

In fig. *5-11,* this join lets you account for all employees listed in the employee records table. You can identify valid employees who were paid incorrectly and those who were not paid at all.

#### **Matched primary records, include all primary and secondary records**

Creates one output record for every record in the primary table that has a match in the secondary table, and one additional record for every unmatched record in the primary and secondary tables.

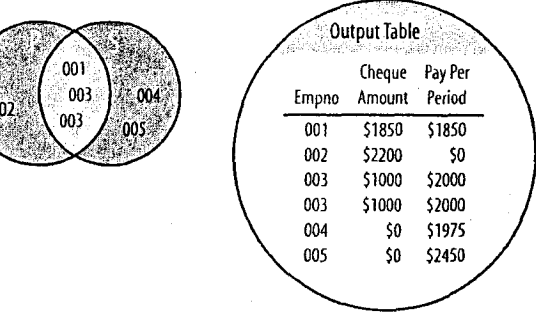

*Jig. 5-12* Matched primary records, include all primary and secondary records

In *fig. <sup>5</sup>-12,* the results of this join account for all payroll checks issued and all employees in the employee records table. You can identify incorrect payments (amounts and duplicates), payments to invalid employee numbers, and employees who were not paid at all.

#### **Many-to-many matched records**

Creates one output record for every match between records in the primary and secondary tables.

Many-to-many is the sixth and most complex type of join. It is used in a limited number of scenarios. Use this option cautiously because it is capable of producing a table that is much larger than the combined size of both original tables. This type of join is taught in advanced *ACL* courses only.

#### **How to join tables**

#### Plan the join

- 1. Determine the objective: what results are you looking for?
- 2. Identify the two tables to be joined.
- 3. Identify the key field(s) common to both tables.
- 4. Examine the key field(s) in both tables to ensure that they:
	- Are the same data type
	- Are the same length
	- Have the same case and justification
- 5. Identify and select the table to be the primary table. Usually the primary table has data that is supplemented with data from the secondary table.
- 6. When you have selected your primary and secondary tables, determine the type of join to use. Which type you choose may depend on which table you have selected as the primary.

#### Test and prepare the table

- 1. Test the key fields in the tables for duplicates. If you encounter duplicates, you might consider removing them with the Classify or Summarize commands.
	- C) *For more information, see "Duplicate keys and Join command results" on page* 73.
- 2. Test the key fields in both tables for blanks. If blanks exist in both tables, they are matched together, but they might not represent comparable data.

3. Test both tables for sequence on the key fields. If tables are not in sequential order, they must be sorted prior to the Join or sorted during the Join process using the Presort option. If the tables were previously classified or summarized on the same key fields as used in the join, they are already in sequential order based on those fields.

#### **Use the Join command**

- 1. In the Overview tab, double-click the primary table.
- 2. Select Data > Join Tables.
- 3. From the Secondary Table drop-down list, select the secondary table.
- 4. From the Primary and Secondary Keys lists, select the key fields.
- 5. From the Primary and Secondary Fields lists, select the fields you want to include in the final table.
	- ® *Primary and secondary key fields are only included in the final table if also selected as primary or secondary fields.*
- 6. Select the Presort check box as necessary.
- 7. In the If box, enter any filter you want applied.
- 8. Click the More tab, select the type of join you want, and click the Main tab
- 9. In the To box, name the new table.

10.Click OK.

- 11. Check the log to see information regarding the outcome of the join.
- *ACL resolves duplicate field names by adding a "2" to the name from the secondary table.*

Module 5: Data Analysis Combining Data

### **Duplicate keys and Join command results**

When you execute a many-to-one join using a secondary table in which duplicate keys exist, primary records are matched only to the first occurrence of the duplicated key in the secondary table. This is shown in the diagram below:

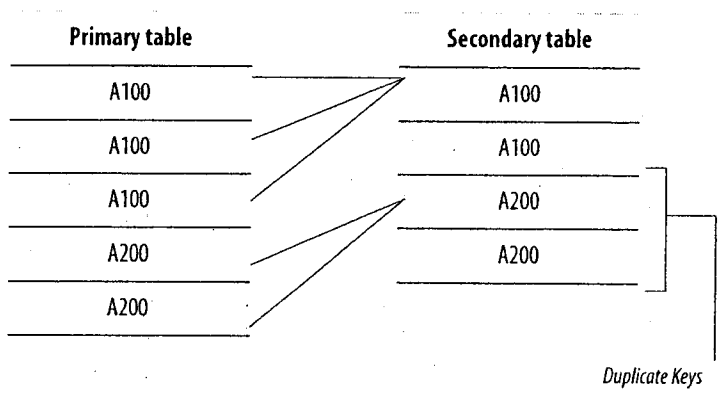

*fig. 5-13* Duplicate results

*(:) Duplicate keys can be removed from the secondary table by using the Summarize command.*

Notes: An L  $\pm$ 

∬ar

### **The Relations Command**

The Relations command can access data in multiple tables simultaneously. This lets you recreate the environment of a relational database, even including tables from different systems.

Before you start to use the Relations command, however, it is important to have a good understanding of your tables. The illustration below identifies the common key fields that are the basis of the relations between the tables.

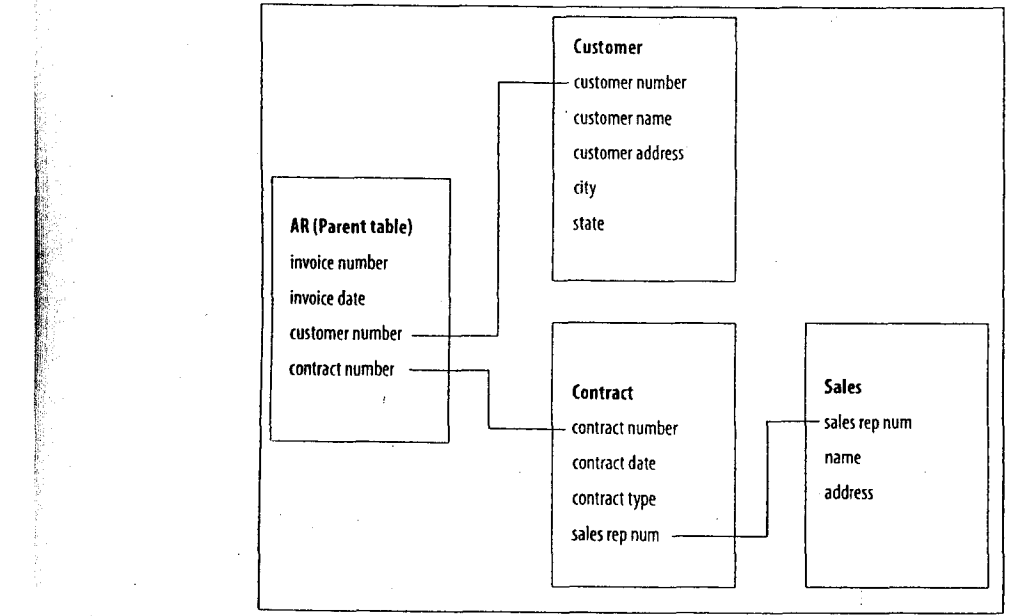

*fig. 5-14* Relations command example

0 *The relation between two tables created by the Relations command must be based on a single key field in each table.*

The Relations command is the logical equivalent to the Join command using a Matched Records, All Primary join. However, the results of the Relations command are virtual and do not result in the creation of a new table. Instead, the fields of the related or child table(s) become available in the parent table in which the relation was created.

In the Join command, you are able to match data from just two tables: the primary and secondary tables. The Relations command lets you relate a single parent table (equivalent to the primary table) to many child tables (equivalent to secondary tables).

There is no limit to how many relations can exist in a parent table. However, when displaying fields in a view, specifying fields in a command, or when creating computed fields, you can only refer to fields in a maximum of 18 tables.

The logic used to match records in the Relations command is similar to the many-to-one logic of the Join command. If duplicate keys exist in the child table, *ACL* matches the first key encountered. If no matching key is found in the related table, the related fields are given blank or zero values in the view of the parent table.

#### **Relations command rules**

- The following rules must be followed when running the Relations command:
- All tables must exist within the same project. You can link and reference up to 18 tables at one time, including the parent table.
- Files that are accessed using the *ACL* Client/Server System must be on the same server and accessed using the same server profile.

#### Module 5: Data Analysis Combining Data

- All tables must share one common key field. The field names do not have to be the same, but they must describe the same data element.
- The key field must be the same data type in the tables you are relating.
- You must define and store relations within the parent table. You can only view relations when the parent table is open.
- To delete or modify an existing relation, do so from within the parent table.
- . When a relation is defined, the type of the key fields from either table cannot be modified.

#### **Relations command guidelines**

When running the Relations command using character key fields, follow these guidelines to ensure the best results:

- . The key fields must be the same length. If key fields are not the same length, use functions to harmonize them. For example, the SUBSTRING( ) function allows you to adjust the length and content of a character field.
- The key fields must both be in the same case: UPPER, lower, or Proper. To harmonize the case, use one of these functions: UPPER( ), LOWER( ), or PROPER( ).
- Key fields must have the same justification. Use the LTRIM( ) function to remove leading blanks from the key fields.

### **Relating Tables**

Before you can relate tables, ensure you do the following:

- **Plan the relation**
- **•** Test and prepare the tables

#### **Plan the relation**

- 1. Determine the objective: what results are you looking for?
- 2. Identify the two tables to be related.
- 3. Identify the key field that is common to both tables.
- 4. Examine the key field in both tables to ensure that they:
	- **EXECUTE:** Are the same data type
	- Are the same length
	- **EXECUTE:** Have the same case and justification
- **5.** Determine which table is to be the parent table. Usually the parent table contains data that is complemented with data from the child table.

#### **Test and prepare the tables**

- 1. Test the key field in each child table for duplicates. If duplicate keys are encountered in a child table, only the first key is selected. If the duplicate keys are representative of a larger item, such as transactions composing an account balance, the Summarize command can eliminate the duplicates and total the balances.
- 2. Test the key field in each table for blanks. If blanks exist in both tables, they are matched together, but they might not represent comparable data.

To relate a table:

- 1. In the Overview tab, double-click the parent table.
- 2. Select **Data > Relate Tables.**
- 3. Click **Add Table** and add the child table to the Relations dialog box.
- 4. Click and drag the key field from the parent table to the key field in the child table.
- **5.** Click **Finish.**

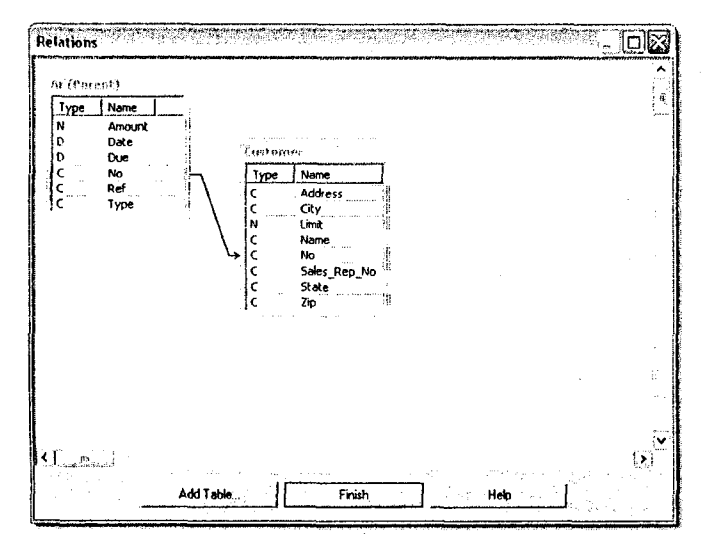

*fig.* 5-15 Relations dialog box

#### **Add related fields to a view**

- 1. Right-click in the parent table and select **Add Columns.**
- 2. From the **From Table** drop-down list, select the child table.
- **3.** Add the field(s) you want in the view to the **Selected Fields** list and click OK.

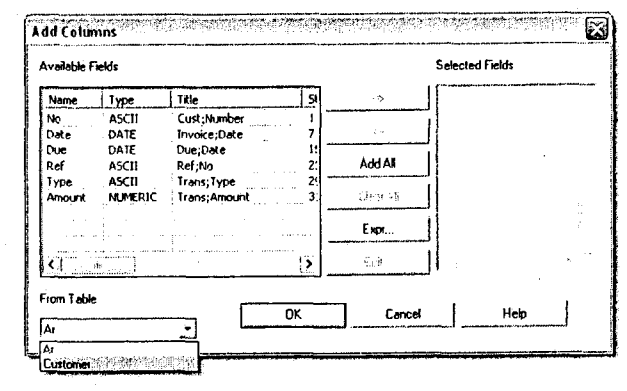

*fig.* 5-16 Add Columns dialog box

*0 When related fields are referred to in a parent table, their names are prefaced with the name of the table to which they belong. For this reason, naming conflicts are not possible when using the Relations command.*

#### Module 5: Data Analysis Combining Data

#### **Edit a relation**

- 1. With the parent table open, select Data > Relate Tables.
- 2. Right-click the link between two tables and select Edit Relation.
- 3. In the Edit Relation dialog box, change the key field of the parent or child table.

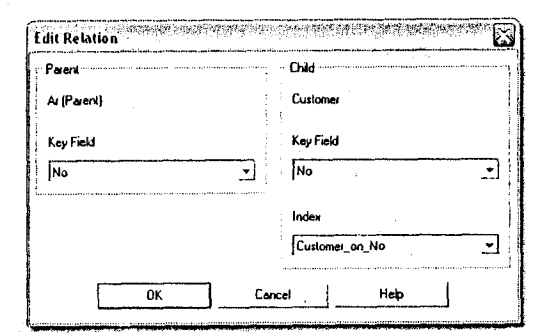

*fig. 5-17* Edit Relation dialog box

#### **Delete a relation**

- 1. With the parent table open, select Data > Relate Tables.
- 2. Right-click the link between two tables and select Delete.

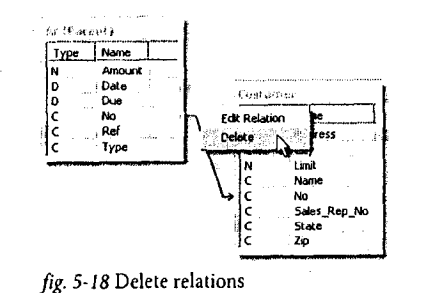

#### **Create an indirect relation**

In *ACL,* all relations must be created in the parent table. However, relations can be established indirectly between tables, as shown in the example below, in which the AR table is related indirectly to the Sales\_Reps table. Through this indirect relation, the AR table can be populated with fields from the Sales\_Reps table. Childchild relations are created in the same manner as parent-child relations.

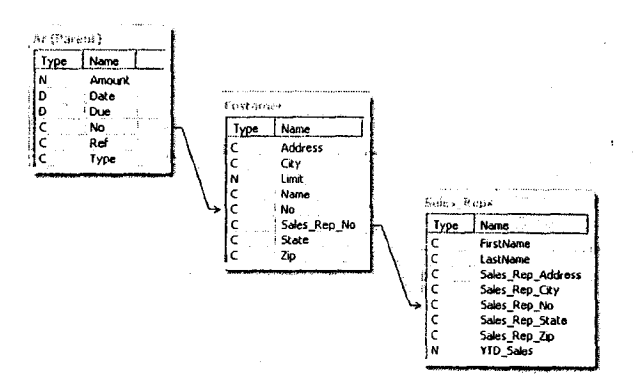

#### *fig. 5-19* Indirect relations

**ACLISERTIFIED** 

j.

### **Comparing Joins and Relations**

The Join and Relations commands allow you to work with data from more than one table at one time. However, one command might be better suited to a task than the other. The table below suggests in what situations each might be used and how to use them.

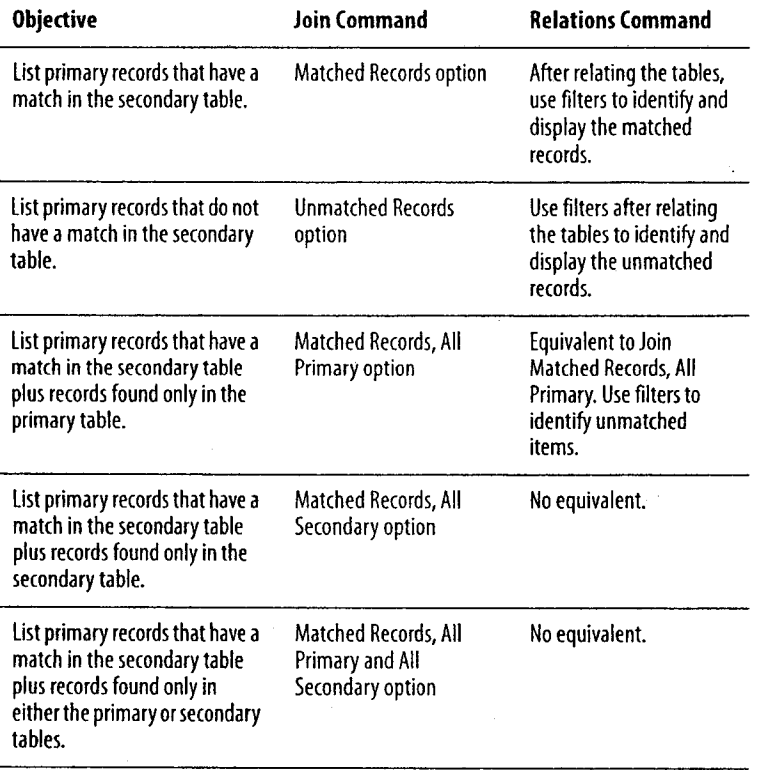

#### **Technical differences**

There are also technical differences between the Join and Relations commands. The table below outlines these differences.

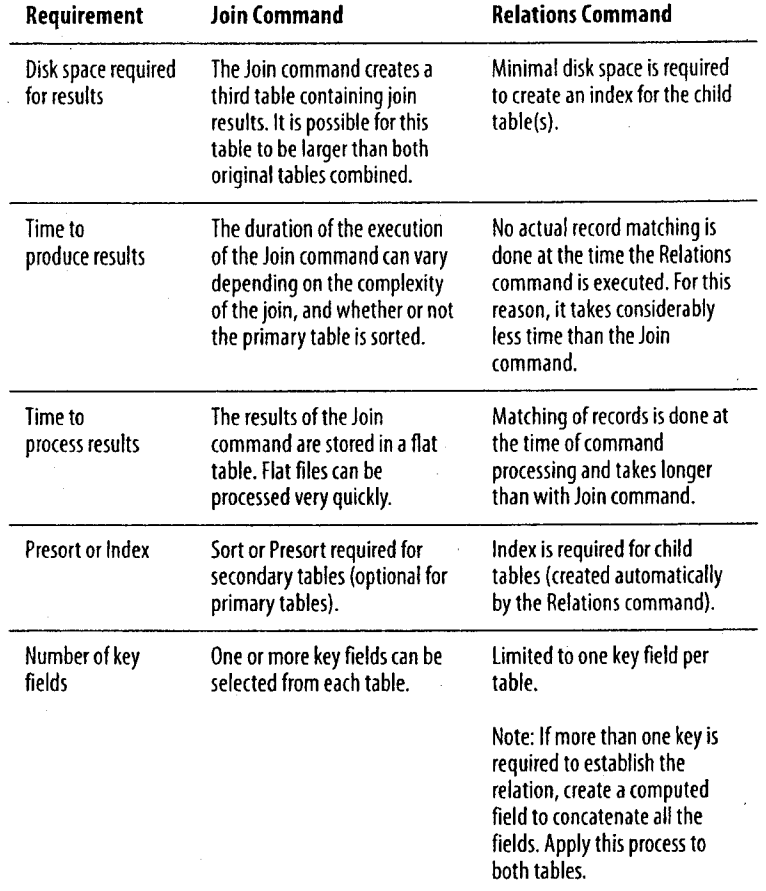

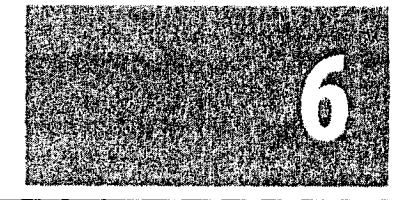

# **Reporting Results**

Reporting with ACL

Creating a Report from a View

Advanced Reporting

Generating Reports with Crystal Reports

Creating Graphs

Using the. Log

Documenting Your Analysis

The presentation of your analysis is important. You require flexible reporting tools that let you present your results in a variety of ways, in formats that are easy to review and understand. You also need tools to help you track and document your analysis.

*ACL* has numerous reporting features that offer you efficiency and versatility in the creation of your reports. This module introduces you to these features.

## **Reporting with ACL**

When you complete your analysis, you must present your findings. You may also need to provide supporting documentation that details the analysis you performed.

*ACL* has numerous features that let you easily generate what you need for your reports and supporting documentation.

#### **Views**

You can format a view to produce a professional-looking report that can be sent to print or exported to other applications. If you want to enhance and standardize reporting in your organization, you can take advantage of Crystal Reports<sup>®</sup> integration and generate reports using customized Crystal Reports templates.

#### **Graphs**

For a visual presentation of your findings, you can generate graphs from your results and customize the graphs with a variety of formatting options.

#### **Results tab**

You can easily copy and paste results from a results tab to other applications. Because the results are already formatted for easier viewing, you do not have to spend time formatting them yourself. If you want to access results from previously run commands, you can do so from the log.

#### **Logs**

You can also use the log as a reporting tool. The log records and displays the commands issued, the tables used, and the results obtained during your data analysis. You can easily copy or export log items to other applications.

#### **Project contents**

The Print Project Contents option is a valuable tool for compiling supporting documentation. It lets you print logs, tables, views, indexes, workspaces, and preferences, all from the same dialog box.

#### **Record notes**

Record notes allow you to attach notes to individual records from within *ACL.* These notes can be edited, and can be used to store whatever information you find useful.

### Notes:

Module 6: Reporting Results Creating a Report from a View

### **Creating a Report from a View**

All *ACL* reports are based on views. More than one view can be created for each table, letting you create different presentations of the data.

This section shows you how to:

- $\blacksquare$  Create a new view
- Format a view
- $\blacksquare$  Design the report layout
- Print a report

### **Creating New Views**

The first time you open a table, *ACL* creates a default view that contains all the fields in the table layout. You may, however, want to base a report on a new view containing only a selection of the fields pertinent to the report you are creating.

To create a new view:

- 1. Right-click the Default\_View tab at the bottom of the view and select New.
- 2. Name the new view and click **OK.**
- **3.** In the Available Fields list, double-click the fields you want to add and click OK.

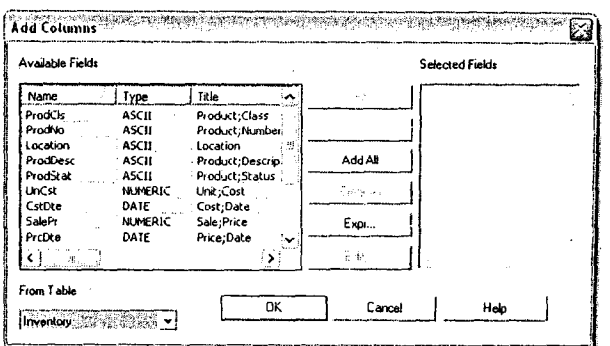

*fig. 6-1* Add Columns dialog box

The new view opens in the display area.

### **Formatting Views**

You can change a view to produce a report that contains just the information you want, presented in the way you want it.

**W** *Each column in a view represents a defined field or expression.*

#### **Add a column**

- 1. Click the column heading to the right of where you want to add a column, right-click, and select Add **Columns.**
- 2. Add the fields you want to include to the Selected Fields list and click OK.

If you are adding more than one column, add them to the Selected Fields list in the order you want them to appear in the view.

$$
ACE[
$$

#### Module 6: Reporting Results **Creating a Report from a View** Creating a Report from a View

#### **Delete a column**

- ▶ Right-click the column heading, select Remove Selected Columns, and click Remove.
- *C) Removing a column from a view does not delete the field from the table.*

#### **Rearrange columns**

►Click the column heading and drag it to its new location.

#### **Format columns**

►Right-click the column heading and select Modify Column.

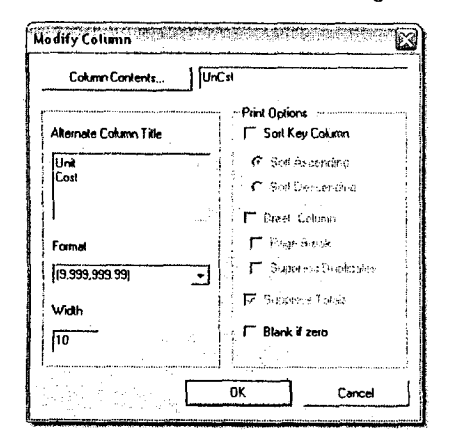

*fig. 6-2* Modify Column dialog box

The Modify Column dialog box gives you several options for formatting a column. For example, you can change the column heading, modify the column width, or suppress totals.

#### **Change the font**

- 1. Click the */I1).* (Change Font) button.
- 2. Select the part of the view you want to change, make the changes, and click OK.
- 3. Click OK.

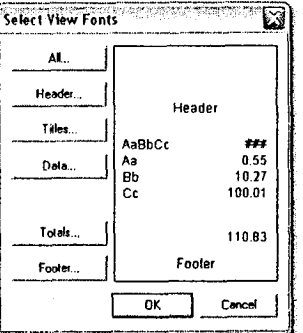

fig. 6-3 Select View Fonts dialog box

*You cannot change the font for only a single column, column heading, record, or total. If you change, for example, the font for a column heading, you change the font for all column headings in the view.*

### **Designing Report Layouts**

When you finish formatting a view, you can use the Report dialog box to complete the design of your report.

To open the Report dialog box:

Select Data > Report.

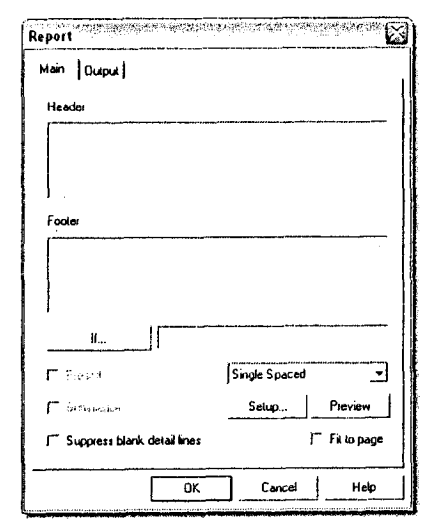

*fig.* 6-4 Report dialog box

The Report dialog box provides the following formatting options:

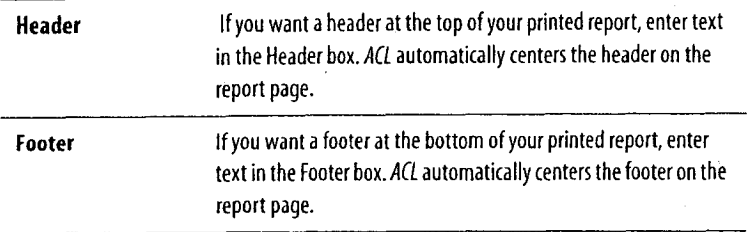

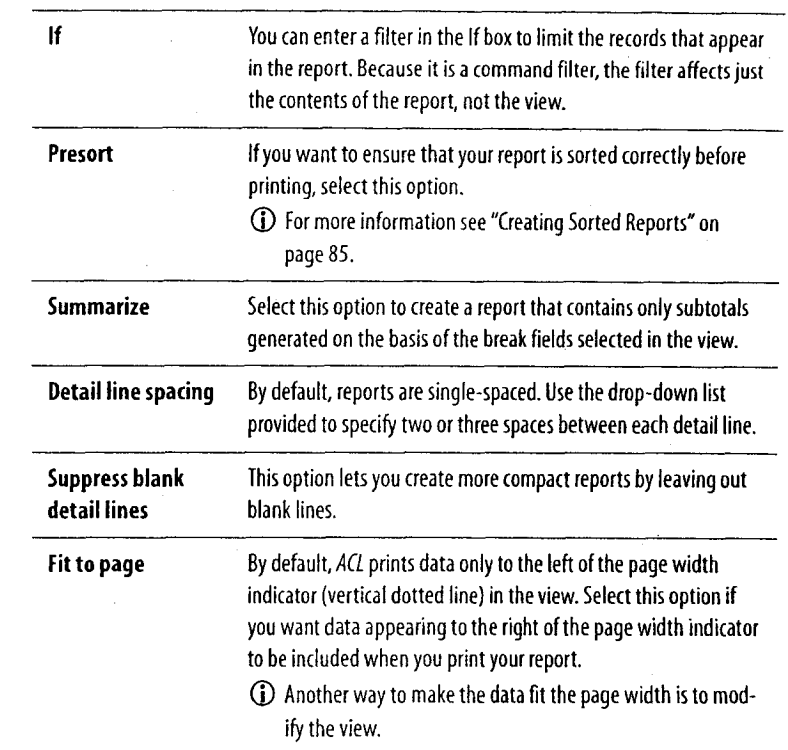

### **Printing Reports**

Before printing your report, you must specify print and output options. You need to also preview the report so that you can make any necessary adjustments before printing.

#### **Page setup**

To specify page orientation, page size, and paper source:

Select Data > Report and click Setup.

### ACLIERTIFIED 83

#### **Page margins**

*ACL* uses default margin settings for all printed views and reports.

To change the default margins:

 $\blacktriangleright$  Select Tools > Options and click the Print tab.

#### **Output**

You can send a report to print, to the screen, or to a file.

If you select the File option, the report is sent by default to an ASCII text file. Alternatively, you can send the report to an HTML text file by selecting the option from the File Type drop-down list. This lets you prepare your *ACL* report to be distributed or published via the Internet.

To select an output option:

In the Report dialog box, select the Output tab.

#### **Print preview**

Before printing, you can preview a report:

In the Report dialog box, click Preview.

*CI Print preview is not available when you select the Screen output option.*

#### **Print**

When you are ready to print:

In the Report dialog box, click OK.

C) *By default, ACL includes the report history when you print a report. To change this default setting, select Tools > Options and click the Print tab.*

### Notes:

Module 6: Reporting Results and the set of the control of the control of the control of the control of the control of the control of the control of the control of the control of the control of the control of the control of

## **Advanced Reporting**

This section shows you how to take advantage of advanced reporting features to create sorted reports, reports that contain subtotals, and multiline reports.

### **Creating Sorted Reports**

A sorted report lets you display records in a particular order based on key fields that you specify.

The following procedure shows you how to create a report sorted by inventory value in descending order. The report appears as follows:

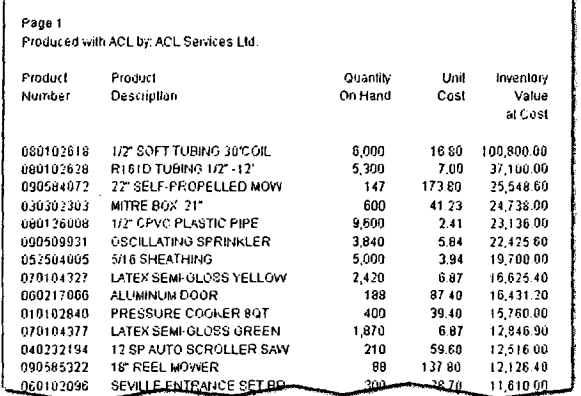

fig. 6-5 Sorted report example - inventory value descending

To create a sorted report:

- 1. Click the Inventory Value at Cost column heading, right-click, and select Modify Columns.
- 2. Select the Sort Key Column check box, select the Sort Ascending option, and click OK.

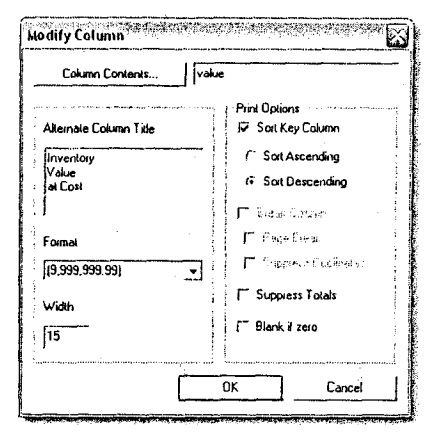

*fig.* 6-6 Modify Column dialog box

- 3. Select Data > Report, select the Presort check box and click OK.
- *W If you specify more than one sort key column, the order of the fields from left to right determines the order in which they are sorted.*

### **Creating Reports That Contain Subtotals**

If you format a column as a break column, *ACL* creates a subtotal line for all numeric columns in a report each time the value in the break column changes. Any sort key column containing character data can be formatted as a break column. The column, however, must first be moved to the left-most position in the view.

When you select the Break Column option, you are given two further options:

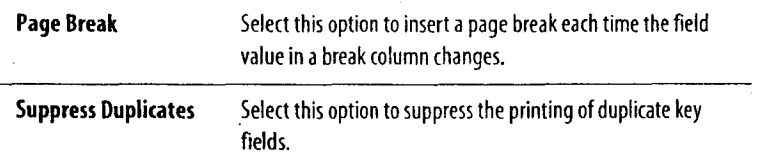

The following procedure shows you how to specify the Location column as a break column to produce a report with subtotals.

The report appears as follows:

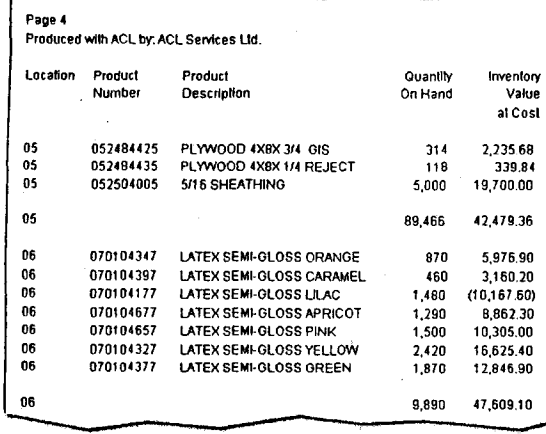

fig. 6-7 Subtotal Columns example

#### **Specify a break column**

- 1. Place the Location column to the left-most position in the view.
- 2. Drag the break bar to the right side of the Location column.
- 3. Select Data > Report, select the Presort check box, and click OK.
- C), *You can specify more than one column as a break column to produce a report similar to the results of the Cross-tabulate command.*

### Notes:

Module 6: Reporting Results **Advanced Reporting** 

### **Creating Multiline Reports**

*ACL* lets you set up multiline views for your report. The following procedures show you how to create a multiline inventory report. In this procedure, you:

- **Add or delete rows below existing records**
- Add or delete rows above existing records
- Move column data to new rows
- Suppress column headings E11111 <sup>2</sup> 9<sup>11111</sup> <sup>07</sup> ;070104397 ;06 LATEX SEMI GLOSS CARAMEL **LATE.** SEMI-GLOSS LILAC

The report appears as follows:

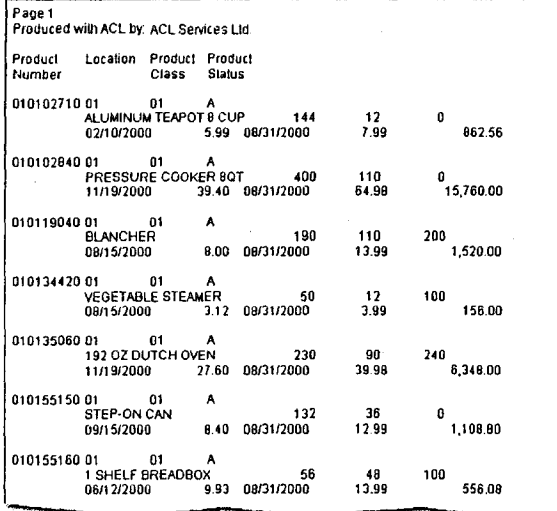

fig. *6-8* Break Column example

#### **Add or delete rows below existing records**

To add or delete rows below the existing ones, click and drag any horizontal line in the record number column as follows:

- To add rows below the column heading and data cell areas, drag downwards.
- To delete rows you added previously, drag upwards. You can delete only blank rows.

| <b>A Welcome 主 Ⅲ Inventory</b> |                  |                   |          |                          | $b - x$       |  |
|--------------------------------|------------------|-------------------|----------|--------------------------|---------------|--|
|                                | Filer.           |                   |          |                          | Index         |  |
| やそ イデト                         |                  |                   |          |                          | <b>IlNone</b> |  |
|                                | Product<br>Class | Product<br>Number | Location | Product<br>Description   |               |  |
|                                | וח               | 070104347         | 06       | LATEX SEMI-GLOSS ORANGE  |               |  |
|                                | 07               | 070104397         | 06       | LATEX SEMI-GLOSS CARAMEL |               |  |
|                                | -07              | 070104177         | 06       | LATEX SEMI-GLOSS LILAC   |               |  |

*fig.* 6-9 Adding and deleting rows below

0 *You cannot add or delete rows separately to heading and data cell areas, but you can suppress the printing of column heading rows as described later in this section.*

#### **Add or delete rows above existing records**

To add or delete rows above the existing ones, click and drag the top line in the record number column as follows:

- Drag downwards to add rows above the column heading and data cell areas.
- Drag upwards to delete rows you added previously. You can delete only blank rows.

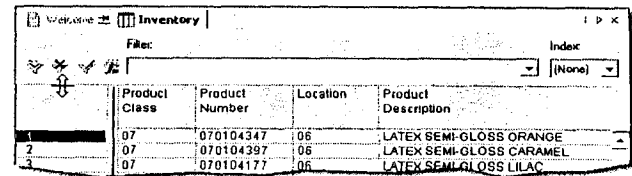

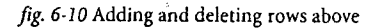

#### **Move column data to new rows**

 $\blacktriangleright$  Click a column heading and drag it to a new row.

When you release the mouse button, the column heading snaps to the left-most side of the row.

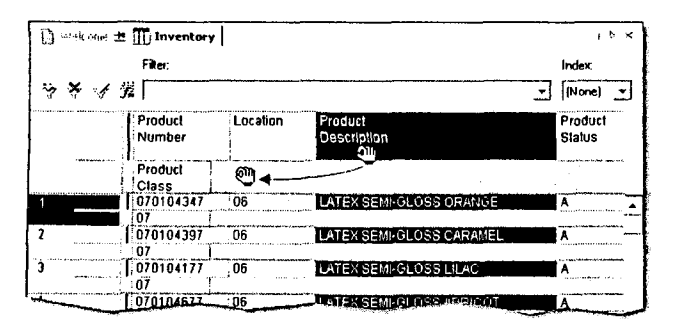

*fig. 6-11* Moving column data to new rows

#### **Indent column rows**

I Drag the column divider on the left side of the column to the right.

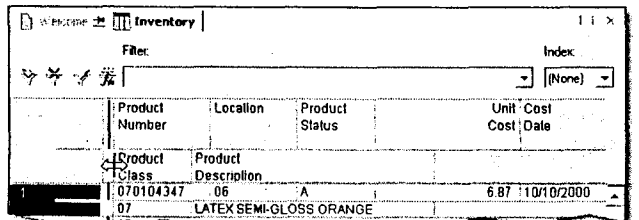

*fig. 6-12* Indenting column rows

#### **Suppress headings**

When you first create multiline reports, you create multiline column headings as well. If you do not want multiline column headings, you can suppress them as follows:

 $\triangleright$  Drag the horizontal line between the column headings and the vertical scroll bar upwards to cover the column headings that you do not want to print.

Note that you can suppress all but one of the column heading rows. The remaining row can be blank.

### Notes:

88 Foundations of AG: Concepts and Practices

### **Generating Reports with Crystal Reports**

You can take advantage of the reporting capabilities of Crystal Reports if you install ACL Runtime Components. You can generate, view, and print standardized reports in *ACL* using custom templates designed in Crystal Reports.

*(i) Install ACL Runtime Components from the ACL CD-ROM or from the Utilities drop-down list at www.ad.com/downloads.*

### **Creating Crystal Report Templates**

A report template is created in two parts:

- Create a blank template using ACL
- Complete the template using Crystal Reports

If you have Crystal Reports installed on your workstation, you can customize the template yourself. If you do not have Crystal Reports, find a Crystal Reports user who can complete the template for you.

#### **Create a blank template using ACL**

Using *ACL,* you create a template based on an open *ACL* table.

To create a blank Crystal Reports template:

- 1. Open the *ACL* table for which you want to create a report.
- 2. Select Data > Crystal Reports > Create Template.

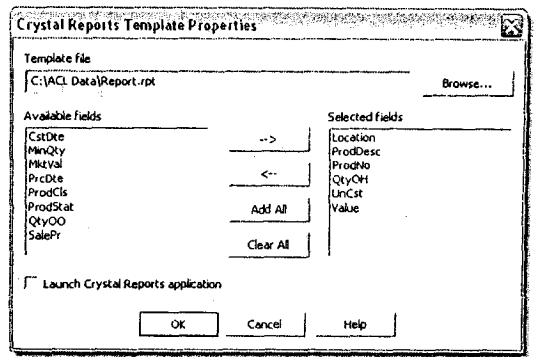

*fig. 6-13* Crystal Reports Template Properties dialog box

The Crystal Reports Template Properties dialog box opens.

3. Click Browse.

The Crystal Report dialog box opens.

- 4. Navigate to the location where you want to save the report template, name the template, and click Open.
- 5. Add the fields you want in the report to the Selected fields list and click OK.

*ACL* creates a template with an .rpt extension. The template is blank, but contains embedded field information. The Crystal Reports application is required to complete the template.

#### **Complete the template using Crystal Reports**

In order to complete the report you created, you must have Crystal Reports version XI or later.

To complete the template in Crystal Reports:

1. In Crystal Reports, open the report template.

#### ACLICERTIFIED 89

- 2. Insert the fields from the Database Fields list into the template.
- 3. Format the template.
- *(DI Use the template only with tables where field names and field types match those in the template. There can, however, be more fields in the table than in the template.*

### **Generating Reports Using Custom Templates**

When the report template is complete, you can update the template with *ACL* data.

#### **Update the template**

**1.** Open a table and select Data > Crystal Reports > Update Template.

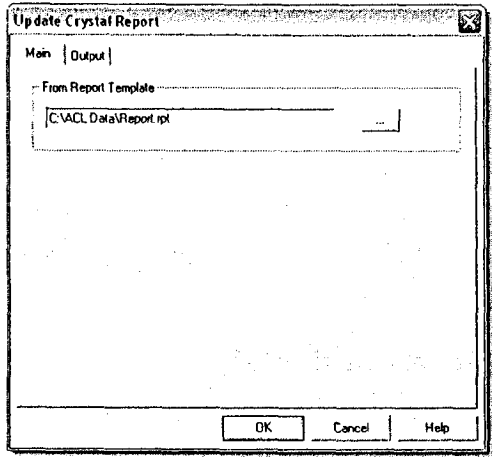

*fig. 6- 14* Update Crystal Report dialog box

- 2. Browse to the report template file you want and click OK.
- 3. Click the Output tab, select an output option, and click OK.

#### **View the report**

- 1. Select Data > Crystal Reports > View Report.
- 2. Browse to the report file and click Open.

The Crystal Reports viewer lets you view and print reports. You can also save reports to other file formats, including PDF.

T *If you send your results to screen after updating a template, the report automatically opens in the Crystal Reports viewer.*

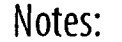

Module 6: Reporting Results Creating Graphs

## **Creating Graphs**

Graphs are a good way to enhance your reports. They add visual appeal and provide an easily accessible presentation of your results.

In *ACL,* six commands generate graphs automatically. You can also graph data directly from a view. In either case, you can customize a graph using the many formatting options in *ACL.*

### **Viewing Graphs Created by a Command**

The following commands generate graphs automatically:

- 
- Classify
- Histogram <sup>7</sup>
- $\bullet$  Age  $\frac{10}{11}$
- 
- . Benford

To view a graph:

 $\blacktriangleright$  Click the Graph tab at the bottom of the display area.

### **Creating Graphs from a View**

You can create a graph from any range of data in a view as long as at least one field is numeric. For ease of comprehension, it is best to restrict the fields selected to a numeric field and a second field that is related to the numeric data.

For example, in the Inventory table, there is a quantity on hand field and a product description field. You can create a graph showing the quantities on hand for the first seven products listed in the product description field.

To create a graph from a view:

- 1. Drag the quantity on hand field until it is next to the product description field.
- 2. Highlight records 1-7 in both fields.
- 3. Right-click the table and select Graph Selected Data.

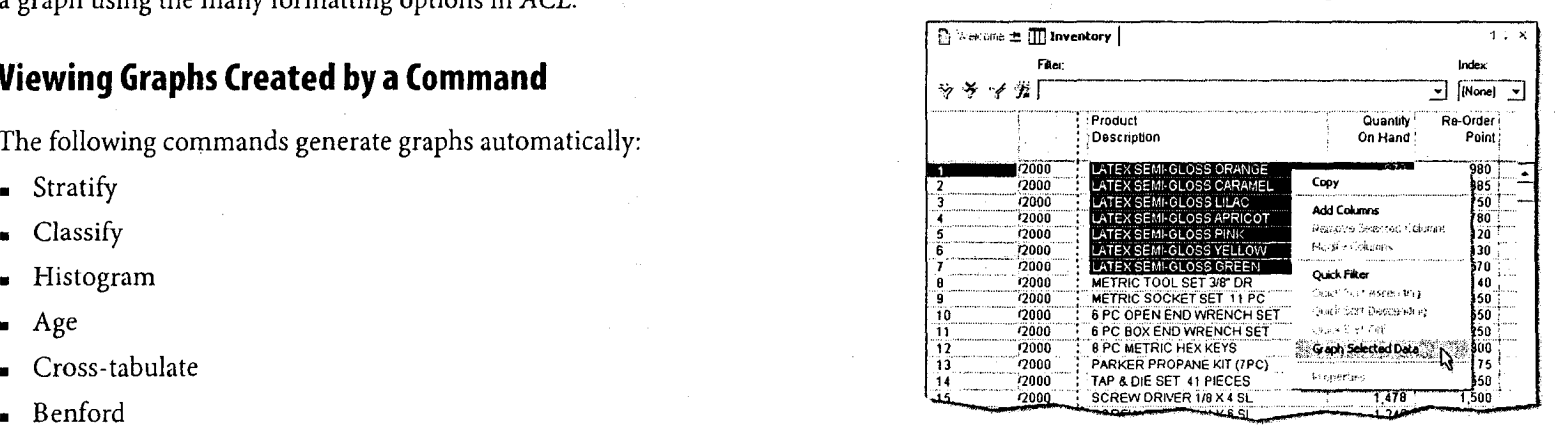

#### *fig. 6-15* Graphing selected data

The resulting graph shows the quantity on hand on the vertical axis and the product description on the horizontal axis. The default graph type is a 3-D bar graph.

### **Using Graph Options**

When creating graphs, *ACL* includes a button bar above the graph for easy access to formatting, printing, storage, and analysis options.

*You can also right-click any element in a graph to access a shortcut menu with the same formatting options as the button bar.*

### **Formatting graphs**

The following options let you change the appearance of your graphs.

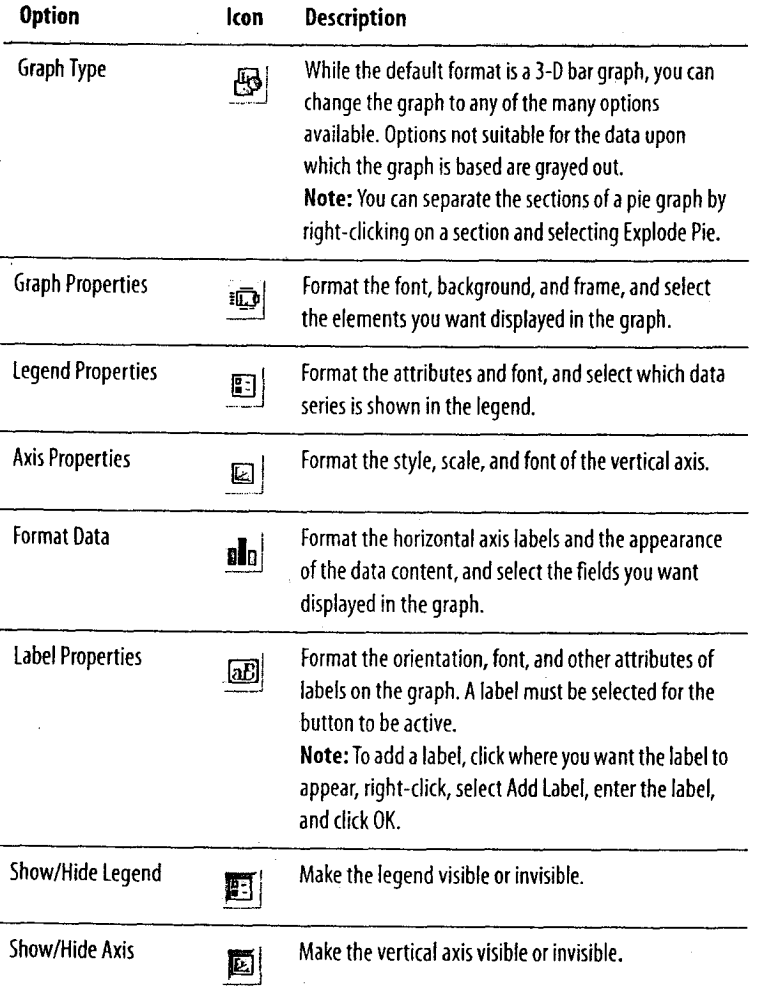

### **Incorporating a graph into a report**

The following options let you print, save, and copy your graphs.

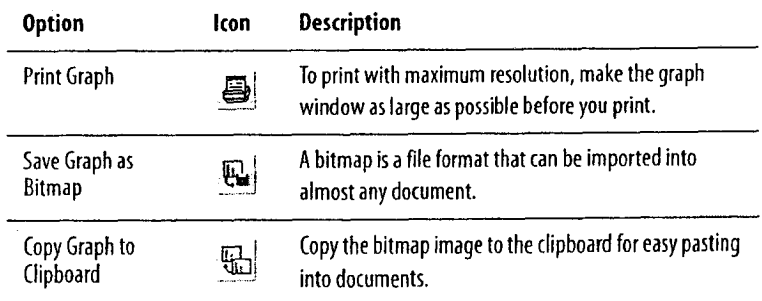

### **Exploring the data in a graph**

The following options let you change and examine the data that underlies any portion of your graphs.

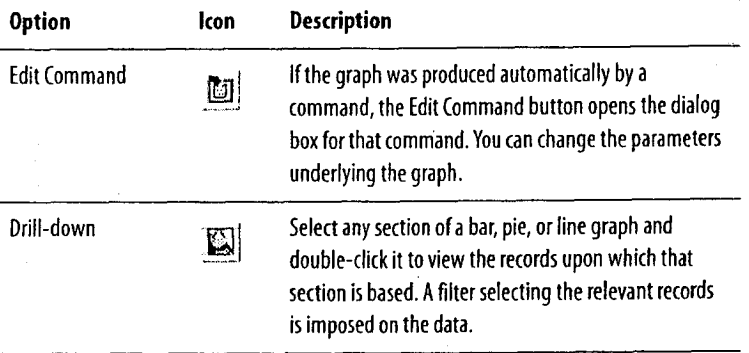

## **Using the Log**

The log is a chronological record of your sessions on a project. As described in "Logs" on page 5, the log automatically records the steps you take in your project, letting you retrace your work and retrieve results for a report.

To view the log:

In the Project Navigator, click the Log tab.

### **Adding and Viewing Log Sessions**

A session is a record of your work on a project. When you open a project, a new session is created. By separating your analysis into discrete parts, sessions help you organize your work.

During a session, *ACL* automatically records all executed commands and results in the log. To help you track the purpose of your actions and the meaning of your results, you can also add comments.

By default, sessions are named with a time stamp. You can start a new session at any time and give it a different name.

To add a new session:

- 1. Select Tools > Add New Session.
- 2. Enter a name.
- 3. Click OK.

A new session is created.

To view a session:

1. Click the Log tab.

The log opens.

**D** Project History Ot Over 30 Days ag, 15 - 30 Days Apo  $\hat{\pi}$   $\Box$   $\hat{\mathbb{R}}$   $\theta$  - 14 Days Ago  $\Box$   $\overline{\Box}$  Last 7 Days  $\overline{4}$   $\overline{1}$   $\overline{4}$  08:00:57 on 07/10/2003  $\oplus$  15:02:02 on 07/14/2003 • 0.!,,) 10:10:18 on 07/15/2003 It" 04) 08:47:12 on 07/16/2003 07:52:22 on 07/17/2003 '[10 OPEN A, **Q**<sup>T</sup>  $\Box$  CLASSIFY ON Type TO SCREEN D<sub>2</sub> OPEN Inventory 0) OPEN Inventorylocation01  $\square$  OPEN Inventory <sup>ta</sup> □◎ OPEN Inventory\_location01 D<sub>u</sub> OPEN Inventory 0j,) 08:21:54 on 07/17/2003  $\overline{0}$  10:01:10 on 07/17/2003 F. 0.9 110:02 09 *on* mopoiiil D<sub>u</sub> OPEN Inventory

*fig. 6-16* Log tab

- 2. Choose from the following:
	- To view a list of the tables that were opened during the *session,* click the plus sign beside a session.
	- To view a list of the commands that were executed on the table, click the plus sign beside an OPEN <table> entry.
	- To view a command's details in the display area, doubleclick the command.

### **Adding Comments**

Comments help you and others track the purpose of the steps you take and the meaning of the results obtained.

*() Add a comment immediately after you run a command. This ensures that the comment appears directly below the command.*

To add a comment:

1. Select Tools > Add Comment.

2. Type your comment.

3. Click OK.

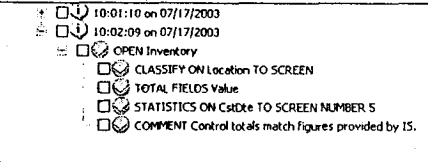

*fig. 6-17* Adding comments

W *Double-click a comment to view it in the display area.*

### **Exporting from the Log**

You can use the log as a source for your reports. You can export selected entries'from the log to:

- HTML files
- Log files
- Scripts
- WordPad
- Text files

To export from the log:

- 1. Click the Log tab.
- 2. Select the check boxes of the sessions and commands that you want to export.
- 3. Right-click in the Project Navigator, select Save Selected Items, and select a format.
- 4. Name the file and click Save.

### **Copying and Pasting Results**

You can copy and paste results into Word and Excel, and most other text and spreadsheet programs. Word and Excel retain the formatting of the content.

#### **Copy and paste results from the log**

- 1. Click the Log tab.
- 2. Select a command by clicking the box to its left, right-click, and select Copy.

The command can now be pasted into another application.

#### **Copy and paste results from the results tab**

- 1. Click the Log tab.
- 2. Double-click the command whose results you want to copy.
- 3. Right-click in the display area and select Select All.
- 4. Right-click the display area and select Copy. The command can now be pasted into another application.
- 10 *To select just a portion of the results tab, highlight the portion you want, right-click, and select Copy.*

### **Searching the Log**

In long or complex analyses, particular commands or results may be difficult to locate. In these situations, you can search the log.

To search the log:

- 1. Click the Log tab, right-click in the Project Navigator, and select Find.
- 2. Enter key words from the content you seek, select the appropriate options, and click Find Next.

### **Documenting Your Analysis**

Documenting your analysis is an integral part of any project. In addition to the log, *ACL* lets you keep notes within a project, print any part of a project, and view and print the history of a table.

You can create notes for the following items:

- Projects
- Tables
- Views
- Fields
- Records
- **Scripts**
- Workspaces

### **Create Project Notes**

Each project has its own area for making notes.

To create a project note:

- 1. In the Overview tab, right-click the project name, and select Properties.
- 2. Click the Notes tab, enter a note, and click OK.

To print a project's notes, use the Print Project Contents feature described following.

### **Print Project Contents**

*ACL* makes it easy to print any aspect of a project, including:

- Table layouts
- View definitions
- Script definitions
- Index definitions
- Workspace definitions
- Program options, notes, and the log
- To print project contents:
- 1. Select File > Print Project Contents.
- 2. Select the items that you want to print and click Print.

### **View and Print a Table History**

A table history is created when an *ACL* command creates a new table.

For example, when you extract selected fields to a new table, a history is created for that table. This history lists the Extract command, the name of the table the fields were extracted from, control totals, and the date and time the table was created.

To view and print a table history:

- 1. In the Overview tab, double-click the table whose history you want to view.
- 2. Select Tools > Table History.
- 3. Right-click in the display area and select Print.

#### Module 6: Reporting Results Documenting Your Analysis

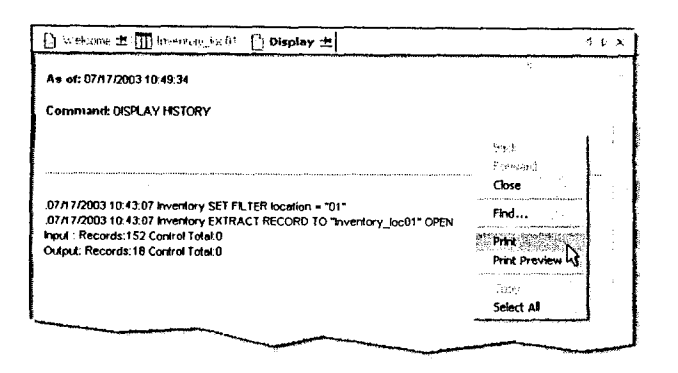

*fig. 6-18* Printing history

### **Record Notes**

ACL allows you to attach a note to a single record. Use this feature for documenting specifics about a particular record. You can create, edit, view, display, and delete record notes.

*Notes are not supported in the Client/Server environment when the table is maintained on a server.*

To create a record note:

- 1. Click the record number of the record you want to add a note to.
- 2. Select Edit > **Notes > Edit Note.**
- 3. Enter a note and click OK.

The record is marked with a pink dot to show a note is associated with the record.

To edit or view a record note:

- 1. Right-click the appropriate record number.
- 2. Select Edit **Note.**

**3.** If required, edit the note and click OK.

To display record notes in a view:

- 1. Right-click a column heading in the view, and select **Add Columns.**
	- *ACL* inserts new column(s) to the left of the highlighted column.
- 2. In the **Available Fields** list, double-click the RecordNote field and click OK.
- *0 The RecordNote field is only available if you have already created at least one record note.*

To hide record notes in a view:

- 1. Right-click the RecordNote column heading and select **Remove Selected Columns.**
- 2. Click **Remove.**

Record notes are no longer displayed in the view, but they can still be viewed by selecting Edit Note.

To delete a single record note:

- 1. Right-click the appropriate record number.
- 2. Select Edit Note.
- 3. Select all the content in the note and press **Delete.**
- 4. Click OK.

To delete all record notes from a table:

- 1. Select **Edit > Notes > Delete All Notes from Table.**
- 2. Click OK.
	- *0 Use caution when deleting all notes from a table. You are prevented from deleting all notes from a table if the RecordNote column is currently being displayed.*

#### 96 Foundations of ACL: Concepts and Practices

# **Activities**

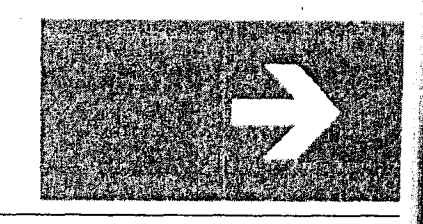

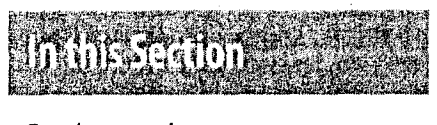

Fundamentals

Data Access

Data Integrity Verification

Data Analysis

Reporting Results

To master *ACL it* is necessary to practice with *ACL.* These activities are designed to help you learn to use *ACL* effectively and efficiently.

### **Fundamentals**

#### **Activity 1.1 Navigating in ACI.**

Project: ACL105 Foundations.acl

Table: Customer

#### **Purpose**

This exercise provides a review of the *ACL* user interface including the menu bar, toolbar, and status bar.

#### **Background**

You are a new auditor at the ABC Department Store. You have received an *ACL* project entitled ACL105 Foundations.acl that was created by a team member. As a new *ACL* user, your first assignment is to become familiar with this project and to learn how to navigate in *ACL.*

#### **Your tasks**

- **1.** What steps are required to open the Customer table in the ACL105 Foundations.acl project?
- 1. Where do you access commands in *ACL?*
- 3. Under which menu do you find the Count command?
- 4. How do you quickly access frequently used commands?
- 5. What two pieces of information does the status bar always display?
- 6. What information can be accessed from the Overview tab?

#### **Activity 1.2 Fundamentals Review**

Project: ACL105 Foundations.acl

Table: Customer

#### **Purpose**

This exercise provides a review of *ACL* fundamentals, including *ACL* projects, tables, and views. It is necessary to develop a solid understanding of these concepts because they are the foundation upon which all *ACL* analyses are built.

#### **Background**

After reviewing the contents of ACL105 Foundations.acl, you determine that there are a number of tables and views stored in this project. Your audit team has assigned you to focus on the Customer table. Before you begin your analysis of this table, you must review the table layout and understand what types of fields are stored there.

#### **Your tasks**

- 1. What information does the Customer table contain?
- 2. Where are the field definitions for the Customer table stored?
- 3. Is the Customer.fil data file stored in the project?
- 4. How are the data file and table layout related?
- 5. What information is stored in a table layout?
- 6. The log file ACL105\_Foundationslog is activated when the project ACL105 Foundations.acl is opened. What information is stored in a log file?

#### **Activity 1.3 ACL Projects**

Project: ACL105 Foundations.acl

#### **Purpose**

This exercise provides practice using *ACL* projects. It shows how to create a new project and import table layouts from an existing project.

#### **Background**

You have been assigned to a surprise credit audit, separate from your previous work, and you need to create a new project containing the Customer table from the ACL105 Foundations.acl project.

#### **Your task**

Show how you would organize and separate your work.

ACLICE RTIFIED 99

### **Data Access**

#### **Activity 2.1 Accessing Flat Files**

Project: Class.acl

Data file: Trans.fil

#### **Purpose**

This exercise provides practice defining flat files. Through this process, you create a table for working with a data file.

#### **Background**

You received a request from the audit manager to profile the Trans data file and identify irregularities in the transaction dates. As a new assignment, you must create a new project named Class and a new table named Trans.

#### **Your task**

I Using the following table layout, create the Trans table. Record length  $= 32$ 

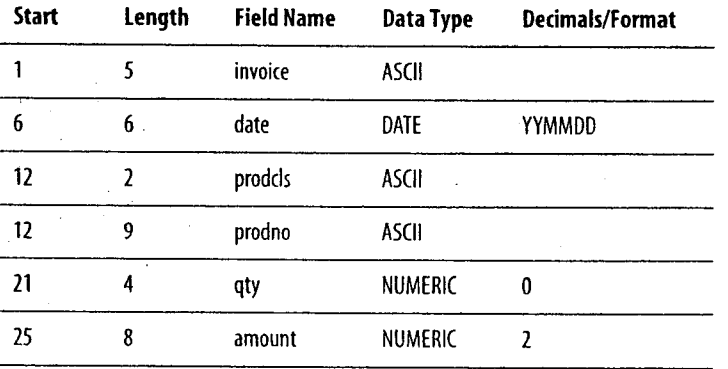

#### **Activity 2.2 Copying and Linking Tables**

**Project:** ACL105 Foundations.acl

**Table:** Inventory

#### **Purpose**

This exercise provides practice using copying and linking options with tables.

#### **Background**

The audit department downloads inventory data from the mainframe at the end of each month. Rather than use the Data Definition Wizard to manually create a table layout for the most recent inventory file, you want to reuse an existing table layout.

#### **Your tasks**

1. Copy the Inventory table and rename it Feb\_invntry.

2. Link Feb\_invntry to the Month2\_invntry.fil data file.

### **Data Integrity Verification**

#### **Activity 3.1 Count, Total, and Statistics**

Project: ACL105 Foundations.acl

Table: Trans

#### **Purpose**

This exercise provides practice using the Count, Total, and Statistics commands. It shows you how to test for data completeness and how to profile the data to determine average, maximum, and minimum values.

#### **Background**

You have downloaded and defined the Trans file for analysis. Also, you received a report from the IT group that displays control total details. According to the IT report, the total number of records is 339 and the total sum of invoice amounts is \$300,682.04. You need to verify the integrity of the file and answer a few additional questions about the details listed in the file.

#### **Your tasks**

- 1. Determine if the Trans table is well defined and complete.
- 2. What is the value of the largest credit?
- 3. Credits issued must not exceed \$1,000. Verify if there are any transactions over this limit.
- 4. Determine the total value of transactions over the credit limit.

#### **Challenge question**

**If** There may be transactions with invoice amounts of \$0.00. Identify these types of transactions. How many are there?

#### **Activity 3.2 Gaps and Duplicates**

Project: ACL105 Foundations.acl

Table: Trans

#### **Purpose**

This exercise provides practice using the Gaps and Duplicates commands. It shows how to scan a table for irregularities such as missing items and duplicates. This is an essential step when using tables for the first time.

#### **Background**

Now that the Trans table has been checked for completeness with respect to record numbers and totals, you must determine if any . invoices are missing or duplicated. As invoices are serially numbered, you can perform gap and duplicate testing to test the level of table integrity.

#### **Your tasks**

- 1. Determine if the table is missing any invoice numbers.
- 2. Locate and identify transactions categorized as possible duplicate invoices.
- 3. If there are possible duplicate invoices on the file, are these transactions identical?

### **Data Analysis**

#### **Activity 4.1 Filters**

Project: ACL105 Foundations.acl

Table: Demo

#### **Purpose**

This exercise provides practice creating filters. It shows you how to view transactions that meet specific search criteria or tests.

#### **Background**

As a member of the audit team, you have been asked to profile the journal entries table, Demo, and comment on the use of a suspense batch account. It is believed that edit checks on data entry have not eliminated the use of "catch-all" batch accounts assigned code 99999. It is your task to quantify the impact of this practice on your organization.

#### **Your tasks**

- 1. Are any batch accounts still being assigned code 99999? If so, how many?
- 2. Are any GL110 accounts affected by this practice?

#### **Challenge question**

► Comment on the number of problem transactions that exceed the \$100,000 threshold amount. Include batch 99999 and GL110 transactions in your analysis.

#### **Activity 4.2 Computed Fields and Exception Reporting**

Project: ACL105 Foundations.acl

Table: Badfile.fil

#### **Background**

You have been asked to determine the total value of billings. Before analyzing the table, you must use data integrity verification techniques to confirm the following:

- The invoiceno and prodno fields are populated
- All invoice numbers begin with 214
- Order quantities are less than 1000 and are positive values
- All prices are positive values

#### **Your tasks**

- 1. Create a computed field to identify records with at least one integrity problem.
- 2. The materiality threshold for computed data errors is \$0.50 per transaction. Create a computed field to test related data fields for errors greater than this threshold.
### **Activity 4.3 Summarize**

Project: ACL105 Foundations.acl

### Table: Demo

### **Purpose**

This exercise provides practice using the Summarize command. It shows how to create a summary report based on a key field. This command produces a summarization on a character field regardless of the number of unique key field items in the table.

### **Background**

Your audit team has assigned you to profile the Demo journal entries table. Through other printed reports, you determine that activity in a number of branches has resulted in net credits during the fourth quarter period.

### **Your tasks**

- 1. Identify branches with net credits.
- 2. Identify the branches with the five largest credits and save results in a filter.
- 3. Are there any branches over the \$500,000 credit threshold?

### **Challenge question**

Which branch had the highest number of daily transactions in a single day during the period? What was the net amount for that branch?

### **Activity 4.4 Classify, Stratify, and Age**

Project: ACL105 Foundations.acl

Table: Trans

### **Purpose**

This exercise provides practice using the Classify, Stratify, and Age commands. It shows how to produce summary reports on Character, numeric, and date fields. These reports also let you determine levels of materiality.

These commands are useful for grouping fields within certain ranges or aging periods.

### **Background**

The manager of the marketing department at the ABC Department Store would like to know which amount range is the most popular. To do that, you need to profile the Trans table in greater detail by concentrating on the products sold.

Your tasks are to identify the best selling product based on the number of units sold and to identify the most popular invoice amount range. You are also required to identify the quarter with the highest revenue.

### **Your tasks**

- 1. Examine the table and determine which product is the best seller based on quantities sold.
- 2. Based on default ranges, into which range do most invoice amounts fall? Eliminate any invoices with net credit balances from your analysis.
	- 3. Which quarter of the calendar year 2000 produced the most revenue? Use the aging periods 0, 91, 182, 273, and 366.

### ACEICERTIFIED 103

### **Activity 4.5 Extract**

Project: ACL105 Foundations.acl

**Table:** Trans

### **Purpose**

This exercise provides practice using the Extract command. It shows how to create a table by extracting data from a master table. Use this command when you want to profile a subset of records.

### **Background**

You want to examine transactions from product classes 04 and 09 to determine if any invoice amounts are unusually high.

To isolate these transactions, you can choose from the following solutions:

- Create a filter to work with these transactions. This works well for smaller tables, with no degradation in processing speed.
- If the table has a large number of records, extract those transactions that meet your test to another table for further processing. This smaller table processes more quickly than the larger parent table and eliminates the need to activate a filter. The downside to extracting is that it creates additional tables that occupy valuable hard disk space.

The ABC Department Store recently purchased a new 500 GB hard disk for the Audit LAN server, so disk space is not an issue.

### **Your task**

Create a table that contains only transactions from product classes 04 and 09. Name it Trans\_extract\_class0409.

### **Activity 4.6 Export**

**Project:** ACL105 Foundations.acl

Table: Trans\_extract\_class0409

### **Purpose**

This exercise provides practice using the Export command. It shows how to produce an exported file that can be used directly by other software applications.

With an exported file, you can merge information into a wordprocessed document, produce high-quality presentation graphics, or provide enhanced reporting.

### **Background**

You want to export the results from the exercise in Activity 4.5 Extract to an Excel spreadsheet for analysis by a colleague who does not use ACL.

### **Your task**

Generate an Excel file and verify its completeness.

### **Activity 4.7 Index and Sort**

Project: ACL105 Foundations.acl

### Table: Customer

### **Purpose**

This exercise provides practice using the Index and Sort commands. It also shows how to reorder a table on key fields.

Use indexed and sorted tables when you need a table to be in ascending or descending order based on key fields.

### **Background**

The ABC Department Store is reviewing their customer tables. Customers with credit limits over \$25,000 are to be re-evaluated for a possible increase. Upper management has asked the audit department to generate a hard copy report that profiles these customers based on their credit limits.

### **Your tasks**

1. Reorder the Customer table by credit limit in descending value.

2. Create a table that meets the test "credit limit over \$25,000". Ensure that the table is in descending order by credit limit.

### **Activity 4.8 Extract Using the Append option**

Project: ACL105 Foundations.acl

**Table:** Trans

### **Purpose**

This exercise provides practice using the Extract command with the Append option. It shows how to produce a master table from two tables that have the same structure.

This exercise also shows how to use this technique to combine two tables. For example, you can create a year-to-date table that is appended to the end of each month. You can also select transactions from two different tables with the same structure and append them to a new table.

### **Background**

In the audit department, certain tests are executed on credit transactions for each branch location. The credit transactions for product classes 01 and 07 need to be jointly summarized and forwarded to upper management for review.

### **Your task**

I Extract transactions for product class 01 to one table and transactions for product class 07 to another table. Combine these two new tables into one table named Trans\_extract\_class\_0107.

### **Activity 4.9 Join (Basic)**

Project: ACL105 Foundations.acl

Tables: Empmast, Payroll

### **Purpose**

This exercise provides practice using the Join command. It shows how to compare information from two separate tables and how to create a new table containing information from both tables.

### **Background**

The Human Resources Administrator has had complaints from a couple of employees who say they have been underpaid. The Human Resources Administrator wants you to analyze the payroll records to identify all underpaid employees.

All employee information is recorded in an employee master table, Empmast. This table contains all of the usual employee information, including employee names, addresses, annual salaries, and period salaries.

Payroll transactions are generated from the payroll system monthly and are written to a table named Payroll. This table includes employee numbers and gross pay for the period.

Both tables are defined in the ACL105 Foundations.acl project.

### **Your task**

► Identify underpaid employees. There are three of them. Of these, one was not paid at all.

# Empmast.fil Payroll.fil

# Record length = 236 Record length = 47

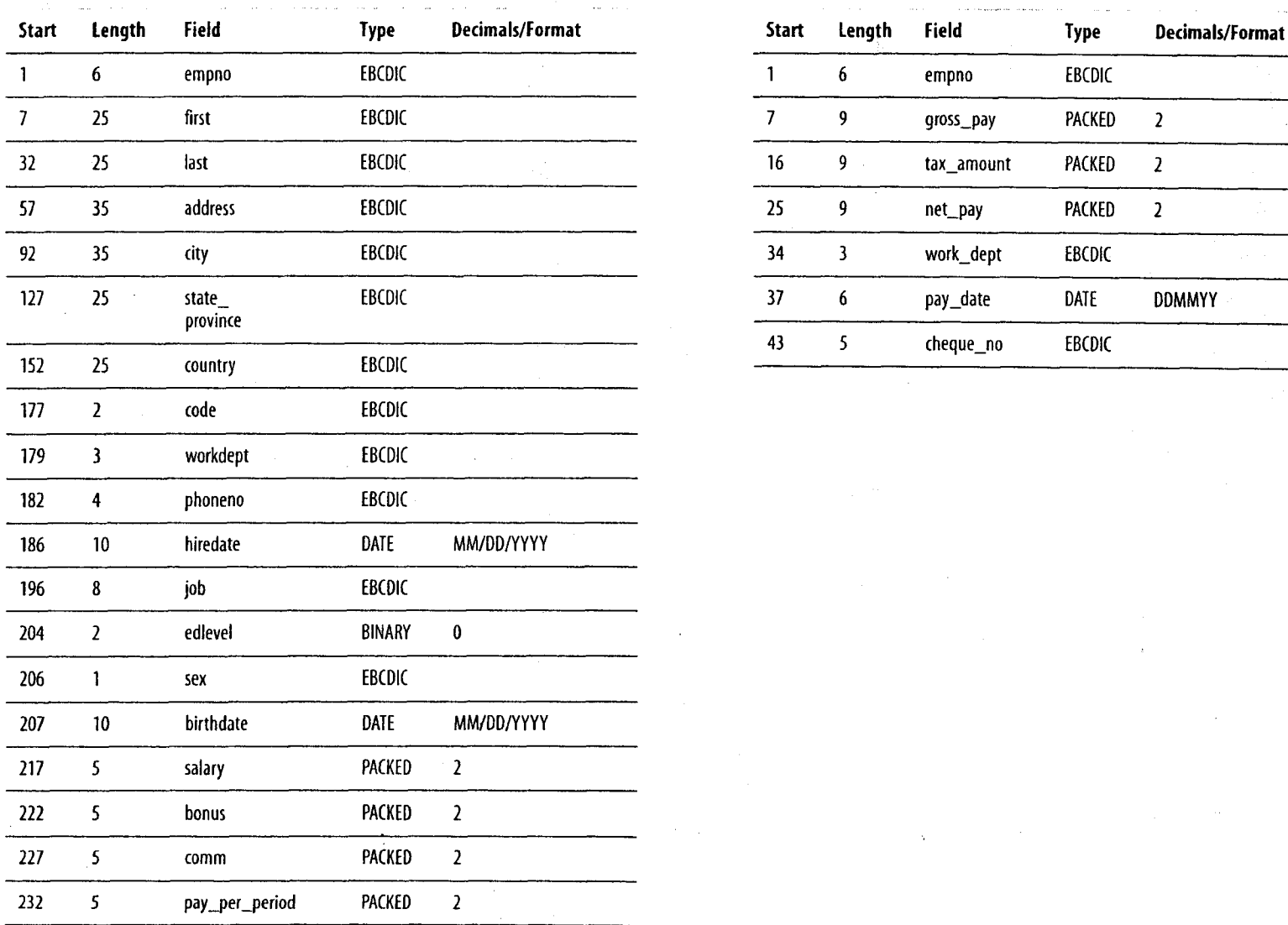

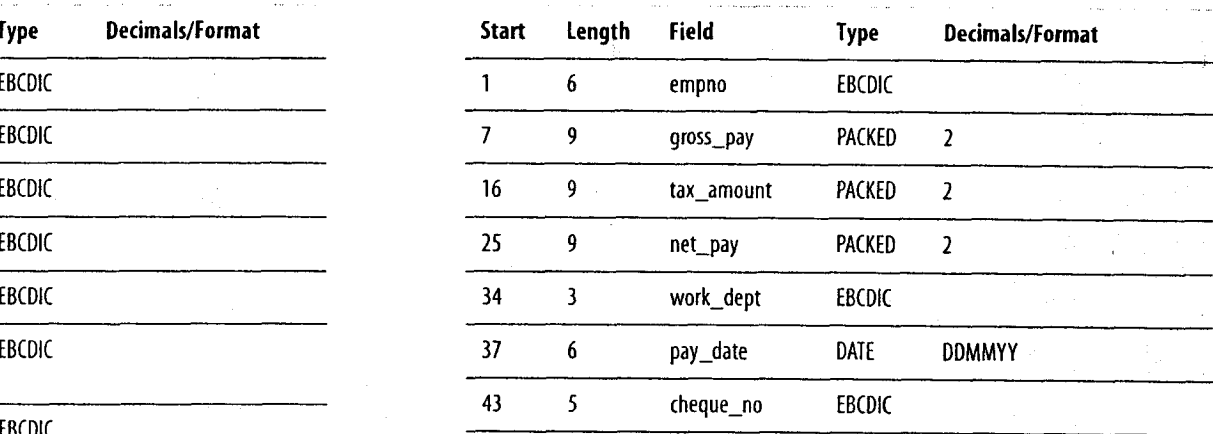

### Activities Data Analysis

### **Activity 4.10 Join (Intermediate)**

Project: ACL105 Foundations.acl

### Tables: Empmast, Payroll

### **Purpose**

This exercise provides practice using the Join command. It shows how to join two separate tables so that you can use the data in a single table.

### **Background**

The Human Resources Administrator has had complaints from a couple of employees who say they were underpaid. Also, last month's payroll is several thousand dollars higher than expected. You suspect that other employees may have been overpaid by mistake. The Human Resources Administrator wants you to use your *ACL* skills to analyze the payroll records and to identify all potential payroll problems.

All employee information is recorded in an employee master table, Empmast. This table records all of the usual employee information, including employee names, addresses, annual salaries, and period salaries.

Payroll transactions are generated from the payroll system monthly and are written to a table named Payroll. This table includes employee numbers and gross pay for the period.

Both tables are defined in the ACL105 Foundations.acl project.

### **Your tasks**

- 1. Confirm that the difference between these two tables for this month is \$3,284.82.
- 2. Identify the following exceptions by using only one join:
	- Valid employees who were paid an incorrect amount
	- Valid employees who were not paid
	- Payroll payments that are not accounted for by matching master table records
- **3.** Identify employees who were paid more than one time.
	- Ensure that all identified discrepancies account for the full amount of the difference found in task 1.

### Activity 4.11 Relations (Basic)

Project: ACL105 Foundations.acl

Tables: Ap\_trans, Vendor, Inventory

### **Purpose**

This exercise provides practice using the Relations command. It shows how to combine information from three tables into one logical table for easier processing.

Setting up relations between tables is a common database practice. This exercise shows how to use the *ACL* version of this technique, the Relations command.

### **Background**

You are preparing a report on the outstanding accounts payable transactions contained in the Ap\_trans table. To increase the readability of the report, you want to include the vendor name with each vendor number. You also want to include the product description with the product number for each item purchased.

To include the vendor name and the product description in your report, you need to access the vendor table and the inventory table.

The three tables that you need to use are defined within the ACL105 Foundations.acl project.

### **Your tasks**

- 1. Relate the Ap\_trans table to the Vendor and Inventory tables.
- 2. In the Ap\_trans default view, add the vendor name and product description columns next to the vendor number and product number columns respectively.

### Activity **4.12 Relations (Intermediate)**

Project: ACL105 Foundations.acl

Tables: Ap\_trans, Inventory, Dept

### **Purpose**

This exercise provides practice building direct and indirect relations between tables.

### **Background**

You are preparing a report on accounts payable transactions that you received in a table named Ap\_trans. You want to include the product description and the department name in your report.

The product description for each item purchased is contained in the Inventory table. The department name is contained in the Dept table. To access this information, you need to build relations between the Ap\_trans table and the Inventory and Dept tables.

Unfortunately, there is no direct relation between the Ap\_trans table and the Dept table. As a result, you need to gain access to this information in an indirect manner through the Inventory table.

### **Your tasks**

- 1. Open the existing ACL105 Foundations.acl project and relate the Ap\_trans table to the Inventory and Dept tables.
- 2. In the Ap\_trans default view, add the department description column next to the vendor number column.
- *The product class field in the Inventory table matches the department code field in the Dept table.*

# **Reporting Results**

### **Activity 5.1 Graphing**

**Project:** ACL105 Foundations.acl **Table:** Trans

### **Purpose**

This exercise provides practice creating graphs with different commands. It shows how to create visually appealing reports by change graph properties and types.

### **Background**

The ABC Department Store is projecting inventory orders for the upcoming season. To support their projections, they request a product sales report that shows total sales by product class. To enhance the product class report, create a graph to show the results.

### **Your tasks**

- 1. Create a bar graph showing the invoice amounts for each product class.
- 2. Change the graph type to a 3-D pie chart.

# **Solutions**

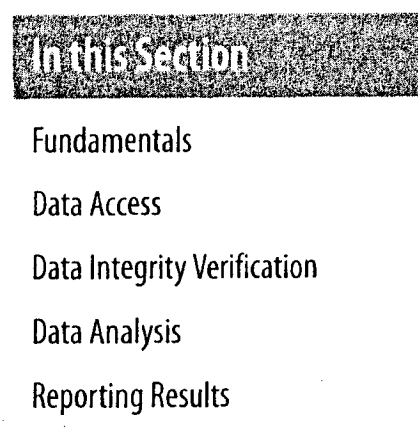

These solutions present the most effective and efficient ways to solve the problems presented in the Activities section.

# **Fundamentals**

### **Activity 1.1 Navigating in ACL**

Project: ACL105 Foundations.acl

Table: Customer

### **Your tasks**

- 1. What steps are required to open the Customer table in the ACL105 Foundations.acl project?
- 2. Where do you access commands in ACL?
- 3. Under which menu do you find the Count command?
- 4. How do you quickly access frequently used commands?
- 5. What two pieces of information does the status bar always display?
- 6. What information can be accessed from the Overview tab?

### **Solution 1**

- 1. Select File > Open Project, select ACL105 Foundations.acl, and click Open.
- 2. In the Project Navigator, click the Overview tab, click the plus sign to the left of the Accounts receivable audit folder, and double-click Customer.

### **Solution 2**

 $\blacktriangleright$  Most commands are stored on the menu bar under Data, Analyze, and Sampling.

### **Solution 3**

In The Count command is found under Analyze.

### **Solution 4**

►Commands are quickly accessed from the toolbar.

### **Solution 5**

►The status bar always displays the table name and number of records.

### **Solution 6**

 $\triangleright$  The Overview tab displays a list of project contents, including scripts, tables, and workspaces.

### **Activity 1.2 Fundamentals Review**

Project: ACL105 Foundations.acl

### Table: Customer

### **Your tasks**

- 1. What information does the Customer table contain?
- 2. Where are the field definitions for the Customer table stored?
- 3. Is the Customer.fil data file stored in the project?
- 4. How are the data file and table layout related?
- 5. What information is stored in a table layout?
- 6. The log file ACL105\_Foundationslog is activated when the project ACL105 Foundations.acl is opened. What information is stored in a log file?

### **Solution 1**

►The Customer table contains the organization's customer information, including customer identification number, customer name, address, and phone number.

### **Solution 2**

Field definitions for a table are stored in the table layout.

### **Solution 3**

►The Customer.fil data file is not stored in the project.

### **Solution 4**

►The data file and the table are related through a linking process. This link is made automatically when the file is defined for the first time.

### **Solution 5**

- The following information is stored in a table layout:
- File types
- Record lengths
- Field names
- Data types
- Field start positions and lengths
- The number of decimal places
- Field formatting
- Column headings

### **Solution 6**

- ►The information that is stored in a log file includes all the commands that are issued during an *ACL* session and the results of those commands.
- **C,** *To ensure the log does not become too large over time, regularly create a backup and start a new log.*

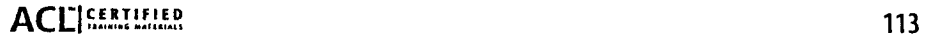

### **Activity 1.3 ACI. Projects**

**Project:** ACL105 Foundations.acl

### **Your task**

► You have been assigned to a surprise credit audit, separate from your previous work, and you need to create a new project containing the Customer table from the ACL105 Foundations.acl project. Show how you would organize and separate your work.

### **Solution**

Create a new project:

- 1. Select **File > New > Project,** name the new project Credit\_audit, and click Save.
- 2. To close the Data Definition Wizard, click **Cancel.**
- 3. Click the **Overview tab.**
- 4. Right-click the Credit\_audit.acl folder, select **Copy from Another Project,** and select **Table.**
- 5. In the Locate Project File dialog box, double-click ACL105 Foundations.acl.
- **6. In** the Import dialog box, double-click Customer and click **OK.**

# **Data Access**

### **Activity 2.1 Accessing Flat Files**

**Project:** Class.acl

Data file: Trans.fil

► Using the following table layout, create the Trans table.  $\text{Record length} = 32$  as Other.

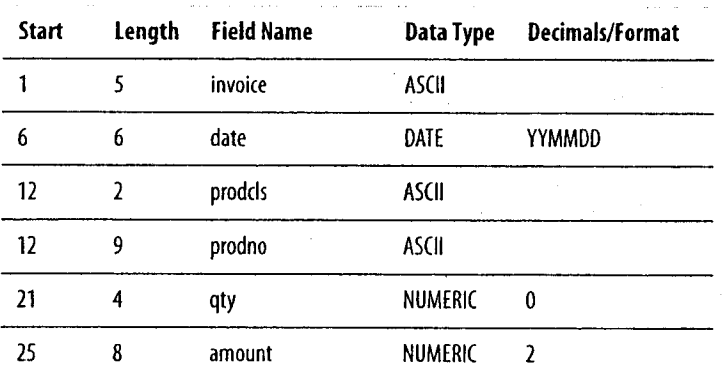

Create a new project and select a flat file:

1. Select **File > New > Project,** name the new project Class, and click Save.

The Data Definition Wizard starts automatically.

2. Click Next.

By default, the Data Definition Wizard selects Disk as the data source.

- 3. Click **Next.**
- 4. In the Select File to Define dialog box, select Trans.fil and click **Open.**

The Data Definition Wizard correctly identifies the character set as ASCII. **Your task**

**5.** Click **Next.**

The Data Definition Wizard correctly identifies the file format

6. Click **Next.**

In the File Properties window, the Data Definition Wizard identifies the records as fixed length, with a length of 32 bytes each.

7. Click **Next.**

The File Type window shows that the Data Definition Wizard has correctly identified the file as a single-record-type data file.

**8.** Click **Next.**

Confirm the Data Definition Wizard's placement of field separators.

**Solution** Name the fields and select data types:

1. Click **Next.**

The Edit Field Properties window shows the field properties.

- 2. Click a column heading to select a field. Using the table layout:
	- a. Enter a name to identify the field in the table layout.
	- b. Enter a column heading to identify the field in the view.
	- c. Select the data type from the **Type** drop-down list and adjust the format if necessary.

### **ACLI EXECUTIVE CONTRACTE CONTRACTE CONTRACTE CONTRACTE CONTRACTE CONTRACTE CONTRACTE CONTRACTE CONTRACTE CONTRACTE CONTRACTE CONTRACTE CONTRACTE CONTRACTE CONTRACTE CONTRACTE CONTRACTE CONTRACTE CONTRACTE CONTRACTE CONT**

**Solutions Data Access**

- 
- 3. Repeat Step 2 for each field you want to define.

4. Click **Next.**

The Final window shows a summary of table properties. Name and save the table:

1. Click **Finish.**

2. Name the table Trans and click **OK.**

The Data Definition Wizard creates the table and displays the default view.

### **Activity 2.2 Copying and Linking Tables**

**Project:** ACL105 Foundations.acl

**Table:** Inventory

### **Your tasks**

1. Copy the Inventory table and rename it Feb\_invntry.

2. Link Feb\_invntry to the Month2\_invntry.fil data file.

### **Solution 1**

Copy and rename the table:

- 1. In the **Overview** tab, right-click Inventory and select **Copy.**
- 2. Right-click the Inventory\_review folder and select **Paste.** ACL places the copy in the folder and names the table Inventory2.
- 3. Right-click Inventory2, select Rename, enter Feb\_invntry, and click **OK.**

### **Solution 2**

Link the new table to the data file:

- 1. Right-click Feb\_invntry and select **Link to New Source Data.**
- 2. In the Select File dialog box, select Month2\_invntry.fil and click **Open.**

The Feb\_invntry table is now linked to the data file.

# **Data Integrity Verification**

### **Activity 3.1 Count, Total, and Statistics**

Project: ACL105 Foundations.acl

Table: Trans

### **Your tasks**

- 1. Determine if the Trans table is well defined and complete.
- 2. What is the value of the largest credit?
- 3. Credits issued must not exceed \$1,000. Verify if there are any transactions over this limit.
- 4. Determine the total value of transactions over the credit limit.

# • **Challenge question**

There may be transactions with invoice amounts of \$0.00. Identify these types of transactions. How many are there?

### **Solution 1**

Use the Count command to verify the number of records received:

I Select Analyze > Count Records and click OK.

The total number of records appears in the status bar. The number of records matches the information received.

*To view the results in the display area, click the Log tab and double-click the Count command.*

Find the net total and compare it to your control total:

- 1. Select Analyze > Total Fields.
- 2. From the Total Fields list, select amount and click OK.

The control totals match the information received.

### **Solution 2**

Run the Statistics command on amount to find the largest value:

- 1. In the display area, click the Trans tab.
- 2. Select Analyze > Statistical > Statistics.
- 3. From the Statistics On list, select amount and click OK. The largest credit is \$3,366.30.

### **Solution 3**

Use the Count command with a filter to determine if any amounts exceed the credit limit of \$1,000.00:

- 1. In the display area, click the Trans tab.
- 2. Select Analyze > Count Records.
- 3. In the If box, enter amount  $\leq$  -1000 and click OK. Four records exceed the credit limit.

### **Solution 4**

Total the amount for any records over the credit limit:

- 1. In the display area, click the Trans tab.
- 2. Select Analyze > Total Fields.
- 3. From the Total Fields list, select amount.
- 4. In the If box, enter amount  $\leq$  -1000 and click OK.
	- The total value of transactions over the credit limit is \$7,308.42.

### **Challenge solution**

Create a filter to determine which transactions have an invoice amount of \$0.00:

- 1. In the display area, click the Trans tab.
- 2. Click the  $\mathcal{H}$  (Edit View Filter).
- 3. Enter amount **=** 0 in the Expression box, enter zero in the Save As box, and click OK.

Transaction number 12903 has an invoice amount of \$0.00.

4. Run the Count command to record the number of records that match the filter in the log.

### **Activity 3.2 Gaps and Duplicates**

**Project:** ACL105 Foundations.acl

Table: Trans

### **Your tasks**

- 1. Determine if the table is missing any invoice numbers.
- 2. Locate and identify transactions categorized as possible duplicate invoices.
- 3. If there are possible duplicate invoices on the file, are these transactions identical?

### **Solution 1**

Test for missing and duplicate invoice numbers in the sequence:

- 1. In the Overview tab, double-click Trans.
- 2. Select Analyze > Look for Gaps.
- 3. From the Sequence On list, select invoice and click OK. Twelve gaps are detected.
- 4. Click the Trans tab.
- 5. Select Analyze > Look **for Duplicates.**
- 6. From the Sequence On list, select invoice.
- 7. On the Output tab, select the Screen option and click OK. Twenty-two duplicates are detected.

### **Solution 2**

Test for duplicate invoice numbers and include other fields:

- 1. Click the Trans tab.
- 2. Select Analyze > Look for Duplicates.

### **118 Foundations of AG.: Concepts and Practices**

- 3. From the Sequence On list, select invoice.
- 4. Click List Fields, add amount, date, and prodno to the Selected Fields list.
- 5. Click OK.
- 6. Click the Output tab, select the File option, name the file Trans\_dups\_invoice, and click OK.
	- The new table contains 42 records with duplicate invoice, date, and prodno values. To view the table, double-click Trans\_dups\_invoice in the Overview tab.

### **Solution 3**

Test the Trans\_dups\_invoice table for duplicate records:

- 1. In the Overview tab, double-click Trans\_dups\_invoice.
- 2. Select Analyze > Look for Duplicates.
- 3. Click Sequence On, add invoice and amount to the Selected Fields list, and click OK.

Results show that there are no records with the same invoice number and amount.

# **Data Analysis**

### **Activity 4.1 Filters Solution 2**

Project: ACL105 Foundations.acl Expand the filter:

### **Your tasks**

- 1. Are any batch accounts still being assigned code 99999? If so, 3. Select Analyze > Count and click OK. how many? how many?
- 2. Are any GL110 accounts affected by this practice? transactions.

### **Challenge question Challenge solution**

• Comment on the number of problem transactions that exceed Add the amount condition to the filter: the \$100,000 threshold amount. Include batch 99999 and GL110 transactions in your analysis.

- 1. Click 紫 (Edit View Filter).
- 2. In the Expression box, enter batch  $=$  "99999".
- 3. In the Save As box, enter batch\_99999 and click OK.
- 4. Select Analyze > Count and click OK.

There are 385 records that match the batch\_ 99999 filter. These records equal approximately 77% of the table.

- Table: Demo 1. Click 素 (Edit View Filter).
	- 2. Change the expression to read batch\_99999 AND  $g1$  = "110" and click OK.
	-

- 1. Click  $\mathbb{Z}$  (Edit View Filter).
- 2. Change the expression to read batch\_99999 AND  $g1 =$ **Solution 1** The state of the state of the state of the state of the state of the state of the state of the state of the state of the state of the state of the state of the state of the state of the state of the state of t
- Create a filter: 3. Select Analyze > Count and click OK. Nineteen records match the filter.

120 Foundations of AG.: Concepts and Practices

### **Activity 4.2 Computed Fields and Exception Reporting**

Project: ACL105 Foundations.acl

### Table: Badfile.fil

### **Your tasks**

- 1. Create a computed field to identify records with at least one integrity problem.
- 2. The materiality threshold for computed data errors is \$0.50 per transaction. Create a computed field to test related data fields for errors greater than this threshold.

### **Solution 1**

Create a computed field:

- 1. Select Edit > Table Layout and click (Add a New Expression).
- 2. In the Name box, enter Problem, and in the Default Value box, enter F (no quotation marks).
- 3. Click  $\frac{2}{3}$ <sup>o</sup> (Insert a Condition) and create the following condition and value pairs:

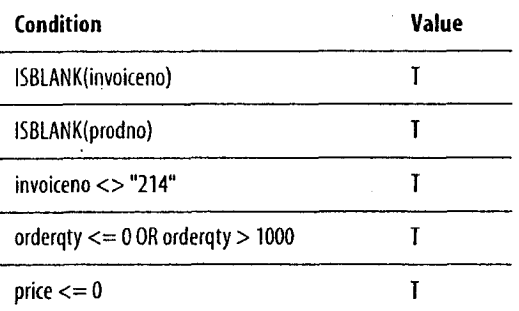

- 4. Click  $\vee$  (Accept Entry) button and close the Table Layout window.
- 5. Click  $\mathbb{Z}$  (Edit View Filter).
- 6. In the Filters list, double-click Problem to move it to the Expression box and click OK to display the filtered view.
- 7. Select Analyze > Count and click OK.

Four records have integrity problems.

### **Solution 2**

Create a second computed field:

- 1. Click  $*$  (Remove Filter).
- 2. Following the procedure in Solution 1, create a computed field to test the reliability of the total value field.
	- The total value field is the product of shipping quantity and unit price, so name the computed field total test and enter the following expression in the default value box: shipqty  $*$ price.
- 3. Because you are willing to tolerate a difference of up to \$0.50 between the data field and the expected value, enter the following global filter to identify those records where the totalvalue data field varies by more than \$0.50 from its recalculated value:

total - total\_test >  $0.50$  OR total\_test - total > 0.50

4. With this filter active, select Analyze > Count and click OK. Four transaction records exceed the materiality threshold.

### **Activity 4.3 Summarize**

Project: ACL105 Foundations.acl

Table: Demo

### **Your tasks**

- 1. Identify branches with net credits.
- 2. Identify the branches with the five largest credits and save results in a filter.
- 3. Are there any branches over the \$500,000 credit threshold?

### **Challenge question**

 $\triangleright$  Which branch had the highest number of daily transactions in a single day during the period? What was the net amount for that branch?

### **Solution 1**

Summarize the Demo data:

- 1. Select Analyze > Summarize.
- 2. From the Summarize On list, select br, and from the Subtotal Fields list, select amount.
- 3. Click the Output tab, select the File option, name the table Demo\_summ\_br, and click OK.
- 4. Click  $\mathcal{H}$  (Edit View Filter) and enter amount  $\leq 0$  in the Expression box.
- **5.** Name the filter Cred it and click OK.

### **Solution 2**

Create an index:

**1.** Select Analyze > Statistics.

2. Click Statistics on Amount.

3. Create a filter Amount  $\le$  lowl and click OK.

### **Solution 3**

Apply a filter:

In the Expression box, enter amount <- 500000 and click OK.

Branches 21, 22, 31, and 41 are over the \$500,000 credit limit.

### **Challenge solution**

Summarize the Demo data:

- 1. Select Analyze > Summarize.
- 2. Click Summarize On, add br and date to the Selected Fields list, and click OK.
- 3. From the Subtotal Fields list, select amount.
- 4. Click the Output tab, select the File option, name the table Demo\_summ\_br\_date, and click OK.
- 5. With Demo\_summ\_br\_date open, select Analyze > **Statistical >** Statistics, select count, and click OK.
- 6. Click the **Demo\_summ\_br\_date** tab.
- 7. Click (Edit View Filter), enter count **=** MAXI in the Expression box, and click OK. You can select MAXI from the Variables list.

Branch 21 had the highest number of daily transactions.

Determine the net amount for that branch:

- 1. Click  $\mathcal{H}$  (Edit View Filter) and enter br = "21" in the Expression box, and click OK.
- 2. Select Analyze > Total Fields, select amount, and click OK. The net credit for branch 21 is \$694,795.08.

### **Activity 4.4 Classify, Stratify, and Age**

Project: ACL105 Foundations.acl

### Table: Trans

### **Your tasks**

- 1. Examine the table and determine which product is the best *seller* based on quantities sold.
- 2. Based on default ranges, into which range do most invoice amounts fall? Eliminate any invoices with net credit balances from your analysis.
- 3. Which quarter of the calendar year 2000 produced the most revenue? Use the aging periods 0, 91, 182, 273, and 366.

### **Solution 1**

Use the Classify command with a subtotal:

- 1. Select Analyze > Classify.
- 2. From the Classify On drop-down list, select prodno, and from the Subtotal Fields list, select qty.
- 3. Click the Output tab, select the File option, name the table Trans\_cl assi fy\_prodno, and click OK.

The table shows total quantities sold for each product number.

- 4. Select Analyze > Statistical > Statistics.
- 5. From the Statistics On list, select qty and click OK.

The largest quantity sold was 4101.

6. Click the Trans\_classify\_prodno tab, click  $\mathcal{H}$  (Edit View Filter), enter  $Qty = Max1$  in the Expression box, and click OK.

The best seller was prodno 052530155, with 4101 units sold.

### **Solution 2**

Determine the range of values:

- 1. In the Overview tab, double-click Trans.
- 2. Select Analyze > Classify.
- 3. From the Classify On list, select invoice.
- 4. From the Subtotal Fields list, select amount.
- 5. Click the Output tab, select the File option, and name the table Trans\_classify\_invoice.
- 6. Select Analyze > Statistical > Statistics.
- 7. From the Statistics On list, select amount.

8. In the If box, enter amount  $\geq$  0 and click OK.

9. Select Analyze > Stratify.

10.From the Stratify On drop-down list, select amount.

11. In the If box, enter amount  $\geq 0$  and click OK.

More than 34% of the total invoice amounts fall within the range of 0.00-3,789.49.

### **Solution 3**

Age the data:

1. In the Overview tab, double-click Trans.

2. Select Analyze > Age.

3. From the Age On drop-down list, select date, set the cutoff date to December 31, 2000, enter the aging periods 0, 91, 182, 273, 366, select amount from the Subtotal Fields list, and click OK.

The results show that the third quarter generated the most income with more than 40% of the year's earnings.

Project: ACL105 Foundations.acl Project: ACL105 Foundations.acl

▶ Create a table that contains only transactions from product → → Generate an Excel file and verify its completeness. classes 04 and 09. Name it Trans\_extract\_class0409.

### **Solution**

Extract the data:

- 1. Select Data > Extract Data.
- 2. In the If box, enter the expression prodcls = "04" OR prodcls  $=$  "09".
- 3. In the To box, enter the table name Trans\_extract\_cl ass0409 and click OK.

The filter shows that 87 records match.

### **Activity 4.5 Extract Activity 4.6 Export**

# Table: Trans

**Your task Your task**

### **Solution**

Export the data to an Excel file:

1. Select Data  $>$  Export To Other Application.

- 2. Click Export Fields, add all of the fields to the Selected Fields list, and click OK.
- 3. From the Export As drop-down list, select Excel.

4. In the To box, enter Trans0409 and click OK.

The original table and the new Excel file each contain 87 records.

*0 The Export tab shows that ACL adds the appropriate extension to the file name.*

### **Activity 4.7 Index and Sort**

Project: ACL105 Foundations.acl

### Table: Customer

### **Your Tasks**

- 1. Reorder the Customer table by credit limit in descending value.
- 2. Create a table that meets the test "credit limit over \$25,000". Ensure that the table is in descending order by credit limit.

### **Solution 1**

Create a descending index:

- 1. Select Data > Create Index.
- 2. Click Index On and add limit to the Selected Fields list.

An upward-pointing arrow, which represents ascending order, is displayed beside the field.

- 3. Click the arrow one time to change it to a downward-pointing arrow for descending order and click OK.
- 4. In the To box, enter Limit\_descending and click OK.

The view is now in descending order by credit limit. Remove the index by selecting None from the Index drop-down list in the top right corner of the view.

### **Solution 2**

Create a sorted, descending table that contains records with limits that are greater than \$25,000:

- 1. Select Data > Sort Records.
- 2. Click Sort On, add limit to the Selected Fields list, change the arrow to a downward-pointing arrow, and click OK.
- 3. In the If box, enter limit  $> 25000$  and click OK.
- 4. In the To box, enter limit\_desc and click OK.

The result is a table in descending order by limit for customers with a credit limit over \$25,000.

Forty-eight records match the filter.

See "Comparing Sort and Index" on page 67 for a discussion of the differences between the Sort and Index commands.

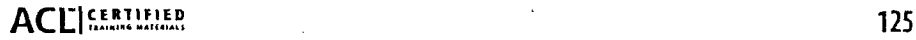

### **Activity 4.8 Extract Using the Append option**

Project: ACL105 Foundations.acl

Table: Trans

### **Your task**

I Extract transactions for product class 01 to one table and transactions for product class 07 to another table. Combine these two new tables into one table named Trans\_extract\_class\_0107.

### **Solution**

Extract and append the data:

- 1. Select **Data > Extract Data.**
- 2. In the If box, enter amount  $\leq 0$  AND prodcls = "01".
- 3. In the To box, enter Trans\_extract\_class\_01 and click **OK.**

Six records match the filter.

- **4. In** the **Overview** tab, double-click Trans.
- 5. Select **Data > Extract Data.**
- 6. In the If box, enter amount  $\langle 0 \text{ AND }$  prodcls = "07".
- 7. In the To box, enter Trans\_extract\_class\_0107 and click **OK.**

Four records match the filter.

- 8. Double-click Trans\_extract\_class\_01.
- 9. Select **Data > Extract Data.**
- **10.In** the **To** box, enter Trans\_ext ract\_cl a s s\_0107, click **OK,** and select **Append.**

The new table contains 10 records.

*C) To examine the table history for the new master table, select Tools > Table History.*

### **Activity 4.9 Join (Basic)**

Project: ACL105 Foundations.acl

Tables: Empmast, Payroll

### **Your task**

Identify underpaid employees. There are three of them. Of these, one was not paid at all.

### **Solution**

### Use the Join command:

- 1. In the Overview tab, double-click the Empmast table.
- 2. Select Data > Join **Tables.**
- 3. From the Secondary Table drop-down list, select Payroll.
- 4. From the **Primary Keys** list, select empno.
- 5. From the **Secondary Keys** list, select empno.
- 6. Click **Primary Fields,** add empno and pay\_per\_period to the Selected Fields list, and click **OK.**
- 7. Click Secondary Fields, add empno and gross\_pay to the Selected Fields list, and click OK.
- 8. In the To box, enter Join\_underpaid.
- 9. Click the More tab, select the **Matched Primary Records** option and the **Include All Primary Records** check box, and click OK.
- 10. Click *'k*. *(Edit View Filter)*, enter gross\_pay < > pay\_per\_peri od in the **Expression box,** and click **OK. Three records match the filter.**

### **Activity 4.10 Join (Intermediate)**

**Project:** ACL105 Foundations.acl

Tables: Empmast, Payroll

### **Your tasks**

- 1. Confirm that the difference between these two tables for this month is \$3,284.82.
- 2. Identify the following exceptions by using only one join:
	- Valid employees who were paid an incorrect amount
	- Valid employees who were not paid
	- Payroll payments that are not accounted for by matching master table records
- **3.** Identify employees who were paid more than one time.
	- Ensure that all identified discrepancies account for the full amount of the difference found in task 1.

### **Solution 1**

- 1. In the **Overview** tab, double-click Empmast.
- 2. Select **Analyze > Total,** select pay\_per\_period from the **Total Fields** list, and click OK.
- 3. Select **Edit > Variables** and double-click TOTALl.
- 4. In **the Save As** box, enter ppp\_total and **click OK.**
- **5. In the Overview** tab, double-click Payroll.
- **6. Select Analyze > Total,** select gross\_pay from the **Total Fields** list, and click OK.
- **7.** Select **Window > Show Command Line,** enter Ca 1 c  $ppp_{\perp}$ total - TOTAL1, and click  $\angle$  (Accept Entry). The difference is \$3,284.82.

### **Solution 2**

Perform a join and apply a filter:

- 1. In the Overview tab, double-click the Empmast table.
- 2. Select **Data > Join Tables.**
- 3. From the **Secondary Table** drop-down list, select Payroll.
- 4. From the **Primary Keys** list, select empno.
- 5. From the **Secondary Keys** list, select empno.
- 6. Click **Primary Fields,** add empno and pay\_per\_period to the **Selected Fields** list, and click **OK.**
- 7. Click **Secondary Fields,** add empno and gross\_pay to the **Selected Fields** list, and click **OK.**
- 8. In the **To** box, enter Empmast\_join\_pay\_allps.
- 9. Click the **More** tab, select the **Matched Primary Records** option, select the **Include All Primary Records and Include All Secondary Records** check boxes, and click **OK.**
- 10.With the Empmast join\_pay\_allps table displayed, click (Edit View Filter) button and apply each of the following filters in turn:

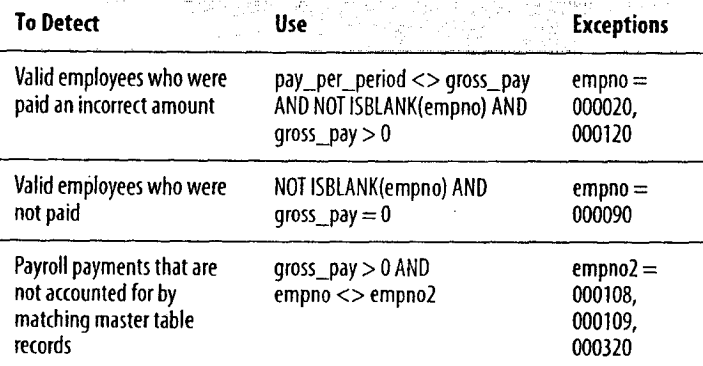

### **Solution 3**

- 1. Remove any filters on the Empmast\_join\_pay\_allps table.
- 2. Select **Analyze > Look for Duplicates.**
- 3. From the **Sequence On** list, select empno2.
- 4. Click the **Output** tab, select the **Screen** option, and click **OK.** Employee 000320 was paid twice.

To ensure that the total amount of the discrepancy is accounted for, create a computed field:

- 1. Select **Edit > Table Layout.**
- 2. Click III (Add a New Expression).
- 3. On the **Edit Fields/Expressions** tab, name the new field **di** fference and in the **Default Value** box, enter Gros s\_pay - pay\_per\_period.
- 4. Click  $\vee$  (Accept Entry).

The new field is created. To confirm the amount of the discrepancy, run the Total command on the Difference field.

### **Activity 4.11 Relations (Basic)**

Project: ACL105 Foundations.acl

Tables: Ap\_trans, Vendor, Inventory

### **Your tasks**

1. Relate the Ap\_trans table to the Vendor and Inventory tables.

2. In the Ap\_trans default view, add the vendor name and

product description columns next to the vendor number and product number columns respectively.

### **Solution 1**

Relate the tables:

- 1. In the **Overview** tab, double-click Ap\_trans.
- 2. Select **Data > Relate Tables.**
- 3. Click **Add Table** and add the Vendor and Inventory tables to the Relations dialog box.
- 4. Click and drag prodno from the Ap\_trans table to prodno in the Inventory table.
- 5. Click and drag vendor\_no from the Ap\_trans table to vendor no in the Vendor table.
- 6. Click **Finish.**

### **Solution 2**

Add new columns to the Ap\_trans view:

- 1. Right-click in the view and select **Add Columns.**
- To control the placement of columns in views, highlight the column to the right of where you want the new columns inserted.
- 2. From the **From Table** drop-down list, select Inventory.
- 3. In the **Available Fields** list, double-click inventory.proddesc.
- 4. From the **From Table** drop-down list, select Vendor.
- **5.** Add vendor.vendor\_name to the **Selected Fields** list and click **OK.**

The fields are added to the table and can be rearranged as required.

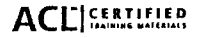

### Activity 4.12 Relations (Intermediate) **Solution 2** Solution 2

This activity assumes that you have completed the solution for **2.** Right click in the view and select Add Columns. *Activity 4.11 Relations (Basic).* 3. From the From Table drop-down list, select Dept.

### **Your tasks**

- 1. Open the existing ACL105 Foundations.acl project and relate the Ap\_trans table to the Inventory and Dept tables.
- 2. In the Ap\_trans default view, add the department description column next to the vendor number column.
- *The product class field in the Inventory table matches the department code field in the Dept table.*

### **Solution 1**

Relate the tables:

- 1. In the Overview tab, double-click Ap\_trans.
- 2. Select Data > Relate Tables.

The Relations box shows relations between the Ap\_trans table and the Inventory and Vendor tables on prodno and vendor\_no respectively.

- 3. Click Add Table and add the Dept table to the Relations dialog box.
- 4. Click and drag prodcls from the Inventory table to dept in the Dept table.
- 5. Click Finish.

Project: ACL105 Foundations.acl and a new column to the Ap\_trans view:

- Tables: Ap\_trans, Inventory, Dept 1. Click the vendor\_no column heading.
	-
	-
	- 4. Add dept.deptdesc to the Selected Fields list and click OK. The field is added to the table beside vendor\_no.

# **Reporting Results**

### **Activity 5.1 Graphing**

Project: ACL105 Foundations.acl

Table: Trans

### **Your tasks**

- 1. Create a bar graph showing the invoice amounts for each product class.
- 2. Change the graph type to a 3-D pie chart.

### **Solution 1**

Classify the data and output to a graph:

1. Select Analyze > Classify.

2. From the Classify On drop-down list, select prodcls.

3. From the Subtotal Fields list, select amount.

4. Click the Output tab, select the Graph option, and click OK.

### **Solution 2**

Change the graph type:

1. Click  $\mathbb{B}$  (Graph Type).

2. Click **6,** (3-D pie chart).

3. Click OK.

 $132$ 

**Foundations of ACL: Concepts and Practices**

# **Index**

# **A**

ACL error limit exceeded in 45 interface 4 what it does 3 Adding columns to view 81 comments to log 93 related fields to view 76 Age command 63, 91 ASCII 42

### B

Benford command 91 BETWEEN( ) function 49 Break column, specifying 86

### $\mathcal{C}_{0}$

Child table, explained 74 Classify command about 58, 59, 91 compared to Summarize 59 Clipper software 26 Columns adding to view 81 break 86 deleting 82 fonts, changing 82 formatting 82, 85 indenting in multiline reports 88 moving data to rows 88 naming during table creation 18, 31

rearranging 82 sort key 85 Command filter 38, 64, 83 Commands about 6 Age 63, 91 Classify 58, 59, 91 Count 49 Cross-tabulate 60, 91 Duplicates 53-54 Extract 64, 68 Gaps 50 graphs, commands that generate 91 Index 66-67 Join 69-72, 78 Relations 74-78 Sequence 66 Sort 66, 67 Statistics 47, 48-49 Stratify 56, 61, 91 Summarize 54-58 Total 46 Verify 44-45 Completeness, checking 51-52 Computed fields converting data types, using 39-40 explained 6, 39 recalculate numeric values, using 55 test relation, using 56 Control totals 14, 46-47 Count command 49 Cross-tabulate command 60, 91 Crystal reports 89-90 CSV (comma-separated values) 11

### D

Data accessing. *See* Data access dictionary 11 errors, sources of 42 explained 2 formats 11 isolating, methods for 64 profiling 58-63 refreshing from ODBC-compliant database 25 Data access locating data 11 methods, overview 16-17 requesting data 13-14 stages of 10 transferring data 15 Data analysis, stages of 6 Data Definition Wizard, to create tables 17 Data integrity bounds, checking 48-49 control totals, confirming 46-47 duplicates in, identifying 54 explained 42 missing items, identifying 50-52 reliability, testing for 55 validity, checking for 44-45 Data request letter about 14 sample 15 Data source, relation to ACL table 5 Data types converting 39-40 processing from different systems 3

### **ACLI** CERTIFIED 233

**Index**

DB2 23, 26 dBASE files, accessing 11, 26-27 Defining dBASE files 26-27 fields 19-31 flat files 17-19 Microsoft Access files 22, 23-25 overlapping fields 19 report files 28-31 Deleting columns from view 82 relation 77 rows in multiline reports 87 Delimited files 11 Detail records, in report files 28-31 Duplicates identifying 53-54 and Join command 73 and Relations command 74, 75 Duplicates command 53-54

### E

EBCDIC 42 Edit command button 92 Error limit, exceeded in ACL 45 Expressions explained 6, 36 types of 37-38 Extract command about 64, 68 append option 68

### F

Fields computed. See Computed fields defining 19-31

explained 2 related, adding to view 76 File history *See* Table history Files dBASE 26-27 delimited 11 explained 2 flat 11 formats 11 Microsoft Access 22, 23-25 Microsoft Excel 11, 23 report 28-31 Filters command filter 38 elements of 38 explained 6 global filter 38 isolating data, using 64 as logical computed fields 36 naming and saving 38 Quick Filter 38 reports, using in 83 Flat files accessing 17-19 explained 11 Folders 5 Fonts changing in views 82 formatting in graphs 92 Footers 83 Formatting graphs 92 options in Report dialog box 83 views 81-82 FoxPro software 26 Functions

BETWEEN( ) 49 convert data types, using 39-40 explained 6 harmonize key fields, using 75 ISBLANK( ) 51-52 LOWER() 75 LTRIM( ) 69, 75 PROPER( ) 69, 75 SUBSTRING( ) 75 UPPER( ) 69, 75

### G

Gaps command 50, 52 Global filter creating and applying 38 explained 38 Graph options 91-92 Graphs commands that generate 91 creating from a view 91 drilling down in 92 formatting 92 reports, enhancing with 80, 91

### H

Harmonizing key fields 69, 75 Header records, in report files 28-31 Headers, in reports 83 Histogram command 91

IMS 26 Index command 66-67 Input file definition. *See* Table layout ISBLANK( ) function 51-52

# J

Join command about 69-73 compared to Relations 78 and duplicate records 73 join types explained 70-71 rules and guidelines 69

### K

Key fields harmonizing 75 in Join command 69, 69-72 in Relations command 74, 75

Local filter. *See* Command filter Log sessions 94 Log tab 4 Logs about 5, 93-94 adding comments to 93 exporting from 94 searching 94 used as audit tool 5 used as reporting tool 80 viewing 93 LOWER( ) function 69, 75 LTRIM( ) function 69, 75

### M

Many-to-many 69, 71 Many-to-one 69, 73, 74 Microsoft Access files, accessing 22, 23-25 Microsoft Excel files, accessing 11, 23 Missing items, identifying 51-52

Modify Column dialog box 82, 85

### N

Numeric values, recalculating 55

**0** Objectives, analytical, determining 13 ODBC-compliant data accessing 23-25 explained 11 refreshing 23, 25 Oracle 23 Overview tab 4

# P

Page break, inserting 86 margins, setting 84 width indicator 83 Parent tables, explained 74 Print image files. *See* Report files 11 Profiling data, about 58 Project contents, printing 95 Project Navigator 4 Projects documenting 95 explained 5 project notes 95 PROPER( ) function 69, 75

### Q

Quick Filter 38 Quick Sort 67

### R

Reasonableness, testing data for 56 Records explained 2 marked for deletion in dBASE file 27 Refreshing data, from ODBC-compliant database 23, 25 Relation deleting and editing 77 indirect, creating 77 Relation testing 56 Relations command about 74-78 compared to Join 78 and duplicates 74, 75 rules and guidelines 74-75 Reliability testing 55 Removing columns 82 duplicates 72 Report dialog box 83-86 Report files accessing 28-31 explained 11 Reporting ACL results, an overview 80 Reports blank detail lines, suppressing 83 creating from a view 81-84 Crystal Reports, creating 89-90 footers 83 graphs, enhancing with 80, 91 headers 83 layout, designing 83-84 multiline, creating 87-88 presorting 83 previewing 84 printing 84

ACLICERTIFIED 135

sorted 85 Results tab 80

# S

Select Data Source dialog box 22, 23 Select Database dialog box 24 Sequence command 66 Sort command about 66 compared to Index 67 Sorting presorting 83 Quick Sort 67 tables 66 Source data, access to 15 Statistics command about 47, 48-49 check bounds, using 48-49 generate control totals, using 47 Status bar, about 4 Stratify command 56, 61, 91 SUBSTRING( ) function 75 Summarize command about 54-58 compared to Classify 59 summary report 14, 15

# Т

Table history 95 Table layouts about 5 reusing 33 Tables child 74 creating 17 explained 5

parent 74 primary 69 secondary 69 sequence testing 64, 66 sorting 66 Total command 46

### $\mathbf{H}$

UPPER( ) function 69, 75

### **V**

Validity errors, checking for 44 Variables 6 Verify command 44-45 Views adding columns to 81 creating 81 explained 5 formatting 81-82 related fields, adding to 76 as reports 80, 81 VSAM 26

### w

Welcome tab, about 4 Workspaces 5

### X

xBASE software 26

# **ACL Training Course Evaluation**

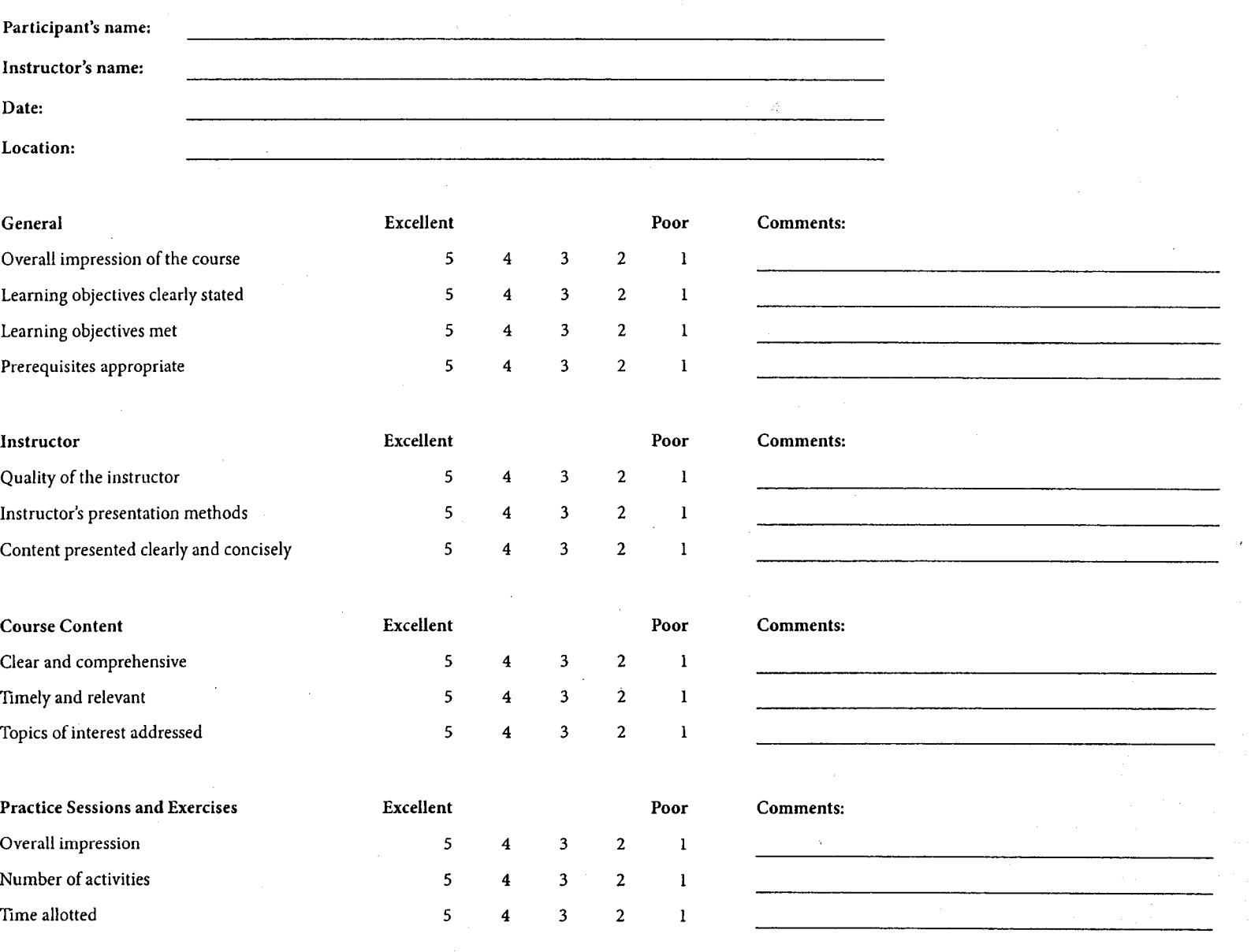

# ACEI CERTIFIER COR/05/01 ACL Services Ltd.

Participant Evaluation Form **ACI.105** - Foundations of ACL: Concepts and Practices

ΤÌ

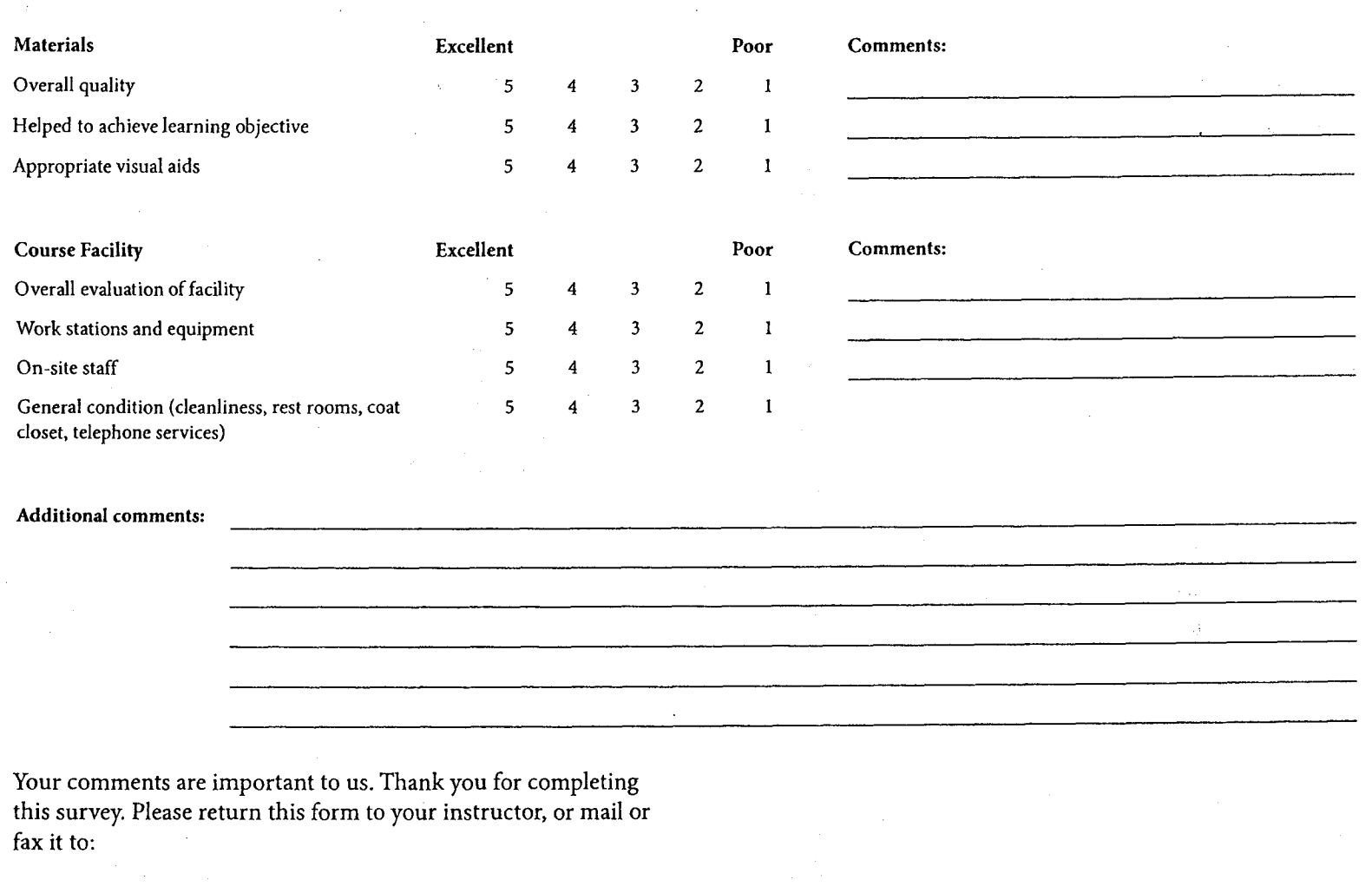

ACL Services Ltd. 1550 Alberni Street Vancouver, BC Canada V6G 1A5

Telephone: +1-604-669-4225 Fax: +1-604-669-4087 E-mail: info@acl.com Web: www.acl.com/training